HP Operations Manager for Windows®

ソフトウェア バージョン 8.10

# インストール ガイド

Manufacturing Part Number: B7491-99098 ドキュメント発行日: 2008年7月 ソフトウェア リリース日: 2008年7月

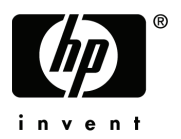

## ご注意

### 保証について

HP 製品およびサービスに対する保証は、それらの製品およびサービスに付属している保証規定 に明記 された条項に限られます。 本書に記載 された内容は、 追加の保証を規定する ものではあ り ません。 HP は、 本書の技術的および編集上の誤 り や不備について、 その責任を負わない もの と し ます。

この情報は予告なしに変更されることがあります。

#### 法律上の権利の制限について

本書で取り扱っているコンピュータ ソフトウェアは秘密情報であり、その保有、使用、または複 製には、HP から使用許諾を得る必要があります。 FAR 12.211 および 12.212 に従って、商業用コ ンピュータ ソフトウェア、コンピュータ ソフトウェア ドキュメンテーション、および商業用製 品の技術データは、ベンダ標準の商業用ライセンスのもとで、米国政府にライセンスが付与され ます。

### 著作権について

© Copyright 2008 Hewlett-Packard Development Company, L.P.

#### 商標について

Adobe® および Acrobat® は Adobe Systems Incorporated の商標です。

AMD は Advanced Micro Devices, Inc. の商標です。

Intel<sup>®</sup>および Pentium<sup>®</sup>は、米国またはその他の国における Intel Corporation の商標です。

Java™ は Sun Microsystems, Inc. の米国内での商標です。

Microsoft®、 Windows®、 Windows NT®、 Windows® XP は、 Microsoft Corporation の米国内での登 録商標です。

Windows Vista™は、米国またはその他の国における Microsoft Corporation の登録商標または商標 です。

UNIX® は The Open Group の登録商標です。

## サポー ト

HP ソフトウェア サポートの Web サイトには、次の URL でアクセスできます。

### **http://www.hp.com/go/hpsoftwaresupport**

HP ソフトウェア オンライン サポートでは、対話型テクニカル サポート ツールをすぐにご利用 いただけます。 サポート サイトでは、次の機能が用意されています。

- 目的に合った技術情報の検索
- サポート ケースの登録とトラッキング、およびエンハンスメント要求の送信とトラッキング
- ソフトウェア パッチのダウンロード
- サポート契約の管理
- HP サポート連絡先の検索
- 利用可能なサービスの参照
- ユーザー同士のディスカッション
- ソフトウェアトレーニングの検索と登録

ほとんどのサポート エリアでは、アクセスするために HP Passport ユーザーとして登録、サイン インする必要があります。また、多くのサポート エリアでサポート契約が必要です。

アクセスレベルの詳細については、次の Web ページを参照してください。

### **http://h20230.www2.hp.com/new\_access\_levels.jsp**

HP Passport ID の登録は、次の Web ページで行ってください。

**http://h20229.www2.hp.com/passport-registration.html** 

## HPOM 8.10 でのサポート終了に関するお知らせ

以下のプ ラ ッ ト フ ォームは、 HP Operations Manager 8.10 for Windows ではサポー ト されません。 下記のプラットフォームのいくつかは、HP Operations Manager for Windows のバージョン 7.50 で もサポート対象外になります。

次の Web ページに記載されているサポート マトリクスも併せてご覧ください。

### **http://h20230.www2.hp.com/sc/support\_matrices.jsp**

### エージェント プラットフォーム

HP Operations Manager 8.10 for Windows は、以下のエージェント プラットフォームをサポートし ていません。

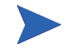

HP Operations Manager 8.10 for Windows のサポー ト 期間内に、 ベンダが下記以外 のオペレーティング システムのサポートを終了した場合、該当するプラット フォームで動作しているエージェントのサポートも同時に終了します。サービ ス パックのサポートは、各ベンダのライフサイクル ポリシーに従って終了しま す。プラットフォームのサポート終了予定については、製品サポート マトリク スを定期的にご確認ください。

- Microsoft Windows NT 4.0 (Workstation/Server/Enterprise Edition)
- Microsoft Windows 2000 ( すべてのエディション。ただし、Microsoft の拡張サポート契約が有 効な場合を除く)
- Microsoft Windows 2003 (SP0)
- Microsoft Windows XP ( すべてのエディション。ただし、Microsoft の拡張サポート契約が有 効な場合を除く)
- HP-UX 11.0, 11.22
- Tru64 UNIX  $4.x$ ,  $5.0A$ ,  $5.1$ ,  $5.1A$
- IBM AIX (DCE エージェント のみ。バージョン 5.2 および 5.3 は HTTPS エージェント をサポート)
- Sun Solaris 2.6, 7
- SuSE Linux 6.x, 7.x, 8.0, 8.1
- SuSE Linux Enterprise Server 8.0
- RedHat Linux  $6.x$ ,  $7.x$ ,  $8.x$ ,  $9.0$
- RedHat Enterprise Linux 2.1
- Mandrake Linux 9.2
- Turbo Linux 6.x, 7.x
- Debian Linux 3.0, 3.0r2
- OpenVMS 7.3.1
- Novell Netware IPX プロキシ ソリューション (Novell Netware との既存レベルの統合は、HP Gallery SPI として提供されます)
- Mandriva (Mandrake) Linux 10.1 は DCE エージェントのみサポートされます。

### DCE エージェントについての概要

HP は 2008 年 6 月末で DCE エージェント用の新しいプラットフォームの認定を終了します。こ れ以降、各ベンダからリリースされる新しいオペレーティング システム バージョンやクラスタ または仮想化ソリューションは、DCE エージェントでテストおよびサポートされなくなります。

HP Operations Manager 7.50 for Windows のサポー ト 終了時に、 HP Operations Manager 8.10 for Windows での DCE エージェント サポートも終了します。サポート情報については、HP ソフト ウェア サポート Web ページを参照してください。

## 管理サーバー プラットフォーム

HPOM 8.10 for Windows は、以下の管理サーバープラットフォームをサポートしていません。 サービス パックのサポートは、Microsoft のライフサイクル ポリシーに従って終了します。

- Microsoft Windows 2000 (Server、 Advanced Server、 Datacenter Server Edition)
- Microsoft Windows 2003 (SP0)

## リモート コンソール プラットフォーム

HPOM 8.10 for Windows では、以下のコンソールプラットフォームをサポートしていません。 サービス パックのサポートは、Microsoft のライフサイクル ポリシーに従って終了します。

- Microsoft Windows 2000 (Server, Professional)
- Microsoft Windows 2003 (SP0)
- Microsoft Windows XP ( すべてのエディション。ただし、Microsoft の拡張サポート契約が有 効な場合を除く)

### Web コンソール

HPOM 8.10 for Windows では、以下の Web コンソール プラットフォームをサポートしていません。

• Microsoft Internet Explorer 5.5

### 高可用性サポート

HPOM 8.10 for Windows では、以下の高可用性ソリューションをサポートしていません。

- HP MC/ServiceGuard 10.10+
- IBM HACMP for AIX 4.2.2, 4.3.1, 4.4.1, 4.5
- SunCluster 2.2

## データベース

HP は以下のデータベースのサポートを終了します。

- Microsoft MSDE
- Microsoft SQL Server 2000 (ただし、Microsoft の拡張サポート契約が有効な場合を除く)

### 統合ソリューション

HPOM 8.10 for Windows は、以下のソリューションの統合をサポートしていません。

- HP Reporter 3.70, 3.60
- HP Network Node Manager/Windows 7.01, 7.50
- HP Performance Manager 4.xx, 5.00, 6.00, 6.01
- HP Performance Agent Software 3.xx, 4.00
- HP Internet Services 5.20, 6.00
- HP Operations Agent 6.xx

## HPOM 8.10 for Windows 以降のサポー ト 終了に関するお知らせ

HP Operations Manager for Windows バージョン 8.10 の次の主要リリースで、以下のプラット フォームのサポートを終了する予定です。

HP では、ご意見をお待ちしております。次回の主要リリースでも、ここに示す管理ノードプ ラ ッ ト フ ォームのサポー ト を希望 される場合は、 HP の担当営業またはサポー ト 担当者までご連 絡ください。

### エージェント プラットフォーム

• すべてのプラットフォームでの DCE エージェント サポート

### 管理サーバー プラットフォーム

Microsoft Windows 2003 の全エディション

### リモート コンソール プラットフォーム

- Microsoft Windows 2003 の全エディション
- Microsoft Windows XP

### Web コンソール

• Microsoft Internet Explorer 6.0

## データベース

- Microsoft SQL Server 2000
- Microsoft SQL Server 2005 Express

### 統合ソリューション

- NDAOM アダプタ
- HP Operations Manager for UNIX 7.xx  $\ddot{x} \ddot{x} \ddot{y} 8.00$
- HP Operations Manager 7.50 for Windows
- HP Operations Agent 7.xx
- HP Internet Services

# 目次

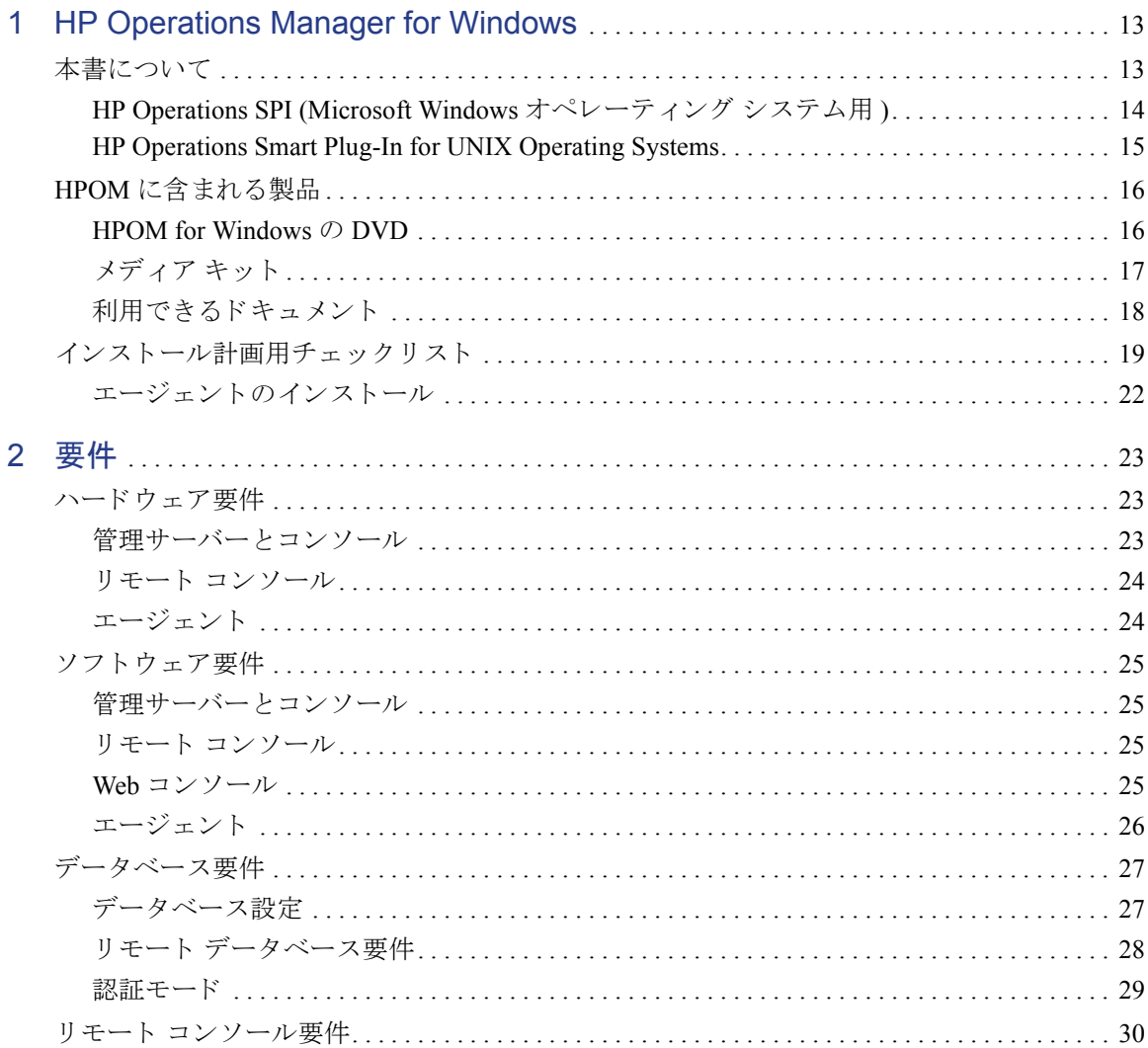

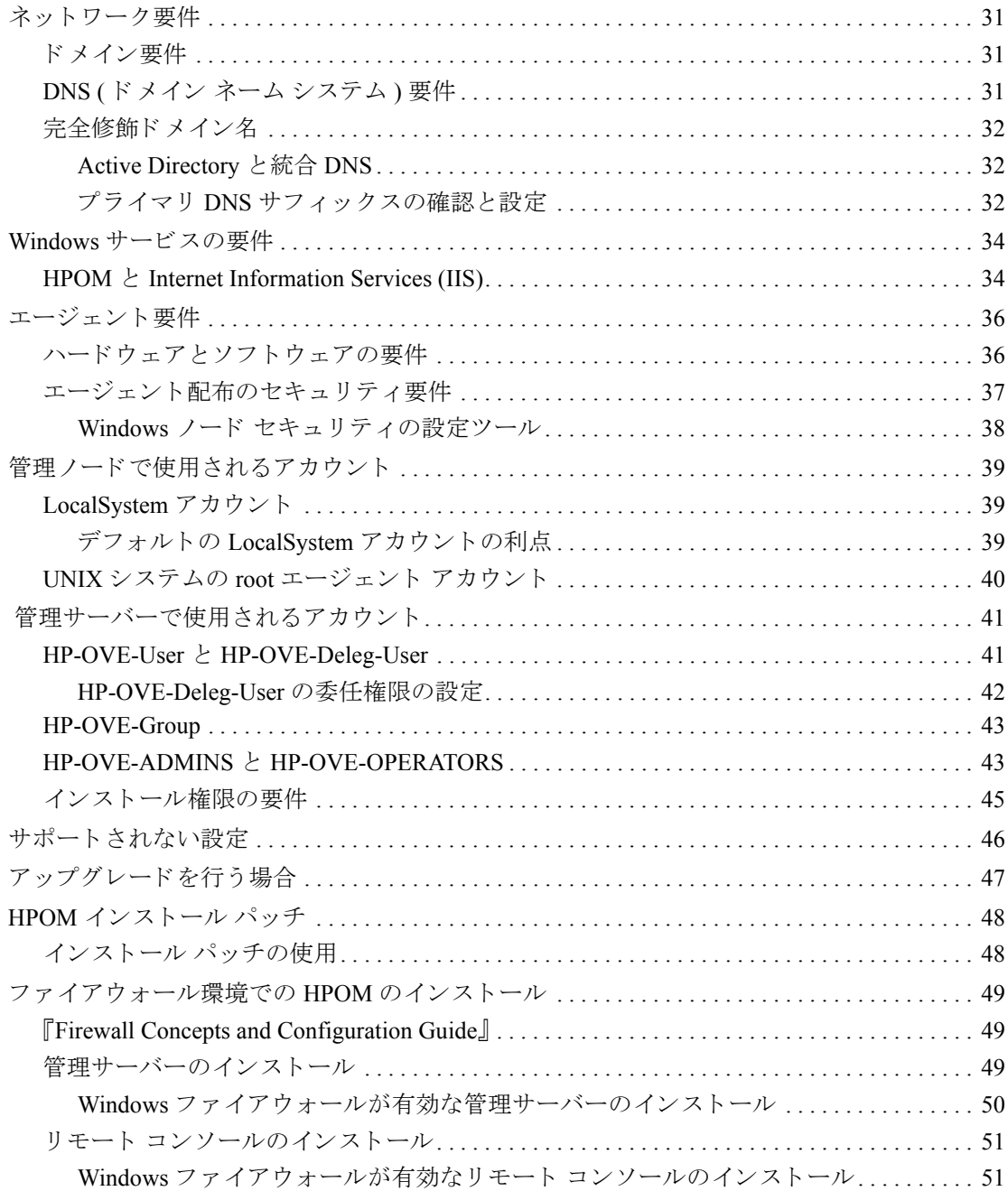

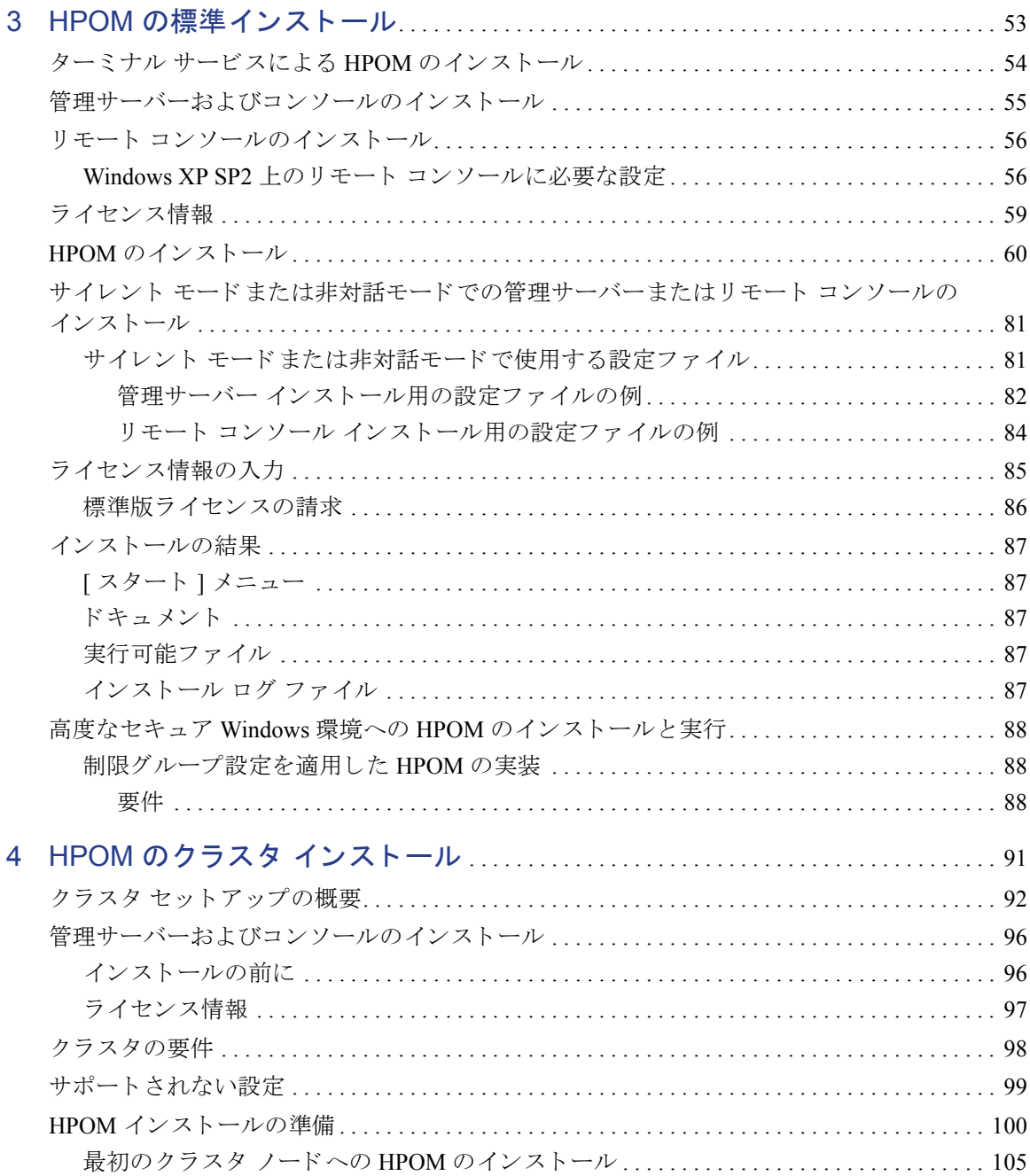

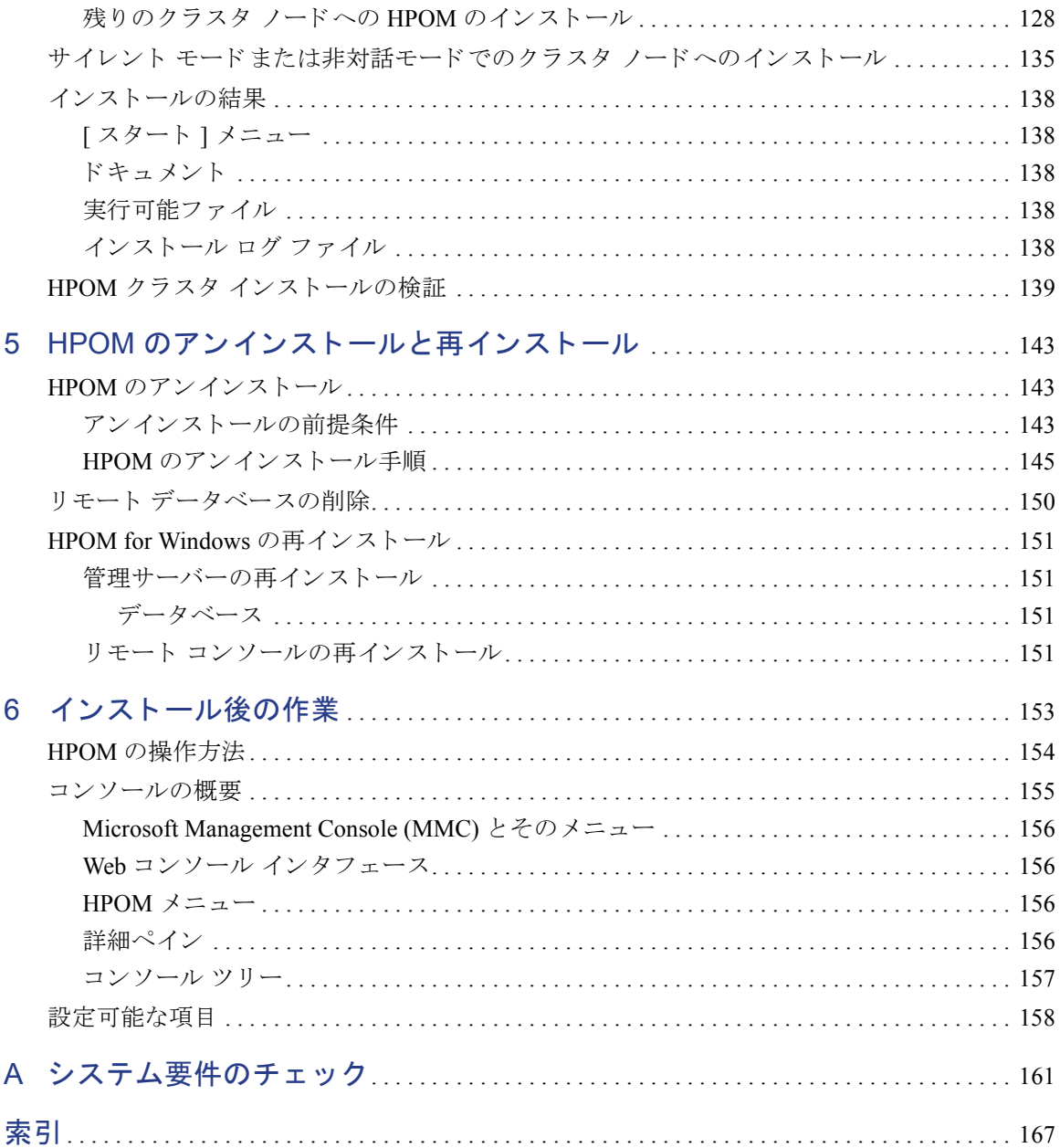

# <span id="page-12-0"></span>1 HP Operations Manager for Windows

# <span id="page-12-1"></span>本書について

このガイドは、Windows に習熟した管理者を対象としています。説明する内容 は、次のとおりです。

- 第1章は、このガイド の対象範囲について説明します。次の内容が含まれます。
	- HPOM for Windows とコア SPI の概要
	- HPOM に含まれる製品のリスト
	- インストール計画用チェックリスト
- 第 2 [章 「要件」](#page-22-3) は、 以下の内容について説明し ます。
	- HPOM の管理サーバーと管理コンソールのインストールに必要な、ソフ トウェアおよびハードウェアの要件
	- HPOM を正しく実装するために必要なアカウントに関する情報
	- 正常に HPOM をインストールするためのファイアウォール設定
- 第 3 章 「HPOM [の標準イ ン ス ト ール」](#page-52-1) と第 4 章 「HPOM [のクラスタ](#page-90-1) インス トール」は、クラスタ化されていない環境と、クラスタ化されている環境に HPOM をインストールする手順を示します。
- 第5章「HPOM のアンインストールと再インストール」は、HPOM のアンイ ンストールと再インストールについて説明します。
- 第 6 [章「イ ン ス ト ール後の作業」](#page-152-1)は、HPOM の使用について簡単に説明し ます。
- 付録 A「システム要件のチェック」は、インストールの開始前に HPOM が チェックするシステム要件を示します。

## HPOM for Windows について

HP Operations Manager for Windows (HPOM) は分散型のクライアント / サーバー ソフトウェア ソリューションです。サービス主導型のイベントを提供し、ビジ ネスクリティカルなエンタープライズシステム、アプリケーション、および サービ スのパフ ォーマン ス を管理し ます。

HPOM はさまざまな機種が分散している e- ビジネス インフラストラクチャを管 理で き ます。 Windows と UNIX の幅広いシ ステム、 および電子商取引、 Web サーバー、アプリケーション サーバー、会議システム、電子メール、データ ベース、ERP ソフトウェアなどの各種アプリケーションをサポートします。

HPOM には、コンソールおよびサーバー機能があり、管理ノードにインストー ルされたエージェントを使用してパフォーマンスおよびイベントを一元的に監視 し ます。 ア ド オンおよび SPI を使用するには、 事前に管理サーバーに HPOM を インストールしておく必要があります。

HPOM の基本機能として含まれるコンポーネント (Windows 用と UNIX 用の2つ のコア SPI) は、単独で購入またはインストールする必要はありません。

メディアに含まれ、このドキュメントで説明する、その他すべての製品について は、追加のライセンスを購入する必要があります。

## <span id="page-13-0"></span>HP Operations SPI (Microsoft Windows オペレーティング システム用 )

HP Operations Smart Plug-In for Microsoft Windows Operating System (Windows OS SPI) により、Windows ノードの運用、パフォーマンスを管理する事前設定ポリ シーおよびツールが提供されます。この機能は HPOM 製品の一部として提供さ れ、 Windows アプ リ ケーシ ョ ン (MS Backoffice アプ リ ケーシ ョ ン、 MS Web Server)、 ウ ィ ルス対策アプ リ ケーシ ョ ン、 Veritas Backup、 Citrix Metaframe、 Dell OpenManage、 HP Systems Insight Manager、 Active Directory の基本監視機能など を 管理するためのポリシーなど、システムと基本的なアプリケーションの管理を含 みます。管理ポリシーは、必要に応じて容易にカスタマイズできます。

Windows OS SPI は、HPOM や関連製品とシームレスに統合されています。統合に よ り 、 ポ リ シー、 ツール、 および強力なサービ ス自動検出機能が提供 されます。

## <span id="page-14-0"></span>HP Operations Smart Plug-In for UNIX Operating Systems

HP Operations Smart Plug-in for UNIX Operating Systems (UNIX OSSPI) は HPOM と 完全に統合 され、 管理対象を UNIX シ ステムの分散環境にまで拡大し ます。

UNIX OSSPI は、UNIX オペレーティング システムと、関連するソフトウェアお よびハードウェアの可用性を監視し、機能を管理します。UNIX OSSPI が主に提 供する機能は、強力なサービス自動検出機能と、UNIX ベースの IT インフラス ト ラ クチャで使用 される主要要素を迅速に制御する ための、 事前に定義 されたポ リ シー、 ツール、 ユーザー ロールです。

# <span id="page-15-0"></span>HPOM に含まれる製品

## <span id="page-15-1"></span>HPOM for Windows の DVD

HP Operations Manager 8.10 for Windows 製品には、 以下のモジ ュールを収録し て いる DVD が 1 枚含まれています。

- HP Operations Manager for Windows 基本機能
- HP Operations SPI (Windows オペレーティング システム用)
- HP Operations SPI (UNIX オペレーティング システム用)
- HP Network Node Manager アダプタ
- HP Business Availability Center アダプタ
- HP SiteScope アダプタ

サーバーに HPOM コンソール、サーバー、またはリモート コンソールをインス トールするときは、DVD を使用します。アドオン モジュールとアダプタは、 HPOM  $\angle$  HP Network Node Manager  $\triangle$  HP Business Availability Center, HP SiteScope などの製品を統合する場合に、 HPOM と それ らの製品の機能を拡張し ます。

また、DVD には、HPOM のインストール ガイドとアップグレード ガイド、 HPOM リリース ノート、コア SPI リリース ノート、ホワイトペーパーも格納さ れています。すべてのリリース ノート ドキュメントは、DVDの ¥Documentation\Releasenotes ディレクトリ に保存されています。ホワイト ペーパーは¥Documentation\Whitepapers ディレクトリ に保存されています。

## <span id="page-16-0"></span>メディア キット

HP Operations Manager Media Kit には、 HPOM for Windows DVD のほかに、 SPI (Smart Plug-in) が含まれ、 ア ド オン製品が含まれる場合 も あ り ます。 SPI とアド オン製品は、 HPOM for Windows での使用がテス ト されているので、 そのま まの 状態で完全なソリューションの構築に使用できます。

メディアキットに含まれるソフトウェアは次のとおりです。

- HP Operations Manager for Windows ( 詳細は、 「[HPOM for Windows](#page-15-1) の DVD」 を参照し て く だ さい )
- HP Operations SPI (HP Operations Manager for Windows 用)
- HP Reporter for Windows
- HP Performance Manager for Windows
- HP Network Node Manager for Windows ( 現在は HP NNM に組み込まれている Problem Diagnosis を含む )
- HP Performance Agent Software

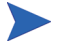

HPOM 8.10 for Windows インストール用メディアのファイルをファイル システム に コ ピーする場合は、 以下の要件を満た し ている こ と を確認し て く だ さい。

- HPOM for Windows DVD と SPI DVD を別個のフ ォルダに保存し ます。 以前 のバージョンの HPOM とは異なり、製品 DVD のすべての内容を1つのフォ ルダにコピーすることはできません。
- HPOM をインスト ールする場所からのパスは 160 字未満になるよう にします (完全なパスにはバイナリの Setup.exe が含まれます)。これは、Windows イン ストーラ (msiexec)の既知の制限です。

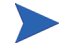

SPI (Smart Plug-in) は、 HPOM と一体 と なって動作する、 すぐに使用で き るモ ジ ュールです。 エン タープ ラ イ ズ オペレータが Microsoft Exchange、 データベー ス、Microsoft Active Directory などの複雑なビジネス アプリケーションや IT イン フラストラクチャを監視 / 管理する際に役立ちます。

SPI は、HP Operations Manager 8.10 for Windows コンソールおよび管理サーバー のインストール後にインストールします。SPI の詳細については、HP Operations Manager 8.10 for Windows の HP Operations SPI DVD に収録されているドキュメン トを参照してください。

メディア キット の内容は、HPOM 8.10 for Windows のバージョンアップ前に変更 される可能性があります。各種製品の新バージョンの収録や、評価用製品の追加/ 削除が行われる可能性があります。

## <span id="page-17-0"></span>利用できるドキュメント

HPOM に関する情報は、いくつかの情報源から参照できます。環境設定の方法、 日々の管理作業、およびコンソールでのメッセージやマップを用いたイベントの 監視 と解決に関し て、 1900 を超え る ト ピ ッ ク を含むヘルプ シ ステムが主要な情 報源となります。

- HPOM と各 HPOM コンポーネントでは、広範囲なヘルプ システムが利用で きます。
- Adobe Acrobat PDF 形式の追加の製品ドキュメントが、インストール メディ アの¥Documentation ディレクトリに格納されています。
- HPOM for Windows 基本機能に関連する PDF フ ァ イルは、 管理サーバーの %OVInstallDir%\paperdocs\en ディレクトリにもインストールされて います。

## <span id="page-18-0"></span>インストール計画用チェックリスト

HPOM のインストールを計画するときは、コンソール、サーバー、または両方 のインスールを開始する前に重要な情報の参照先を確認しておくために、次の チェックリストを使用してください。

### タスク 1: HPOM コンソール / サーバーをインストールする場所

これまでに HPOM をインストールしたことがないサーバー

この場合は、このチェックリストの残りの項目を確認したら、 第3章「HPOM の標準インストール」に進み、HPOM の初回イ ン ス ト ールについての詳細を参照し て く だ さい。

HPOM が既にインスールされていて、HPOM のアップグレード を検討しているシステム

> この場合は、HPOM for Windows インストール メディアの ¥Documentation ディレクトリに収録されている『HP Operations Manager for Windows Upgrade Guide』 を参照し て く だ さい。 この アップグレード ガイドは、クラスタ化されていない HPOM サーバーから、MSクラスタで稼動する HPOM サーバーにデー タを移行するための置換アップグレード / 並列移行手順につい て も説明し ています。

Microsoft クラスタ上の HPOM 仮想サーバー

この場合は、このチェックリストの残りの項目を飛ばして、 第4章「HPOM のクラスタ インストール」に進みます。この チェックリストは、Microsoft クラスタへの HPOM のインス ト ールには適用されません。

### タスク 2: 使用する Windows 環境について

Windows ワークグループ環境

Windows ワークグループ環境に HPOM をインストールする場合 は、以下の HPOM 機能を使用できません。

- 自動でのエージェントのインストールと配布 代わりに、手動エージェント インストール方法を使用し て、ノードを管理下に置きます。
- リモート データベース

代わりに、ローカルデータベース、つまり HPOM サーバー / コンソールをインスト ールするシステム トのデータベース を使用します。

• リモート コンソール

HPOM の管理サーバーがワークグループに含まれ、その ワークグループがドメインのメンバではない場合、HPOM ではリモート MMC コンソールがサポートされません。こ の場合は、ターミナル サービスを使用して HPOM サーバー に接続し、サーバー上のコンソールを実行できます。

Windows ドメイン

Windows ドメインに HPOM をインストールする場合は、HPOM 機能を完全に使用することができます。

どちらの種類のインストールを選択するかについては、37 ページの「エージェ ント配布のセキュリティ要件」を参照してください。このセクションは、インス トール時にどのようなアカウントが作成され、それが HPOM でどのように使用 されるか、また、Windows ノードの管理とエージェントのインストールを自動 的に行う HPOM サーバーの機能が、インストールの種類によってどのように制 限されるかについて説明します。

### タスク 3: どのようなデータベース構成の利用を検討しているか

- 新規データベース (SQL Server Express 2005) をローカルにインス トールするデフォルト設定を使用する
	- この場合は、第3章「HPOM の標準インストール」でHPOM のイ ンストールの詳細について参照してください。インストール時に デフォルト設定を使用する場合は、特別な手順は必要ありません。
- ロ ーカルまたはリ モート システム (HPOM をインスト ールする サーバー以外のサーバー ) の既存のデータ ベース インスタンス (Microsoft SQL Server 2000 または 2005 Enterprise Edition) を使用する

まず、Microsoft SOL Server 2000 または 2005 Enterprise Edition をイン スト ールして、次に任意の名前のデータベース インスタンスを作 成します。HPOM のインスト ール時に、このインスタンス名を指定 します。 ローカル データベースまたはリモート データベースのい ずれのインスタンスに接続しても、HPOMインストールプロセス の実行中に "openview" データベースがインスト ールされます。

各種データベース設定の詳細は、27ページの「データベース要件」を参照してく ださい。

- タスク 4: 使用するサーバーの最小要件
	- \_\_\_ ハー ド ウ ェ ア要件
	- 23 ページの「ハードウェア要件」を参照してください。
	- ソフトウェア要件
		- 25 ページの「ソフトウェア要件」を参照してください。
	- ネットワーク要件
		- 31 ページの「ネットワーク要件」を参照してください。
		- Windows サービスの要件

34 ページの「Windows サービスの要件」を参照してください。

タスク 5: セキュ リテ ィ ルールを適用するために、 企業が Microsoft Security テンプレート を使用していて、HPOM のインストールを予定しているサーバーにそれが インストールされているか

> この場合は、インストールを開始する前に、88ページの「高度なセキュア Windows 環境への HPOM のインストールと実行」を参照してください。

## <span id="page-21-0"></span>エージェントのインストール

HPOM 8.10 for Windows では、 どのプラットフォーム用のエージェントでも自動 または手動でインストールできます。エージェントのインストールは、HPOM for Windows サーバーによる管理の対象となるノードを選択すると、自動的に行 われます (36ページの「エージェント要件」を参照してください)。

サポートしているシステムについては、次の URL を参照してください。 **http://h20230.www2.hp.com/sc/support\_matrices.jsp**

エージェントのインストールについての詳細は、HPOMヘルプトピック「環境 の管理」→「エージェントの設定」を参照してください。

# <span id="page-22-3"></span><span id="page-22-0"></span>2 要件

# <span id="page-22-4"></span><span id="page-22-1"></span>ハードウェア要件

こ こ では、HPOM のハード ウ ェ アに関する 最小要件と 推奨さ れる 要件を示し ま す。

## <span id="page-22-2"></span>管理サーバーとコンソール

- 最小: 1.4 GHz 以上の Intel Pentium III (または互換)プロセッサ (32 ビット モード をサポー ト する AMD Opteron および Athlon 64 CPU)。 推奨 : 3.0 GHz 以上の Intel Pentium 4 プロセッサ ( デュアル CPU システム )。
- 最小 : 768 MB の物理 メ モ リ と 512 MB 以上の仮想 メ モ リ ( ページ ファイル )。 推奨: 2 GB の物理メモリ。
- 最小 : イ ン ス ト ールに 6.5 GB のデ ィ ス ク容量を使用 ( 選択する製品オプシ ョ ンによって異なります)。管理サーバーは、NTFS ボリュームへのインス ト ールのみをサポー ト し ます。 推奨: 1 GB 以上の空き容量を持つ高性能ハードディスク。

クラスタに HPOM をインストールする場合は、以下の最小ディスク容量要 件を適用します。

- 最初のクラスタ ノード: 5.5 GB 以上
- 以降のクラスタ ノード : 2.25 GB 以上

サード パーティ製の追加 SPI や統合する他の HPOM アプリケーション用に、 これ以上のディスク容量が必要になる場合もあります。

- DVD-ROM ドライブ ( ネットワーク共有からインストールする場合を除く )。
- 最小 : 解像度が 1024x768 の 17 インチ モニタ。 256 色以上。 推奨: 解像度が 1280x1024 の 19 インチ モニタ ( コンソール システムとして 使用する場合 )。 256 色以上。
- マルチプロセ ッサ シ ステムはサポー ト されます。

## <span id="page-23-0"></span>リモート コンソール

- 最小: 500 MHz の Intel Pentium III (または互換)プロセッサ。 推奨 : 1.4 GHz。
- 最小 : 256 MB の物理 メ モ リ と 512 MB 以上の仮想 メ モ リ ( ページ ファイル )。 推奨: 1 GB の物理メモリ。
- 最小: インストールに 300 MB の容量が必要。 推奨: 1 GB 以上の空き容量を持つハードディスク。
- DVD-ROM ドライブ (ネットワーク共有からインストールする場合を除く)。
- 最小 : 解像度が 1024x768 の 17 インチ モニタ。 256 色以上。 推奨 : 解像度が 1280x1024 の 19 インチ モニタ。 256 色以上。

## <span id="page-23-1"></span>エージェント

詳細は、36ページの「エージェント要件」を参照してください。

# <span id="page-24-4"></span><span id="page-24-0"></span>ソフトウェア要件

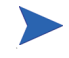

次の Web ページに記載されているサポート マトリクスも併せてご覧ください。 **http://h20230.www2.hp.com/sc/support\_matrices.jsp** (HPOM 8.10 for Windows でサポートしているエージェント、管理サーバー、コンソール プラッ トフォーム用)

## <span id="page-24-1"></span>管理サーバーとコンソール

- Windows 2008 (32 ビット), Windows Server 2003 SP1, SP2, R2 (32 ビット) Standard Edition、 Enterprise Edition、 Data Center Edition。 Windows Server 2003 用の Hotfix KB925336 の適用を推奨。
- ドキュメントの表示には、Adobe Acrobat Reader 7.0 以降が必要です。
- Internet Explorer 6.0 以降。
- Internet Information Services (IIS) 6.0。最小要件については、本章の 34 [ページ](#page-33-1) を参照してください。
- Microsoft クラスタはサポートされます。

## <span id="page-24-2"></span>リモート コンソール

- Windows 2008 (32 ビット), Windows Server 2003 SP1, SP2, R2 (32 ビット), Windows XP SP2 (32 ビット)、Windows Vista (32 ビット)。
- ド キ ュ メ ン ト の表示には、 Adobe Acrobat Reader 7.0 以降が必要です。
- Internet Explorer 6.0 以降。

## <span id="page-24-3"></span>Web コンソール

HPOM は、次のブラウザで表示できる Web コンソールを提供します。これらの ブラウザ バージ ョ ン を イ ン ス ト ールし ているすべての環境で、 Web コ ン ソール がサポー ト されます。

- Internet Explorer 6.0 以降
- Netscape 7.1 以降
- Mozilla Firefox 1.5 以降

## <span id="page-25-0"></span>エージェント

詳細は、36ページの「エージェント要件」を参照してください。

# <span id="page-26-2"></span><span id="page-26-0"></span>データベース要件

HPOMは、ローカルおよびリモートデータベース用に、さまざまなタイプの データ リポジトリ設定をサポートしています。サポートしているデータベース は以下のとおりです。

- Microsoft SQL Server 2005 Express Edition SP2 (32 ビット)
- Microsoft SQL Server 2005 Enterprise Edition SP2 (32 および 64 ビット)
- Microsoft SOL Server 2000 Enterprise Edition (32 ビット)

データベース インスタンスの名前は、ユーザーが設定できます。データベース インスタンスには、HPOM のインストール中に作成される "openview" データ ベースが含まれます。 HP Reporter は、 HPOM と同じ、 または HPOM とは異な る データベース インスタンスのどちらも使用できます。

SOL Server Enterprise データベースが存在しない場合、HPOM インストールプロ グラムにより、HPOM 管理情報を格納するデフォルトのデータベースとして Microsoft SQL Server Express がインストールされます。

## <span id="page-26-1"></span>データベース設定

HPOMは、データリポジトリの次の設定をサポートします。

### • **SQL Server Express**

デフォルトのデータベースとして Microsoft SQL Server Express を使用する HPOM を、単一の (クラスタ化されていない) Windows サーバーにインス ト ールするには、 他に使用されていないローカル SQL Server インスタンスの 名前を指定します。SOL Server 2005 Express がインストールされ、新しい データベース インスタンスが作成されます。

MS クラスタに HPOM と SQL Server Express をインストールする ことはできません。MS クラスタに HPOM をインストールする場 合、リモート SOL Server Enterprise データベースのみを使用でき ます。詳細は、第4章「HPOM のクラスタ インストール」を参照 してください。

### • **SQL Server Enterprise**

HPOM で SQL Server Enterprise データベース を使用する場合、 SQL Server Enterprise は、HPOM をインストールするシステムにローカルでインストー ルするか、リモート Windows システムにインストールします。SOL 2000 ま たは 2005 のインストール時に、ユーザーが設定可能な名前で新しいインス タンスを作成します。

SQL Server 照合順序の指定では、 大文字 と小文字が区別 されない よ う に設定 する必要があります。

HPOM をインストールする際に、HPOM の [SQL Server サーバー インスタン スの選択1ウィザード ページで、SOL Server インストール時に作成したイン スタンスを選択します。

通常のインストール時には、既存の "openview" データベースは使 用できません。古いデータベースの削除とデータベースの再作成 についての警告が表示 されます。 古いデータ を保持する場合は、 アップグレードまたは移行を実行する必要があります。

## <span id="page-27-0"></span>リモート データベース要件

HPOM の [SOL Server サーバー インスタンスの選択 ] ウィザード ページで、リ モート データベース インスタンスを選択できない場合は、以下の設定を確認し て く ださい。

- **SQL Server** 設定
	- a リモートデータベースサーバーで、SQL Server Surface Area Configuration (SOL Server セキュリティ構成)マネージャを起動します。
	- b 「 サービスと接続のセキュリティ構成 ] をクリックします。
	- c ツ リーで **[** リ モー ト 接続 **]** をク リ ッ クし、**[** ローカル接続および リ モー ト 接続 **]** オプションをオンにします。
	- d [**SQL Server Browser**] をク リ ッ クし、 SQL Server Browser サービ スが自動 で開始 される こ と を確認し ます。
	- e SQL Server Browser サービ スが開始された ら、 SQL Server インスタンス を再起動し ます。

### • ネットワーク設定とファイアウォール設定

リモート データベース サーバーが他のサブネットに配置されている場合や、 リモート データベース サーバーと HPOM 管理サーバーの間にファイア ウォールが設置されている場合は、 UDP ポート 1434 がブロックされないよ う にして く ださい。 このポー ト がブロ ッ ク される と、 SQL Server Browser サービ スに到達できないため、 HPOM 管理サーバーで対象の SQL Server イ ンスタンスを認識できなくなります。

Windows Server 2008 を実行中の管理サーバーで、Windows ファイアウォール が UDP 応答パケットを破棄しないようにすることも必要です。

詳細は、Microsoft の次の情報を参照してください。

- **http://msdn2.microsoft.com/en-us/library/ms181087.aspx**
- **http://support.microsoft.com/kb/944390/**

## <span id="page-28-0"></span>認証モード

デフォルトでは、HPOM は Windows アカウントを使用して SOL Server または SOL Server Express データベースに接続します (SA ユーザー アカウントは使用さ れなくなりました)。

SOL Server データベースをインストールする際、Windows 認証モードか混合 モードを選択します。いずれのモードでも、HPOMは Windows アカウントを使 用してデータベースに接続します。

## <span id="page-29-0"></span>リモート コンソール要件

24 [ページ](#page-23-0)と 25 [ページの](#page-24-2)ハードウェア要件およびソフトウェア要件に加えて、リ モート コンソールを正常に実行するための以下の要件を満たしている必要があ ります。

• ドメイン要件

リモート HPOM コンソールは、HPOM サーバー システムとリモート コン ソール システムが同一の Windows ドメインに存在するか、同等の双方向ド メイン信頼関係が確保されている場合にのみサポートされます。

### • **HP-OVE-Deleg-User** 要件

ポ リ シーの管理 と配布ユーザー (HP-OVE-Deleg-User) は、 ユーザー グループ Users および Everyone でリモート コンソール システムにアクセスするネッ トワーク権限を持つ必要があります。これらのグループを「ネットワーク経 由でコンピュータへアクセス」セキュリティポリシーから削除した場合、 対象のリモート コンソール システム上で、このポリシーに HP-OVE-Deleg-User を明示的に追加し なければな り ません。 追加し ない場合 は、リモート コンソールでポリシーを管理できません。

• ユーザー要件

リモート コンソールを使用するには、コンソールを実行する Windows ユー ザーが HP-OVE-ADMINS または HP-OVE-OPERATORS グループのメンバで あ る必要があ り ます。

### • **HPOM** バージ ョ ン要件

リモート コンソールのバージョンと管理サーバーのバージョンは、同じで なければなりません。たとえば、OVO 7.50 for Windows のリモート コンソー ルは、HPOM 8.10 for Windows の管理サーバーに接続できません。この逆も 同様です。起動時に、リモート コンソールは両方のバージョンを確認し、 バージョン番号が一致しない場合はエラー メッセージを表示します。

## <span id="page-30-3"></span><span id="page-30-0"></span>ネットワーク要件

HPOM を Windows ドメインにインストールする場合は、以下のセクションに示 されている要件を満たすよう、ドメインを設定します。

## <span id="page-30-1"></span>ドメイン要件

- ドメイン コントローラは、Windows 2000 SP4 以降か、Windows Server 2003 SP1、R2、またはそれ以降をベースとする必要があります。
- ドメインの機能レベルは、「Windows 2000 ネイティブ」または「Windows Server 2003」 に設定する必要があ り ます。

## <span id="page-30-2"></span>DNS ( ド メイン ネーム システム ) 要件

HPOM を稼動させ、DNS 検出を使用する場合は、次のように DNS ( ドメイン ネーム システム)サーバーを設定する必要があります。

- DNS サーバーは、必ず 1 つは設置します ( ドメイン コントローラと同じシ ステム上など )。
- 管理サーバーや管理 ノー ド の正引き (FQDN か ら IP) や逆引き (IP か ら FQDN) を適切に解決できるよう、DNS サーバーを設定します。
- DNS サーバーは「ゾーン転送を許可するサーバー」として設定します。
- **DNS と AD (Active Directory) のド メイン名が異なる場合は、ADド メイン名** と一致するように、DNS サーバーの設定で新しいゾーンを作成します。
- セカンダリ DNS サーバーをネーム サーバーのリストに追加して、HPOM で 検索できるようにすることもできます。

データがドメインに伝達され、HPOM の検出によって正しく表示されるまで、 数時間かかる場合があります。これらのゾーンを正しく設定する方法について は、DNS サーバーのマニュアルを参照してください。

## <span id="page-31-0"></span>完全修飾ドメイン名

HPOM サーバー ソフトウェアをインストールする前に、FODN (完全修飾ドメイ ン名) が正しく設定されていることを確認してください。インストールされてい るすべての HP Operations エージェントは、HPOM サーバーとの通信に FODN を 使用し ます。 シ ステム と HPOM サーバーの FQDN を後か ら変更する こ と もで き ますが、現在管理されているすべてのシステムの更新が必要になります。そのた め、DNS サーバーが同じ方法でこの FODN を解決するように、事前に FODN を 最終的な値に設定しておくことを強くお勧めします。

## <span id="page-31-1"></span>Active Directory と統合 DNS

Windows Server 2003 での通常の Active Directory (AD) ドメインの設定では、シス テムの FQDN の一部としてADドメイン識別子を含めます。

- HPOM をインストールする前に、Windows サーバーが最終的なドメインにあ り、ドメイン サフィックスが正しく設定され、DNS に正しく登録されてい ることを確認します。サーバーのプロパティを調べ、nslookup ユーティリ ティを使用して DNS を調べます。
- HPOM では、DNS サーバーが一貫した PTR レコードを参照する (IP から FQDN への逆引き) 必要があります。nslookup ユーティリティを使用して、 IP アドレスが正しい FQDN に解決されることを確認します。
- すべてのエージ ェ ン ト が、 HPOM サーバーの FQDN ド メ イン名を同じ よ う に解決する必要があります。これは、Windows 環境で提供される Active Directory 統合 DNS とは別の DNS サーバーを使用する UNIX システムを管理 する場合に特に重要です。

## <span id="page-31-2"></span>プライマリ DNS サフィックスの確認と設定

ドメイン サフィックス (FQDN) を使用する DNS 環境に管理サーバーをインス トールする場合、次の手順に従ってプライマリ DNS サフィックスを確認および 設定します。

- 1 Windows Server 2003 のデスクトップで **[ マイ コンピュータ]** を右クリックし、 **[** プロパテ ィ **]** を選択し ます。
- 2 Windows Server 2003 システムの **[** コンピュータ名 **]** を選択し ます。
- 3 この画面には、 **[ フル コンピュータ名** ] というフィールドがあります。この名 前は Windows システムの FQDN で、 HPOM の FQDN と し て使用されます。

4 **[フル コンピュータ名]** フィールドに使用する名前が表示されていない場合は、 このダイアログで値を変更します。または、組み込み型の AD/DNS 設定を使 用する場合は、 NIC (ネットワーク インタフェース カード)の設定で TCP/IP の設定を変更します。DNS サフィックスの変更を実装する方法については、 Windows 2000/2003 のドキュメントを参照してください。

# <span id="page-33-2"></span><span id="page-33-0"></span>Windows サービスの要件

## <span id="page-33-1"></span>HPOM と Internet Information Services (IIS)

管理サーバーのインストール時に、HPOMは IIS に接続し、設定を行います。ま ず、IIS がインストールされていて、サイトに必要であると考えられるすべての セキュリティ パッチが含まれていることを確認してください。

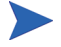

利用できる IIS のパッチについては、IIS のドキュメントや関連する Microsoft の Web サイトを参照してください。

HPOM は Internet Information Services (IIS) を使用し ます。 また、 これを実行する ために特定のコンポーネントを必要とします。ウィルスからの攻撃を最小にする ため、次に示す必要な基本 Web ページ サービスのみをインストールすることを お勧めします。

Windows 2008 では、Server Manager で次の役割サービスを使用して Web サー バー (IIS) の役割をインストールします。

- 一般的な HTTP 機能 :
	- 静的コンテンツ
	- 既定のドキュメント
- **アプリケーション開発** ·
	- ASP.NET
	- ASP
- セキュリティ:
	- 基本認証
	- Windows 認証
- IIS 6 の管理 と の互換性 :
	- IIS 6 メタベースの互換性
	- IIS 6 管理コンソール

Windows 2003 では、次の IIS コンポーネント が利用できること を確認してください。

- 共通ファイル (IIS のすべてのインストールで必要です)
- WWW (World Wide Web) サーバー
- Web コ ン ソールをサポー ト する ために管理サーバーで有効化 される Active Server Pages (.asp)
- Internet Information Services Manager (WWW サーバーを選択すると必ずインス ト ールされます )

その他の IIS コンポーネントはすべてオプションです。

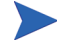

- OS を Windows 2003 にアップグレードする場合は、HPOM Web コンソール IIS 拡張が再度有効 と な る よ う に、 IIS の設定を調整する必要があ り ます。
- 1 **[マイコンピュータ]→[管理]** を選択します。
- 2 **[コンピュータの管理 ] で [サービスとアプリケーション ]** の表示を展開します。
- 3 **[** インターネッ ト インフォ メーシ ョ ン サービス **(IIS)** マネージャ **]** を選択し、 **[Web**  サービス拡張 **]** の表示を展開し ます。
- 4 [Active Server Pages] 拡張の設定が 「許可」 になっている こ と を確認し ます。

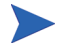

HPOM for Windows とともに Microsoft ツール URLScan がインストールされてい るシステムでは、HPOM のグラフ表示機能は機能しません。この問題を解決す るには、 urlscan.ini フ ァ イルで次の設定を変更し ます。

- UseAllowExtensions=0 を UseAllowExtensions=1 に変更します。
- AllowExtensions セクションに次の行を追加します。
	- .exe
	- $-$  .xml
	- $-$  .jar
	- .class
- IIS を再起動して、変更を適用します。

デフ ォル ト では、 URLScan 2.5 の urlscan.ini フ ァ イルは %WINDIR%\system32\inetsrv\urlscan ディレクトリにあります。

このユーティリティに関する Microsoft の TechNet リンクは次のとおりです。 **http://www.microsoft.com/technet/security/tools/urlscan.mspx**

## <span id="page-35-2"></span><span id="page-35-0"></span>エージェント要件

管理サーバーは、サポート対象の Windows オペレーティング システムを実行し ているノードに自動で HTTPS および DCE エージェントを配布できます。さら に、 管理サーバーで適切な Secure Shell Client を設定する と 、 管理サーバーは、 サポー ト 対象の UNIX または Linux オペレーテ ィ ング シ ステム を実行し ている ノードにも、自動で HTTPS エージェントを配布できます。

UNIX または Linux オペレーティング システムを実行しているノードに、リモー トで DCE エージェントを配布することはできません。したがって、これらのシ ステムにはエージェントを手動でインストールします。

HPOM 8.10 for Windows がサポート しているエージェント プラットフォームの詳細 は、 以下の Web ページに記載されているサポート マトリクスを参照してください。

### **http://h20230.www2.hp.com/sc/support\_matrices.jsp**

HTTPS および DCE エージェントの配布については、オンライン ヘルプのトピッ ク「環境の管理」→「エージェントの設定」を参照してください。

## <span id="page-35-1"></span>ハードウェアとソフトウェアの要件

HTTPS または DCE 管理ノードのハードウェアとソフトウェア要件は、次の場所 に記載されています。

### • **HTTPS** 管理 ノ ー ド

サポート対象のオペレーティング システムと必要なパッチについては、以 下の URL のサポート マトリクスを参照してください。

#### **http://h20230.www2.hp.com/sc/support\_matrices.jsp**

ノードは、オペレーティング システムのハードウェア要件を満たしている 必要があります。HTTPS 管理ノードに関する追加のハードウェア要件はあ り ません。

### • **DCE** 管理 ノ ー ド

オンライン ヘルプのトピック「**環境の管理」→「エージェントの設定**」→ 「エージ ェ ン ト の手動イ ンス ト ール」→「**DCE** エージ ェ ン ト の手動イ ンス ト ール」 を参照してください。

管理対象のノードを管理下に置くと、HPOMはそのノードが管理に必要な条件 を満たしているかどうかをチェックします。また、管理ノード ツリー内の任意 のノードに対し、手動で必要条件チェックを実行することもできます。
## エージェント配布のセキュリティ要件

管理 ノー ド を追加するユーザーは、 管理サーバーの HP-OVE-ADMINS グループ のメンバでなければなりません。管理ノードとして追加するシステムは、起動さ れ、稼動中であることが必要です。

HPOM 8.10 for Windows では、 Windows 管理 ノー ド を追加する と きに、 「Windows ノード セキ ュ リ テ ィ の設定」 ツール (OveConfig.exe) は表示されません。 代わ り に、任意のタイプのエージェントをインストールするために使用するユーザー アカウントを指定します。次の設定から選択します。

• **PMAD** ユーザー

この配布方法は、HP-OVE-Deleg-User アカウントの資格情報を使用します。

HP-OVE-Deleg-User は、デフォルトではノードに対する管理アクセス権限を 持っていません。このユーザーをドメイン管理グループに追加することはお 勧めでき ません。 代わ り に、 HP-OVE-Deleg-User アカ ウ ン ト を手動で各 ノー ドのローカル Administrators グループに追加するか、コ ン ソールの **[** ツール **]** → **[HP Operations Manager** ツール **]** → **[Windows** ノード セキュ リ テ ィ の設定 **]** ツー ル (OveConfig.exe) を使用し ます。 このツールは、 HP-OVE-Deleg-User アカウ ントを、指定したノードのローカル Administrators グループに追加します。

### • 偽装ユーザー

この配布方法では、ovpmad は HPOM コンソールを開始したユーザーの資格 情報を使用して、エージェントを配布します。このユーザーは、ノードの管 理者権限を持っている必要があ り ます。

リモート コンソールからエージェントを配布する場合は、 HP-OVE-Deleg-User アカウントに委任権限が与えられている必要がありま す。 これは、 Windows がダブルホ ップ偽装をサポー ト し ていないためです。

#### • 別の資格情報を使用

この配布方法では、代替ユーザーのユーザー名とパスワードを入力する必要 があります。ovpmad は、これらの資格情報を使用してエージェント ソフト ウェアを配布します。指定されたユーザー アカウントは、ノードに対する 管理アクセス権限を持っていなければなりません。

### Windows ノード セキュリティの設定ツール

「Windows ノード セキュリティの設定」ツール (OveConfig.exe) を以後も使用する 場合は、 コ ン ソールか ら このツールを手動で実行するか、 このツールを使用し て Windows 管理ノードをインストールまたは更新するよう HPOM 管理サーバーを 設定します。<sup>1</sup>

ログインしているユーザーの設定に基づいて、ユーティリティがいくつかのセ キュリティ設定を試行し、結果を報告します。具体的には、HP-OVE-Deleg-User アカウントが、管理ノードのローカル Administrators グループの一部であるかど うかを調べます。グループに含まれない場合、HPOM はそのアカウントをグ ループに追加します。また、このアカウントに「バッチ ジョブとしてログオン」 と「サービスとしてログオン」の権限があることを確認します。

セキュリティの設定に失敗した場合 (たとえばノードが稼動していない場合)に は、それを知らせるメッセージが表示され、そのノードに対するセキュリティの 設定は中止 されます。 この場合は、 問題を解決し、 Windows ノード セキュ リ テ ィ の設定ツール (**[** ツール **]** → **[HP Operations Manager** ツール **]** → **[Windows** ノ ー ド セキュリティの設定]) を使用して、設定が失敗したノードのセキュリティを手 動で設定する必要があります。HP-OVE-Deleg-User アカウントが既にそのノード のローカル Administrators グループのメンバであり、適切な権限を付与されてい る場合は、この設定の失敗を無視できます。

1. [ サーバーの設定 ] ダイアログ ボ ッ ク ス を使用し、 「ポ リ シー管理 と配布」 名前空間で Windows ノード セキュリティの設定ツールを有効にします。エキ スパート モードに切り替え、該当する値を true に設定してください。

# 管理ノードで使用されるアカウント

ここでは、管理ノード上の各種 HPOM アカウントについて説明します。

- Local System アカウント (Windows 管理ノード)
- root (UNIX 管理ノード)

## LocalSystem アカウン ト

HPOM for Windows エージェン ト パ ッ ケージは、 デフ ォル ト で Local System アカ ウントを使用してインストールされます。

Local System アカウントは、Windows オペレーティング システムにより作成さ れ、常に存在します。このアカウントは、デフォルトでローカル Administrators グループのメンバです。また、パスワードは設定されていません。通常は、ほと んどの Windows サービスでこのアカウントを使用します。

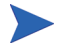

OVO 7.10 以前で使用されていた opc\_op および HP ITO Account アカウントは、 廃止されました。

### デフォルトの LocalSystem ア カウン ト の利点

次のような利点があるため、デフォルトの LocalSystem アカウントの使用を強く お勧めします。

- 管理ノードに他のアカウントが追加されない。
- Active Directory 環境でのエージェント インストールの問題を回避できる。
- パスワード ポリシーと矛盾しない。
- ローカルアカウントを許可しないドメイン ポリシーと矛盾しない。
- **アル**要な特権またはユーザー権限を除去するドメイン ポリシーと矛盾しない。 Smart Plug-in for Exchange Server など、 特定の SPI の向上し た機能を利用で き ます。詳細は、各 SPI のドキュメントを参照してください。

## UNIX システムの root エージェント アカウント

UNIX システムでは、root がエージェント アカウントとして使用されます。イン ストール時に opc\_op ユーザー アカウントが作成されるため、ツールの実行には このアカウントを使用できます。

## <span id="page-40-0"></span>管理サーバーで使用されるアカウント

ここでは、管理サーバー上の各種 HPOM アカウントについて説明します。

- HP-OVE-User ( ユーザー アカウン ト )
- HP-OVE-Deleg-User ( ユーザー アカウン ト )
- HP-OVE-Group (グループアカウント)
- HP-OVE-ADMINS (グループアカウント)
- HP-OVE-OPERATORS (グループアカウント)

HPOM では、HPOM 管理サーバーのインストール後に、セキュリティ コンテキ M ストを変更できません。変更するには、HPOM 管理サーバーの再インストール が必要になります。そのため、適用するセキュリティ要件をよく検討したうえ で、HPOM 管理サーバーをインストールしてください。

### HP-OVE-User と HP-OVE-Deleg-User

HP-OVE-User ユーザー と HP-OVE-Deleg-User ユーザーは、 ユーザー アカウン ト です。HPOMは、インストール時に指定されたパスワードを使用して、管理 サーバー システムにこれらのアカウントを作成します。

HPOM が自動で作成するのではなく、ユーザー自身がインストール前またはイン スト ール中にこれらのユーザーを作成することもできます。HP-OVE-User ユー ザーおよび HP-OVE-Deleg-User アカウント は、通常のドメイン ユーザー アカウン ト と し てく ださ い。 さ ら に、 HP-OVE-Deleg-User には、 管理サーバーに対する ロ ー カル管理者権限が必要です。これらのユーザーをドメイン管理ユーザーのメンバ にすると、所定のドメイン内のすべての Windows 管理ノードに対する管理アクセ ス権限が HPOM 管理サーバーに付与されるため、お勧めできません。また、実際 のユーザーがログオンに使用するアカウント を選択することも 避けてください。

HP-OVE-Deleg-User アカウントを自分で作成する場合、このアカウントでログオ ンして HPOM 管理サーバーをインストールしないでください。

#### • **HP-OVE-User**

HP-OVE-User ユーザーは、 HP-OVE-ADMINS グループおよび Users グループ のメンバです。ポリシーの管理と配布プロセス以外の HPOM 管理サーバー プロセスはこのアカウントで実行されます。

HPOM 8.10 for Windows では HP-OVE-Group アカ ウ ン ト が存在し ないため、 HP-OVE-User ユーザーは、このグループのメンバではありません。

### • **HP-OVE-Deleg-User**

HPOM 8.10 for Windows では、 ポリシーの管理と配布プロセス (ovpmad)は HP-OVE-Deleg-User ユーザー アカウントで実行されます。HPOM が Windows ワークグループ環境にインストールされている場合、このアカウントはロー カル アカウントです。HPOM が Windows ドメインにインストールされてい る場合は、HP-OVE-Deleg-User はドメイン アカウントとして、デフォルトで 委任権限が設定されています。HPOM のインストール時に、このユーザーに 委任権限を与え るかど う かを指定で き ます。 HP-OVE-Deleg-User ユーザーは、 HP-OVE-ADMINS グループおよび Users グループのメンバです。

委任権限は、ターゲット ノードにログオンしているユーザーの資格情報を 使用して、ポリシーの管理と配布プロセスを実行できるようにします。 **[ 偽 装ユーザー ]** オプションを使用して、リモート コンソールから Windows オペ レーティング システムを実行しているノードに HTTPS エージェントを配布 する場合、 委任権限が必要にな り ます。

### HP-OVE-Deleg-User の委任権限の設定

自動で HP-OVE-Deleg-User アカウントを作成しない場合、ユーザー自身がこの アカ ウ ン ト を作成でき ます。 **[** 偽装ユーザー **]** オプシ ョ ン を使用し て、 リ モー ト コ ンソールから Windows エージェントを配布する場合は、作成したユーザー アカ ウ ン ト が委任について信頼 されている必要があ り ます。 信頼 されていない場合 は、 エージ ェ ン ト を配布する と きに、 **[PMAD** ユーザー **]** または **[** ユーザー名 **/** パス ワード **]** オプシ ョ ン を使用する必要があ り ます。

場合によっては、その Active Directory ユーザーの [プロパティ ] ダイアログ ボックスで適切なオプションを選択することで、委任についての信頼を設定でき ます。しかし、Active Directory がデフォルトでは適切なオプションを表示せず、 Active Directory の追加設定の実行が必要になる場合もあります。

たとえば、Microsoft が提供する setspn コマンドを使用した、ユーザー アカウ ントのサービス プリンシパル名 (SPN) の登録が必要になる場合があります。こ のコマンドの構文は、次のとおりです。

setspn -A <サービス >/<ホスト名 > <ドメイン >\<ユーザー >

た と えば、 ユーザー example\HP-OVE-Deleg-User の SPN として ovpmad/ manager1.example.com を登録するには、次のコマンドを使用します。

setspn -A ovpmad/manager1.example.com example\HP-OVE-Deleg-User

詳細は、Microsoft が提供する Active Directory のド キュメント を参照してください。

## HP-OVE-Group

HP-OVE-Group アカウントは、HPOM 8.10 for Windows の新しいインストールに は存在しません。以前のバージョンでは、このグループ アカウントは HP-OVE-User を含み、 Windows 管理 ノー ド上のローカル Administrators グループ に追加されました。これにより、管理サーバーから対象ノードへのエージェント パッケージの自動配布が可能となっていました。

OVO 7.50 for Windows から HPOM 8.10 for Windows へのアップグレードでは、 HP-OVE-Group アカ ウ ン ト は使用されな く な り 、 HP-OVE-Deleg-User ユーザーが 追加 されま し た。 ポ リ シーの管理 と配布プ ロセス (ovpmad) は、 このユーザーを 使用して、既存の Windows DCE 管理ノードに対しエージェント パッケージの配 布やアップグレードを実行できます。

## HP-OVE-ADMINS と HP-OVE-OPERATORS

HP-OVE-ADMINS と HP-OVE-OPERATORS は、グループ アカウントです。 HPOM インストールにより、管理サーバーシステム上でローカルに、またはド メイン内にこれらのグループが作成されます。HPOM が自動で作成するのでは なく、ユーザー自身がインストール前またはインストール中にこれらのグループ を作成することもできます。

グループは HPOM 製品の有効なユーザーを識別するために使用します。これら のグループのメンバである Windows ユーザーは、そのグループに関連するタス クを実行できます。

### • **HP-OVE-ADMINS**

HP-OVE-ADMINS のメンバである Windows ユーザーは、HPOM の管理者と みなされ、管理タスク(ノードの追加、ポリシーの設定と配布など)を実行 できます。

HPOM 管理者は、 Windows ドメイン管理者と同じではありません。 HPOM 管理者は、すべての管理ノードに対して管理権限と同様の権限を(エージェ ン ト を介して ) 持つため、 信頼 されたユーザーでなければな り ません。

HPOM 8.10 for Windows では、管理サーバー システムのローカル管理  $\mathbf{A}$ 者は、 自動的に HP-OVE-ADMINS グループに追加されません。 つま り 、 これ らの管理者は自動では HPOM 管理者にな り ません。

HPOM のインストール後、インストールを行ったユーザーには HPOM 管理者の権限が与えられます。この権限を無効にするには、コ ン ソールで **[** ツール **]** → **[HP Operations Manager** ツール **]** → **[** インストー ル ユーザーの権限の削除 **]** ツールを実行し ます (HPOM 管理者のみが こ のツールを実行できます。インストールを行ったユーザーや HPOM オペレータには、このツールを実行する権限がありません)。

### • **HP-OVE-OPERATORS**

HP-OVE-OPERATORS グループのメンバは HPOM のオペレータであり、コ ン ソール ( 特に メ ッセージ ブラウザ ) の監視や メ ッ セージへの対応などの タ スクを実行します。

ユーザーに 1 つ以上のユーザー ロールを付与し て、 各 HPOM ユーザーの責任を より詳細に設定できます。 ユーザー ロールの詳細は、オンライン ヘルプの「環 境の管理」→「ユーザー ロールの設定」以下のトピックを参照してください。

HP-OVE-User および HP-OVE-Deleg-User ユーザー アカウン ト と、 HP-OVE-ADMINS および HP-OVE-OPERATORS グループ アカウントを混同しな いよ う にして く ださい。 HP-OVE-User および HP-OVE-Deleg-User ユーザー アカ ウントは、実行時に配布目的で管理サーバー プロセスによって使用されます。 HP-OVE-ADMINS および HP-OVE-OPERATORS グループ アカウントは、HPOM 製品の有効なユーザーを識別するために使用します。

## インストール権限の要件

インストール時に、HPOMは以下のタスクの実行を試みます。

### • ユーザー アカウン ト とグループ ア カウン ト の作成

HPOM のユーザー アカウントとグループ アカウントが、選択されたドメイ ンにまだ作成 されていない場合、 HPOM に よ り それ らが作成 されます。 問題 なく作成するには、HPOM 管理サーバー インストールを実行する Windows ユーザーが、ドメイン コントローラ上でユーザー アカウントとグループ ア カウントを作成できる権限を持っていなければなりません。さらに、既存の HP-OVE-Deleg-User ユーザーに委任権限が付与 されていない場合に、 HP-OVE-Deleg-User アカウントに委任権限を設定できる権限を持っている必 要もあります。

親の ADS ドメインでこれらのアカウントを作成するときは、インストール を行うユーザーがリソースや子ドメインに対するドメイン管理者であって も、権限が十分でないことがあります (通常、管理上の信頼関係は推移的ま たは一方向ではありません)。こうした要件を満たしている場合、HPOM管 理サーバーをインストールする前に、手動で HPOM ユーザー アカウントと グループアカウントを該当するレベルに作成できます。

### • 既存のユーザーの認証

HP-OVE-User および HP-OVE-Deleg-User ユーザー アカウントが既に利用で きる場合、HPOM インストールで、HP-OVE-User および HP-OVE-Deleg-User の通常の認証が実行されます ( 有効なパスワードが必要 )。この場合、インス トールを行うユーザーはドメイン管理権限を持つ必要はありません。ドメイ ン ユーザーは、ローカル Administrators グループのメンバであれば十分です。

HPOM 管理サーバーのインストールに HP-OVE-Deleg-User アカウントを使用 する こ とはでき ません。

# <span id="page-45-0"></span>サポー ト されない設定

HP Operations Manager for Windows (HPOM) は、次のような設定をサポートして いません。

- HPOM をネットワークドライブにインストールする。
- 暗号化されたファイルシステム。
- 固定 IP ア ド レ ス を使用せずに、 DHCP を使用し て管理サーバーを設定する (DHCPは管理ノードではサポートされます)。
- HPOM 管理サーバーが、ドメイン コントローラでサポートされていない。
- HPOM を VMWare の共有フォルダからインストールする。

# アップグレードを行う場合

HP OpenView Operations for Windows の以前のバージョンから HP Operations Manager 8.10 for Windows にアップグレードする場合、HPOM 8.10 for Windows の インストール前にいくつかの手順を実行する必要があります。現在インストール されている製品によっては、データおよび作成したカスタム ポリシーを保存し ます。この処理を簡単に実行するためのツールが用意されている場合もありま す。『HP Operations Manager 8.10 for Windows アップグレード ガイド』を参照し て く ださい。

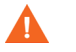

現在の製品をアンインストールする場合は、現在のバージョンに該当するアッ プグレード ガイドを読んでから行ってください。アンインストールを行うと、 管理サーバーのデータは削除され、復元できなくなる場合があります。

## HPOM インストール パッチ

HPOM 8.10 for Windows は、インストールにパッチを適用する機能を備えていま す。インストール パッチと製品 DVD を使用して、最新の製品インストールを実 行できます。

HPOM 8.10 for Windows のインストール パッチは、HP サポートから入手できま す。インストールパッチは、定期的に公開される製品パッチとは異なり、通常 はインストール関連の問題のみを対象としています。HPOM 8.10 for Windows の インストールが設定済みで稼動している場合は、インストール パッチは必要あ り ません。

## インストール パッチの使用

パッチをダウンロードした後、パッチにより製品のインストールが開始されま す。インストールには元のDVD メディアが必要です。パッチに付属のドキュメ ントには、追加情報が記載されています。このドキュメントをよく読んでから、 インストール パッチを使用して製品をインストールしてください。

# フ ァ イアウォール環境での HPOM のインス ト ール

## **『Firewall Concepts and Configuration Guide』**

ファイアウォール環境の詳細については、『HPOM Firewall Concepts and Configuration Guide』を参照してください。このガイドでは、ファイアウォール を介し た通信に関する HPOM の設定方法や、 HPOM と組み合わせて使用する Windows ファイアウォールの設定方法について説明しています。

『HPOM Firewall Concepts and Configuration Guide』 は、 製品 DVD に収録されてい ます。また、インストール後は、%OvInstallDir%\paperdocs\en ディレク トリにも格納されています。

## 管理サーバーのインストール

通常は、HPOM 管理サーバーをインストールする前に、ファイアウォール サー ビ ス を無効化する必要はあ り ません。

ただし、リモート データベースを使用する場合は、インストール中に管理サー バーがリモート データベースに接続できるように、ファイアウォールを正しく 設定する必要があります(詳細は、27ページの「データベース要件」を参照し てください )。

管理サーバーをインストールした後、『HPOM Firewall Concepts and Configuration Guide』の説明に従って、ファイアウォールと HPOM を設定してください。

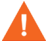

HPOM 管理サーバーは、 Firewall Client サービ ス を実行し ている Microsoft Internet Security and Acceleration Server (ISA Server) と と もにシステムにインス トールすることはできません。HPOM のインストールを開始する前に、この サービスを停止する必要があります。インストールが終了したら、サービスを 再開し て く だ さい。

ISA Server Firewall Client のインストールは、HPOM のインストールが完了した 後に実行することをお勧めします。

### Windows ファイアウォールが有効な管理サーバーのインストール

システムに管理サーバーをインストールする際、インストール ウィザードで、 リモート コンソールとの通信に使用するファイアウォールの設定を選択する画 面(下図)が表示されます。

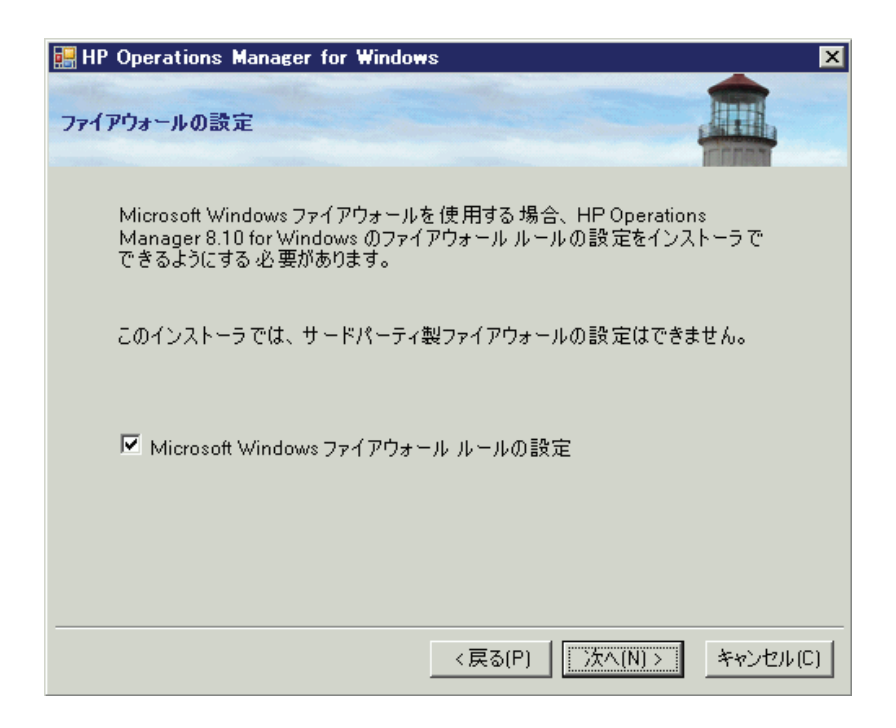

## リモート コンソールのインストール

リモート コンソールをインストールするシステムで、ファイアウォール サービ スを無効化する必要はありません。リモート コンソールをインストールした後、 『HPOM Firewall Concepts and Configuration Guide』の説明に従って、ファイア ウォールと HPOM を設定してください。

## Windows ファイアウォールが有効なリモート コンソールの インストール

リモート コンソールをインストールする際、インストール ウィザードで、管理 サーバーとの通信に使用するファイアウォールの設定を選択する画面(下図)が 表示されます。

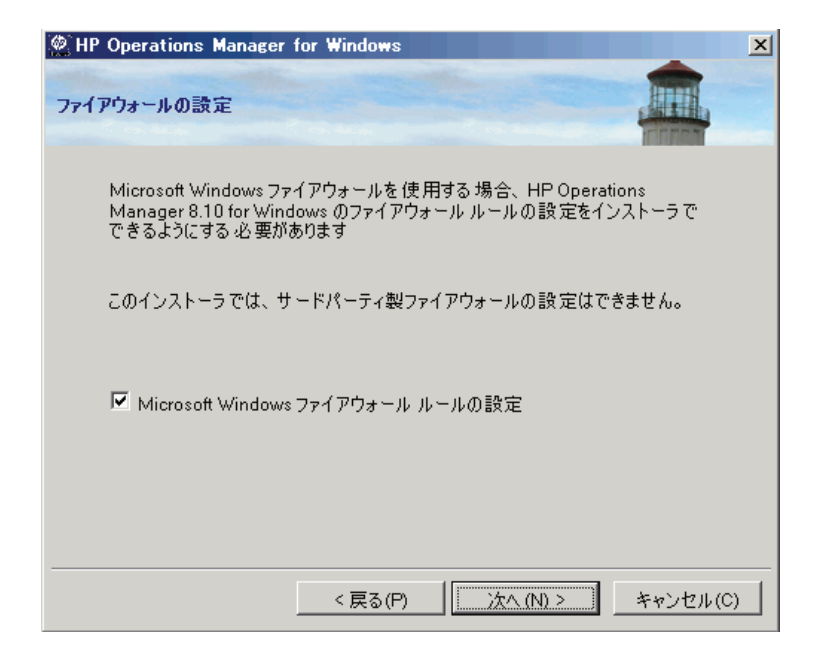

# 3 HPOM の標準インストール

HPOM の標準インストールは、クラスタ化されていない通常の Windows サー バーで行います。この章で説明する内容は次のとおりです。

- HPOM 管理サーバーおよびコンソールのインストール
- リモート コンソールのインストール
- サイレント モードまたは非対話モードでのリモート コンソールのインス ト ール
- 高度なセキュア環境への HPOM のインストール

ここでの説明は、Windows のセキュリティに関する概念と用語を理解している Windows 管理者を対象としています。

HPOM を初めてインストールする場合は、ビジネス環境で使用する前に1つ以 上のテスト用システムにインストールして、HPOM に習熟することをお勧めし ます。

既にインストールされている HP OpenView Operations 6.00 (VantagePoint for Windows)、 HP OpenView Express、 HP OpenView Operations for Windows 7.00、 7.10、7.21、7.50 のバージョンを、新しいバージョンにアップグレードする場合 は、現行インストールに適したアップグレード ガイドを参照してください。 アップグレード ガイドは、インストール メディアに .pdf または .htm 形式で保存 されています。このガイドには、アップグレード、エージェントのアップグ レード、およびポリシーのアップグレード前のデータ保存の手順が記載されて います。マニュアルを注文すると、印刷されたアップグレード ガイドも入手で きます (HPOM 8.00 for Windows 以前のバージョンのみ)。

# ター ミ ナル サービスによる HPOM のインス ト ール

ターミナル サービスがリモート管理モードで実行されている場合、HPOM 管理 サーバーとリモート コンソールをリモート デスクトップ接続セッション、また はターミナル サービス セッションを通じてインストールできます。

## <span id="page-54-0"></span>管理サーバーおよびコンソールのインストール

管理サーバーをインストールするには、ローカル Administrators グループのメン バである必要があります。ドメインの一部である管理サーバーをインストールす る場合は、ドメイン ユーザーであることも必要です。HPOM でセキュリティの ために使用するアカウントのドメイン、グループ、ユーザー、およびユーザー パスワードの入力が求められます。インストール手順については、55[ページの](#page-54-0) 「管理サーバーおよびコンソールのインストール」を参照してください。HPOM のインストールによって新しいドメイン アカウントが作成される場合は、ロー カル管理者ではなく、ドメイン管理者としてログオンする必要があります。

インストール時に、Windows はインストールを実行しているユーザーの SID (セ キュリティ識別子)をルックアップしようとします。これは、管理サーバーのコ ンピュータ アカウントが Active Directory 内のオブジェクトを参照できる場合に のみ機能します。デフォルトでは、この権限は有効化されています。コンピュー タのアカウントから権限を取り除くことでセキュリティを強化している場合は、 管理サーバーのインストール中は、この権限を再度有効化してください。

HPOM を使用できるようシステムを設定するために、インストール中は WMI (Windows Management Instrumentation)  $\forall-\forall \angle \forall$  World-Wide-Web Publishing Server サービスを一時的に停止し、再開する必要があります。インストールを開 始する前に、 この中断 と再開が他のアプ リ ケーシ ョ ンに影響し ない こ と を確認し て く ださい。

HPOM の正しいインストールの妨げとなるエラーと警告については、[付録](#page-160-0) A 「システム要件のチェック」を参照してください。

HPOM では、管理サーバーをドメイン コントローラにインストールすることは できません。サポートされない設定については、46ページの「サポートされた [い設定」](#page-45-0)を参照してください。

## リモート コンソールのインストール

リモート コンソールをインストールするには、インストールを行うユーザーに ローカル管理者権限が必要です。

リモート コンソールから HPOM サーバーに接続するには、 リモート コンソール を実行しているドメイン ユーザーが、次のいずれかの条件を(直接的に、また はグループ メンバとして間接的に)満たしている必要があります。

ユーザー グループ HP-OVE-ADMINS のメンバ

リモート コンソールのドメイン ユーザーは HPOM for Windows の管理者とし て認識 されます。

ユーザー グループ HP-OVE-OPERATORS のメンバ

ユーザーは HPOM for Windows のオペレータとして認識されます。

HPOM の正しいインストールの妨げとなるエラーと警告については、[付録](#page-160-0)A 「システム要件のチェック」を参照してください。

### Windows XP SP2 上のリモート コンソールに必要な設定

Windows XP SP2 上のリモート コンソールから管理サーバーに接続する前に、管 理サーバー システムの DCOM 設定を調整する必要があ り ます。

管理サーバーのインストールでは、通常はこれらの変更が自動的に行われます。 しかし、管理サーバー システム上のカスタム セキュリティ設定によって、この ような変更が妨げられることがあります。そのため、場合によっては、dcomcnfg で、 HP-OVE-OPERATORS グループ と HP-OVE-ADMINS グループに対して DCOM アクセス権限を追加する必要があります。 dcomcnfg はコマンドラインで 起動するか、 **[** スタート **]** → **[** フ ァ イル名を指定し て実行 **]** か ら実行し ます。

- 1  $\ Y$ コンソール ルート ¥コンポーネント サービス ¥コンピュータ ¥マイ コン ピュ ータ に移動し ます。
- 2 右ク リ ッ ク して、 シ ョー ト カ ッ ト メ ニューから **[** プロパテ ィ **]** を選択し ます。
- 3 **[COM セキュリティ**] タブを選択します。
- 4 **[** ア クセス許可 **]** セクシ ョ ンの **[** 制限の編集 **]** を ク リ ッ ク し ます。 HP-OVE-ADMINS グループ と HP-OVE-OPERATORS グループを追加し ます。 これらのグループに**ローカル アクセスとリモート アクセス**を許可します。IOKI をクリックします。
- 5 **[** 起動と ア ク テ ィ ブ化のア クセス許可 **]** セクシ ョ ンの **[** 制限の編集 **]** をク リ ックし ます。 HP-OVE-ADMINS グループ と HP-OVE-OPERATORS グループを追加 します。これらのグループに、利用できる権限(全部で4つ)をすべて付与 し ます。 **[OK]** を ク リ ッ ク し ます。
- 6 **[OK]** を ク リ ッ ク して、 **[** マ イ コンピュータのプロパテ ィ **]** ダイアログ ボックス を閉じ ます。
- 7 Y コンソール ルート ¥コンポーネント サービス ¥コンピュータ ¥マイ コン ピュータ \DCOM の構成 \ovpmad に移動します。右クリックして、ショート カット メニューから [プロパティ] を選択します。
- 8 **[** セキュ リテ ィ **]** タブを選択し ます。
- 9 **[起動とアクティブ化のアクセス許可]と [アクセス許可]** の両方を、[カスタマイ **ズ**] に変更します。
- 10 [起動とアクティブ化のアクセス許可] リストには、System アカウント、 HP-OVE-ADMINS ユーザー グループ、 HP-OVE-OPERATORS ユーザー グ ループ、 Windows ローカル Administrators グループが含まれている必要があ ります。これらのすべてに対し、利用できる権限をすべて付与してくださ い。その他のエントリはすべて削除できます。
- 11 **[** ア クセス許可 **]** リ ス ト には、 System アカウン ト、 HP-OVE-ADMINS ユーザー グループ、 HP-OVE-OPERATORS ユーザー グループ、 Windows ローカル Administrators グループが含まれている必要があ り ます。 System アカウン ト には、ローカルアクセスのみが必要です。これらすべてのグループに対し、 利用できる権限をすべて付与してください。その他のエントリはすべて削除 できます。
- 12 **[OK]** をクリックして、ダイアログ ボックスを閉じます。
- 13 OvOWReqCheck、 OvOWReqCheckSvr、 DNSDiscovery、 ovadsprov、 ovdnsprov、 ovnetprov、 ovnnmprov、 ovunmagtprov の各エン ト リ について、 上 記の ovpmad での設定手順を繰り返します。
- 14 [Windows Management and Instrumentation] のプロパティを開きます。
- 15 **[** 起動と ア ク テ ィ ブ化のア クセス許可 **]** と **[** ア クセス許可 **]** の両方を、 **[** カスタマイ ズ **]** に変更し ます。
- 16 **[ 起動とアクティブ化のアクセス許可 ]** リストには、デフォルトの設定のほか、 HP-OVE-ADMINS ユーザー グループ、HP-OVE-OPERATORS ユーザー グルー プ、 Windows ローカル Administrators グループが含まれている必要があ り ま す。これらのすべてに対し、利用できる権限をすべて付与してください。
- 17 **[** ア クセス許可 **]** リ ス ト には、 デフ ォル ト の設定のほか、 System アカウン ト、 HP-OVE-ADMINS ユーザー グループ、 HP-OVE-OPERATORS ユーザー グ ループ、 Windows ローカル Administrators グループが含まれている必要があ ります。System アカウントには、ローカルアクセスのみが必要です。これ らすべてのグループに対し、利用できる権限をすべて付与してください。
- 18 **[OK]** をクリックして、ダイアログ ボックスを閉じます。

# ラ イセンス情報

HPOM には、この製品をインストール後 60 日間使用できる試用版ライセンスが 付属しています。HPOM コンソールを最初に起動する際に、標準版ライセンス のパスワードを入力する画面が表示されます。標準版パスワードは、ここで取得 することも、後から取得することもできます。61日目に達すると、標準版ライ センスを取得するまでこの製品を使用できなくなります。85ページの「ライセ ンス情報の入力」を参照してください。

## HPOM のインストール

HPOM メディア キットに含まれるその他の製品 (SPI やアドオンなど)をインス トールすることもできます。ただし、SPI やアドオンをインストールするには、 HPOMを最初にインストールするか、HPOM が既にインストールされている必 要があります。

- 1 すべてのシステム要件が満たされていることを確認してください。
- 2 開いているすべてのアプリケーションを閉じて、再起動の必要性を最小限に し ます。
- 3 コンソール として使用するシステムの DVD ドライブに HPOM 8.10 for Windows の DVD を挿入し ます。
	- ドライブの自動再生が有効な場合、インスト ールが自動的に開始されます。
	- 自動再生が無効な場合は、インストール メディアのルートから **Setup.exe** を実行し ます。

インストールには、Microsoft.NET Framework や Microsoft Visual C++ 2005 再 頒布可能パ ッ ケージなどの前提条件が必要な場合があ り ます。 こ う し た必要 なソフトウェアを先にインストールしてから、HPOM ソフトウェアのインス ト ールを開始し ます。

4 管理サーバーとコンソールをインストールするには、[ようこそ]ページの [次へ] をクリックします。リモート コンソール システムをインストールす るには、 **[** リモート コ ン ソール **]** をク リ ックして **[** 次へ **]** を ク リ ッ ク し ます。

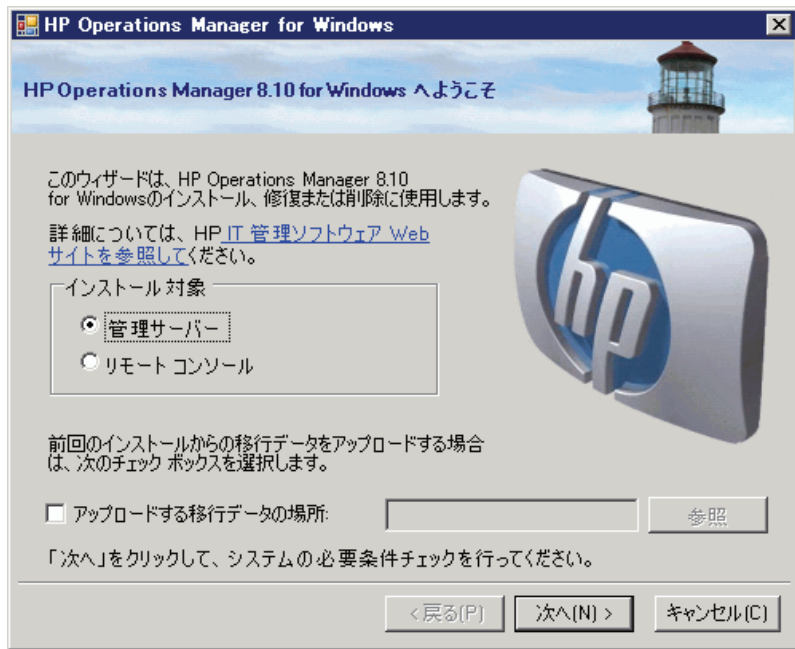

5 **| 必要条件チェック** | ページには、HPOM の正しいインストールの妨げとな るエラーと警告が表示されます。インストールを続ける前に、すべてのエ ラーを解決する必要があります。インストール時にチェックされるハード ウェア とソフトウェアの項目については、付録 A「システム要件のチェッ ク」を参照してください。

エラーが検出されない場合は、 [ 次へ] をクリックして操作を続けます。

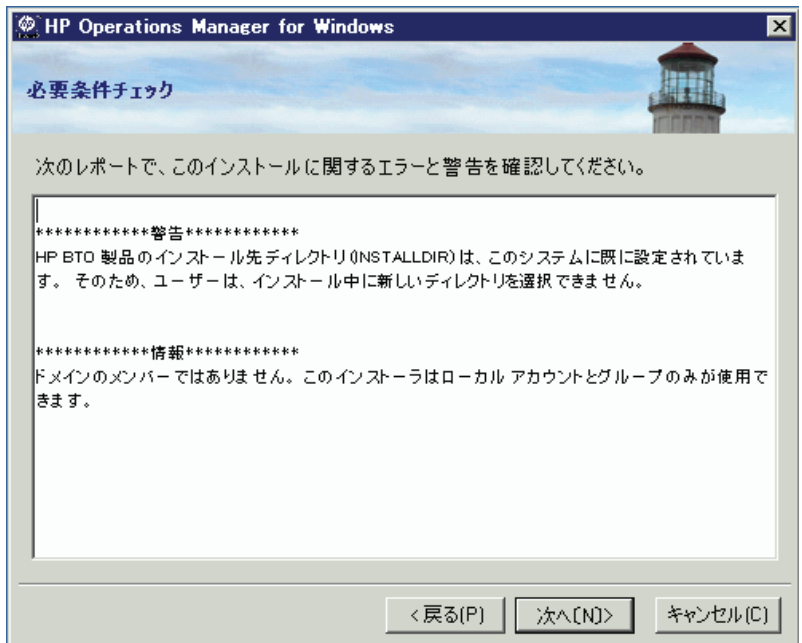

このウィンドウには、再起動されるサービスが表示されます。再起動は、インス ト ール プ ロセスの実行中に自動的に行われます。 砂時計のカー ソルで **[OK]** を ク リ ッ ク し、 使用許諾契約書の同意画面に進みます。

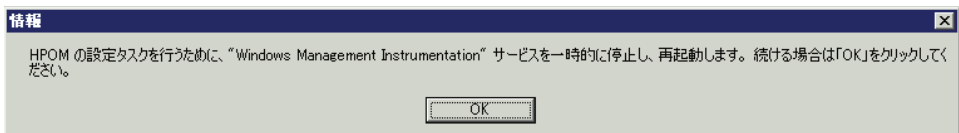

6 **[** 使用許諾契約 **]** ページでは、 使用許諾契約書の内容に同意し、 **[** 次へ **]** を ク リックしてインストールを継続します。同意しない場合、インストールは キャンセルされます。

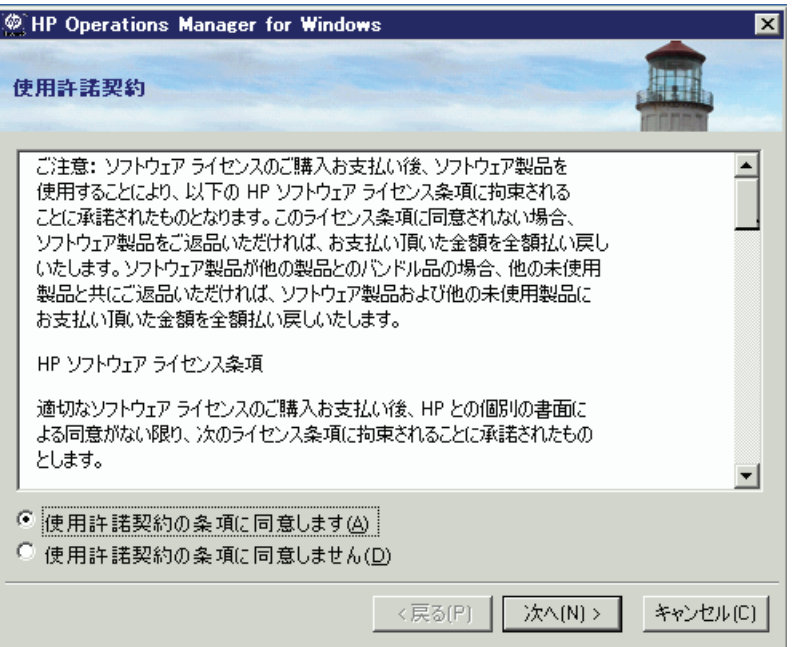

標準版ライセンスの取得については、85 [ページ](#page-84-0)を参照してください。

### 7 **[** 管理サーバーまたは リ モー ト コ ン ソールの言語 **]** ページで、 **[** 言語 **]** を ク リックしてインストーラが使用する言語を選択します。

このウィザード ページは、システムで英語バージョンの Microsoft Windows オペレーティング システムが実行されている場合にのみ表示され、これに はマルチリンガル ユーザー インタフェース (MUI) のシステムも該当します。

管理サーバーのインストール時、インストーラはここで選択された言語を使 用して、デフォルトのツール、ポリシー、および HPOM が提供するその他 のオブジェクトを作成します。これらの言語設定を後で変更することはでき ません。

インストーラはデフォルトでは、特定のポリシーが Windows OS SPI および UNIX OS SPI から自動配布されるよう設定します。ここで選択された言語に よって、ポリシーの言語が決まります。

また、ここでの選択によって、管理サーバーが実行時に使用する言語、たと えば管理サーバーが生成するエラー メッセージの言語などが決まります。

MUI のシステムでは、Windows でのユーザーの言語設定によって、HPOM のコンソールおよびオンラインヘルプに表示される言語が自動的に決まり ます。つまり、ここで選択した言語は、HPOM のコンソールおよびオンライ ンヘルプで表示される言語には影響しません。このウィザード ページは、 リモートコンソールのインストール時には表示されません。

**[** 次へ **]** を ク リ ッ ク し ます。

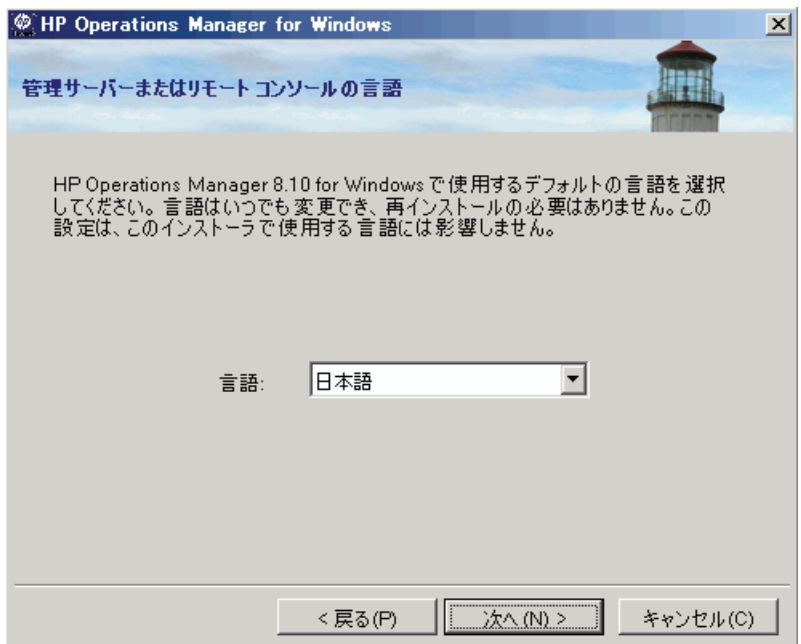

8 **[** ポ リ シー言語 **]** ページで、 HPOM に よ り 提供されるポ リ シーの言語を追加 で選択します。デフォルトでは、英語と、管理サーバーについて選択した言 語 (英語ではない場合)のポリシーがインストールされます。その他の言語 のポリシーをインストールするには、ここで言語を選択します。

このウィザード ページは、管理サーバーで英語バージョンの Microsoft Windows オペレーティング システムが実行されている場合にのみ表示され、 これにはマルチリンガル ユーザー インタフェース (MUI) のシステムも該当 し ます。

**[** 次へ **]** を ク リ ッ ク し ます。

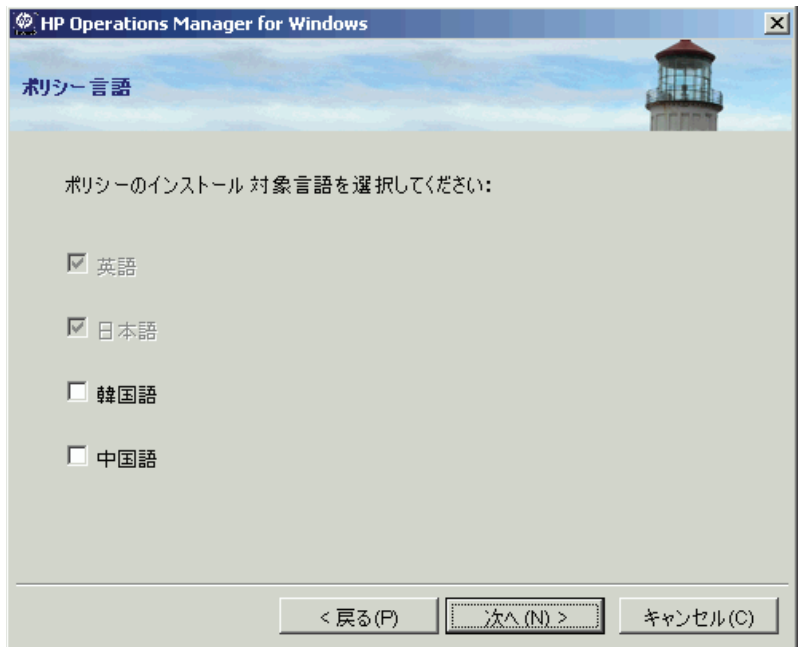

9 **[インストール先フォルダ** ] ページでは、デフォルトのインストール先ディ レクトリを使用するか、別のディレクトリを指定して HPOM をインストー ルするかを選択できます。ここで選択したインストール先ディレクトリは、 この DVD からインストールする他の HP BTO Software 製品のデフォルト ディレクトリとして使用され、以後のインストールではこのディレクトリを 変更できません。最初にインストールする HP BTO Software アプリケーショ ンが、HPOM と、HP Reporter、HP Performance Manager、HP Performance Agent Software などのその他の HP BTO Software 製品のインストールディレ クトリを決定します。

デフォルトのインストール先ディレクトリは次のとおりです。

C:\Program Files\HP\HP BTO Software\

- a デフォルトのインストール先ディレクトリにインストールする場合は、 **[** 次へ **]** を ク リ ッ ク し ます。
- b デフォルト以外のディレクトリにインストールする場合は、 適切な **[ 参** 照 **]** ボタンを ク リ ッ ク して、 **[** フ ォルダの参照 **]** ダイアログ ボッ ク スを表 示し ます。

**[インストール先フォルダ | ページの [参照]** ボタンは、HP BTO Software 製品 (HPOM、HP Reporter、HP Performance Manager) の最初のインス トールでのみ有効です。その他の HP BTO Software 製品が既にインス ト ール されている場合、 **[** 参照 **]** ボ タ ンは無効化 されます。

- c **Iフォルダの参照** 1ダイアログ ボックスで適切なディレクトリを指定し、 **[OK]** を ク リ ッ ク し ます。 デ ィ ス ク容量が不足し ている場合は、 **[OK]** を ク リックしたときにメッセージが表示されます。
- d **[インストール先フォルダ** ] ページの [次へ] をクリックします。

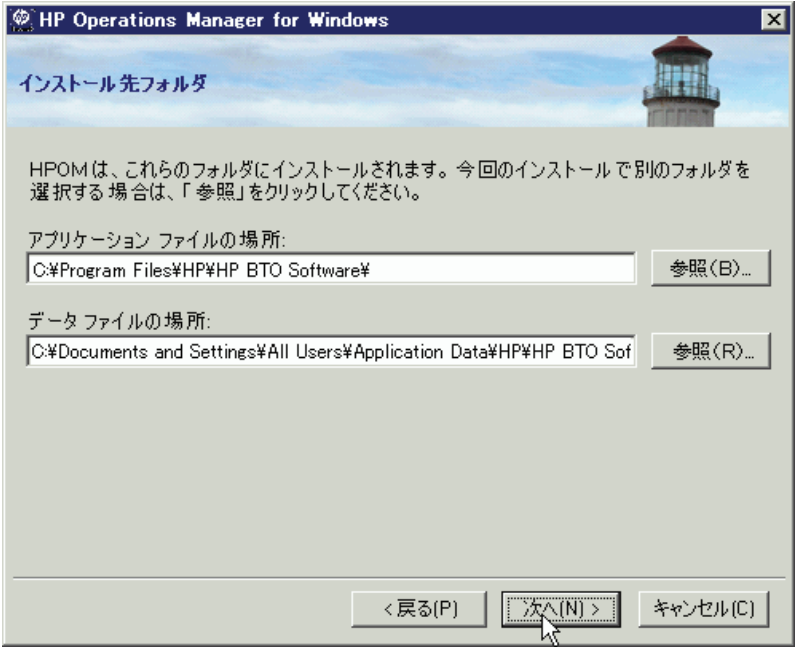

10 **[アカウント タイプ** ] ページで、使用するアカウントを指定し、必要に応じ てドメイン名を選択します。

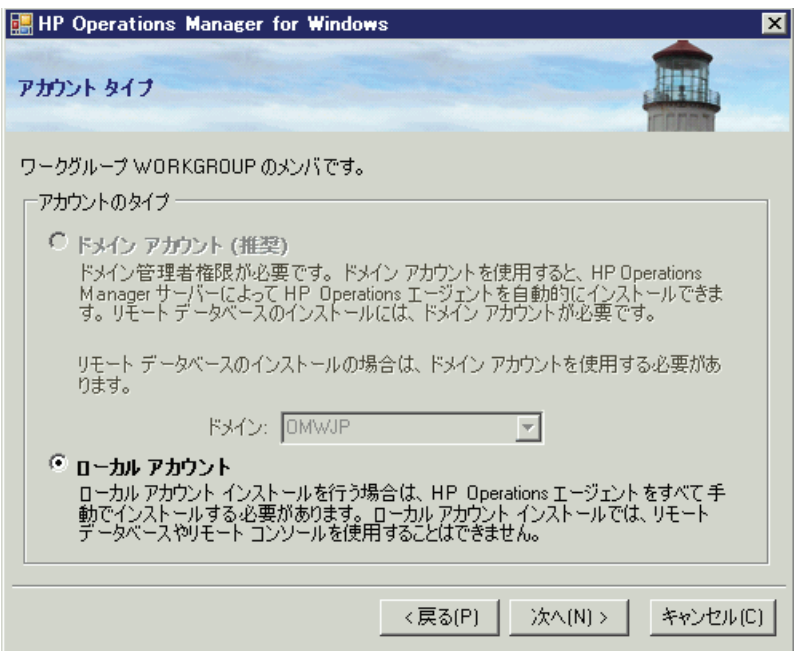

### ド メイン インス ト ール **:**

ドメイン インストールを行うユーザーは、ドメイン管理者でなければなり ません。または、ドメイン ルックアップ権限を持つローカル管理者がイン ストールを実行することもできます。この場合、アカウントが既に作成され ていて、 委任ユーザーの委任権限が設定 されている必要があ り ます。

ドメイン インストール方法は、HPOM 管理サーバーが Windows ドメインの メンバであることを前提としています。この方法では、選択したドメインで ド メイン アカウン ト (HP-OVE-User および HP-OVE-Deleg-User) を新規作成 するか、既存のものを使用します。

ドメイン インストールでは、HPOM サーバーは自動的に Windows ノードを 管理し、このノードにエージェント ソフトウェアをインストールします。 これは、Windows ノードが管理サーバーと同じドメインにあるか、管理サー バーの ド メ イ ンに適切な信頼関係が設定 されている場合にのみ可能です。

### ローカル インス ト ール **:**

このインストール方法は、Windowsドメインアカウントを必要としません。 管理サーバーは、ワークグループのメンバ、または Windows ドメインのメ ンバのどちらでもかまいません。このインストール方法には、次の制限があ り ます。

- 一部の SPI 製品が使用するエージェント機能パッケージは自動配布でき ないため、Windows 管理ノードで手動インストールする必要があります (各 SPI については、 それぞれのインストール手順を参照してください)。
- 管理サーバーが、ドメインのメンバではないワークグループに含まれる HPOM のインストールでは、リモート MMC コンソールはサポートされ ません。この場合は、ターミナル サービスを使用して HPOM サーバー に接続し、サーバー上のコンソールを実行します。

ドメイン インストール セットアップ、またはローカル アカウント セッ トアップのいずれかを使用する HPOM 管理サーバーではリモート MMC コンソールはサポートされますが、HPOM サーバー システムとリモート コンソール システムが同一 Windows ドメインに存在するか、それと同 等の双方向ドメイン信頼関係が設定されている必要があります。

- 運用マシンにローカル アカウント インストールを行った場合、それを 後からドメイン アカウントに変更することはできません。
- 管理サーバーからエージェントへの通信、イベント、ポリシー、配布、 グラフ作成などは、ローカルアカウント インストールの影響は受けま せん。
- UNIX 管理ノードの場合は、ドメイン セットアップまたはローカル アカ ウント セットアップによる違いはありません。

11 **| 配布ユーザー アカウント |** ページで、配布ユーザー アカウントに関する必 要な情報を入力し ます。 委任権限の詳細については、 41 [ページの 「管理](#page-40-0) サーバーで使用されるアカウント」を参照してください。

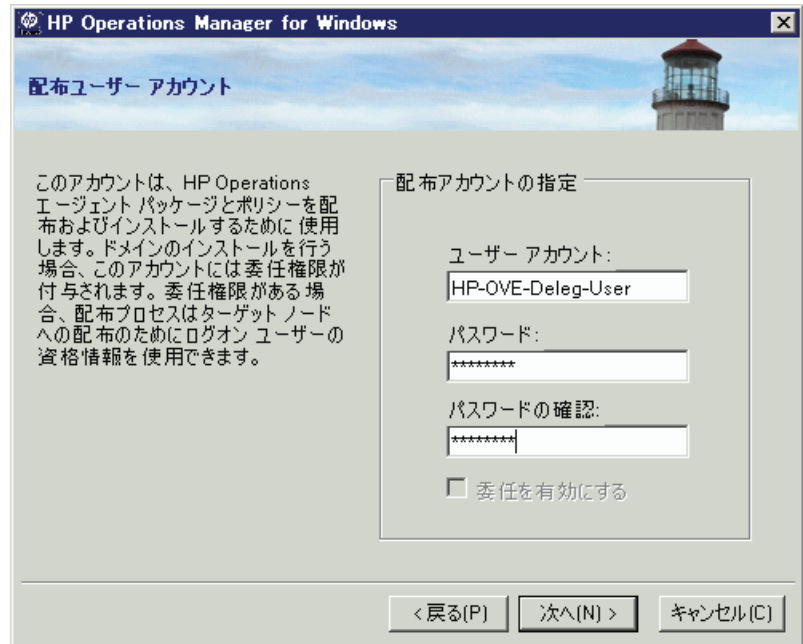

.

- 12 **[管理サーバー アカウント** ] ページで、次の設定を行います。
	- a **[ユーザー アカウント** ] を指定するか、デフォルト値をそのまま適用し ます。
	- b 前の画面で配布ユーザーの設定に使用したものと同じパスワードを使用 し てく ださ い。 パス ワ ード およ びパス ワ ード の確認を入力し たら 、 **[** 次へ **]** をクリックします。

一度設定すると、インストール メディアから他の製品をインストールする 場合にも、このアカウント情報が使用されます。リモート コンソールのイ ン ス ト ールでは、 この画面は表示 されません。

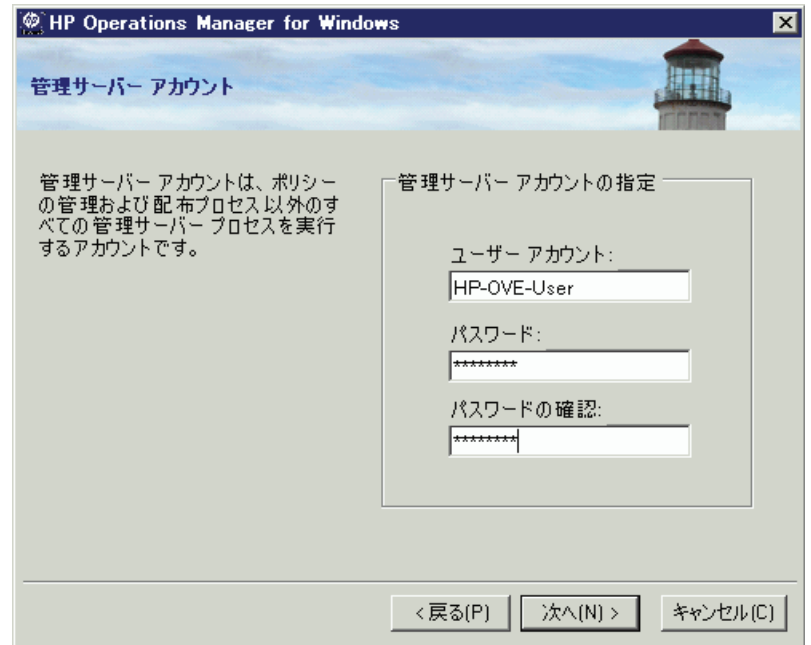

13 **[Administrators** グループ と **Operators** グループ **]** ページで、 ローカル グ  $\nu$ ープ アカウントを作成する場合は [ ローカル アカウントを使用] を選択し、 ドメイングループアカウントを作成する場合はドメインを選択します。

統いて、管理者グループとオペレータグループのアカウントを指定し、 へ **]** を ク リ ッ ク し ます。

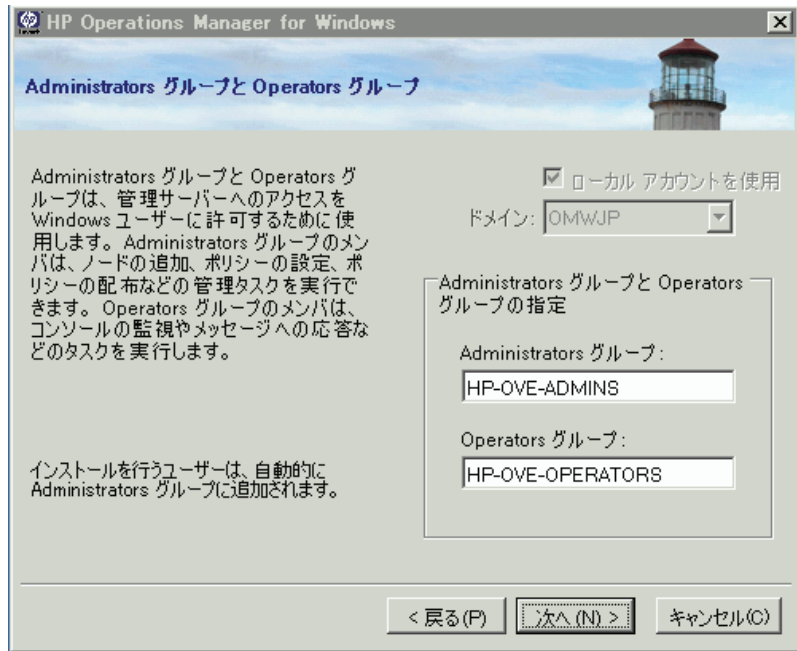
14 **[Microsoft SQL Server** インスタンス **]** ページで、 HPOM データベースで使 用する SOL Server インスタンスの名前を追加し、データベースファイルを 配置する SQL Server 上の場所のパス を指定し ます。 SQL Server サービ スは、 HPOM ファイルが配置されているディレクトリにアクセス可能なログインで 実行できます。たとえば、管理権限を持つログインや、管理権限を持ってい なくても対象のファイルにアクセスできるログインです。

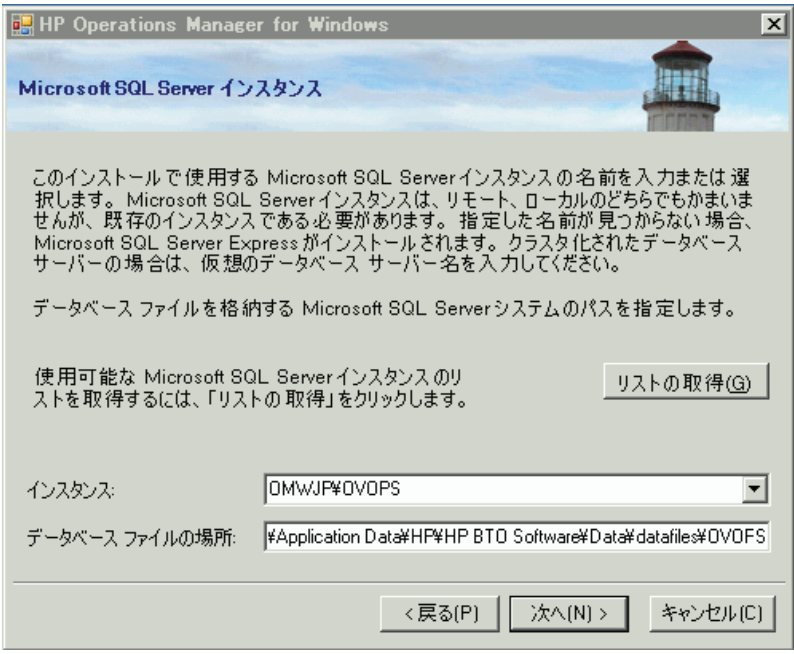

**[** データベース フ ァ イルの場所 **]** ボ ッ ク スに指定し たパスが SQL Server システム 上に存在しない場合、HPOM インストールは自動でこの場所を追加します。

データベース ファイル用に十分なディスク容量があることを確認してください。 データベース ファイルのサイズは、管理するオブジェクトの数によって異なり ます。

HPOM とともにローカル SQL Server Express インスタンスをインストールする場 合は、 [ インスタンス ] フィールドでまだ使用されていない名前を指定します。 フル SQL Server ( ローカルまたは リ モー ト ) を使用する場合は、 HPOM のインス トール前にフル SQL Server をインストールしておく必要があります。

利用できる SOL サーバー インスタンスのリストを見るには、 **[ リストの取得** ] を クリックします。使用対象となるインスタンスのリストが表示されます。

リストからリモート データベース インスタンスを選択できない場合は、SOL Server が正し く 設定されていない可能性があ り ます。 詳細は、 27 [ページの](#page-26-0) [「データベース要件」](#page-26-0)を参照してください。

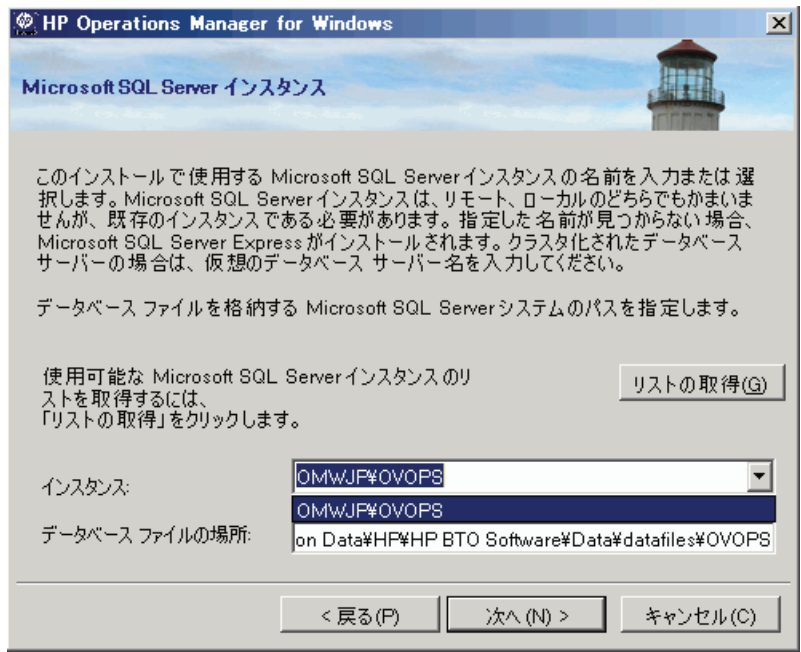

**[** 次へ **]** を ク リ ッ クする と 、 イ ン ス ト ール プログラムによ り、 このインスタンス が存在するかどうかがチェックされます。ローカル インスタンスが存在しない 場合、HPOM により SQL Server Express がインストールされます。

指定したフル SOL Server インスタンス (ローカルまたはリモート)が存在し、接 続できる場合は、既存の openview データベースの確認が行われます。データ ベースが存在しない場合、インストール時に自動で追加されます。

openview データベースが既に存在しているときは、インストール時にそのデータ ベースを削除して新しいデータベースを追加するかどうかを選択できます。

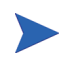

破損し たデータが問題を引き起 こす可能性があ る ため、 HPOM 8.10 for Windows では、既存の openview データベースの再使用をサポートしていません。古いデー タを保持する場合は、アップグレードまたは移行を実行する必要があります。

指定されたリモート インスタンスが存在しないか接続できない場合は、接続が 有効かどうか、および名前が正しいかどうかを確認するようメッセージが表示さ れます。

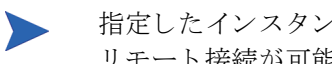

指定したインスタンスがリモート SQL Server Express インスタンスである場合、 リモート接続が可能であればインストールは継続されます。ただし、この状況 は HPOM ではサポートされていません。

15 デフ ォル ト 以外のポー ト を使用する と きは、 **[Microsoft Internet Information Services ポート** | ページで、Internet Information Services (IIS) の HTTP および HTTPS ポー ト を変更し ます。 **[** 次へ **]** をク リ ッ クし、 **[** ファイア ウォールの設定 **]** ページに進みます。

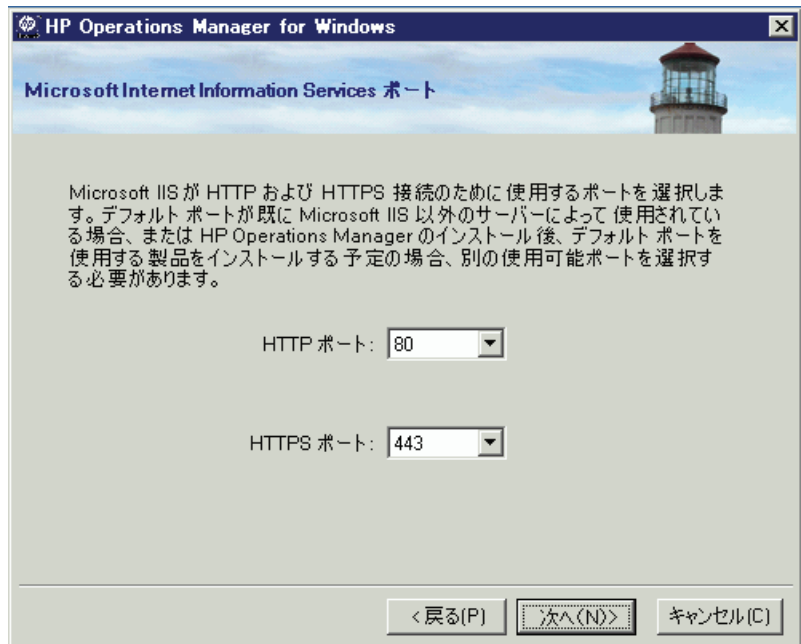

16 管理サーバーで Windows ファイアウォールが有効になっていて、HPOM イ ン ス ト ールの際に必要なルールを作成する場合は、 **[** フ ァ イアウォールの設 定 **]** ページで **[Microsoft Windows** フ ァ イアウォール ルールの設定 **]** を選択し ま す。 **[** 次へ **]** を ク リ ッ ク して、 **[** イ ンス ト ール準備完了 **]** ページに進みます。

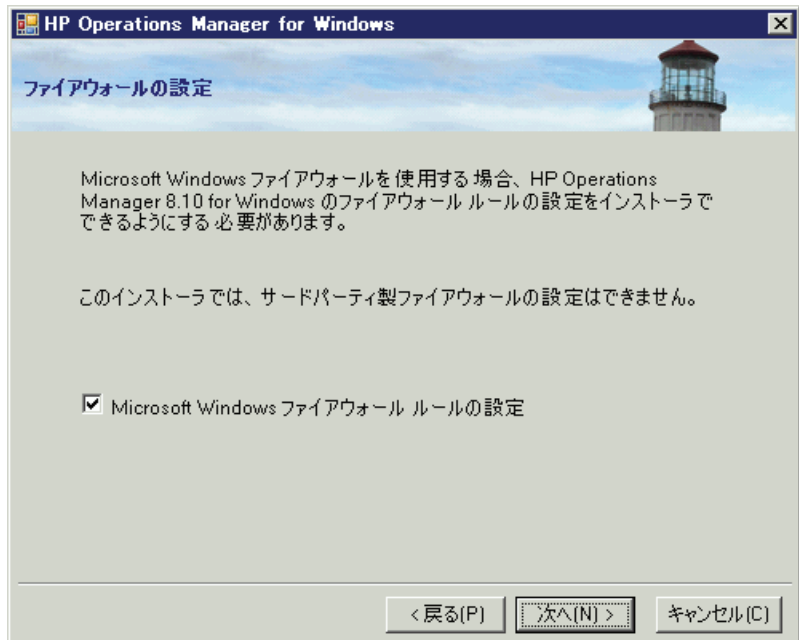

**[インストール準備完了 ]** ページで [インストール] をクリックします。イン ストールが開始されます。

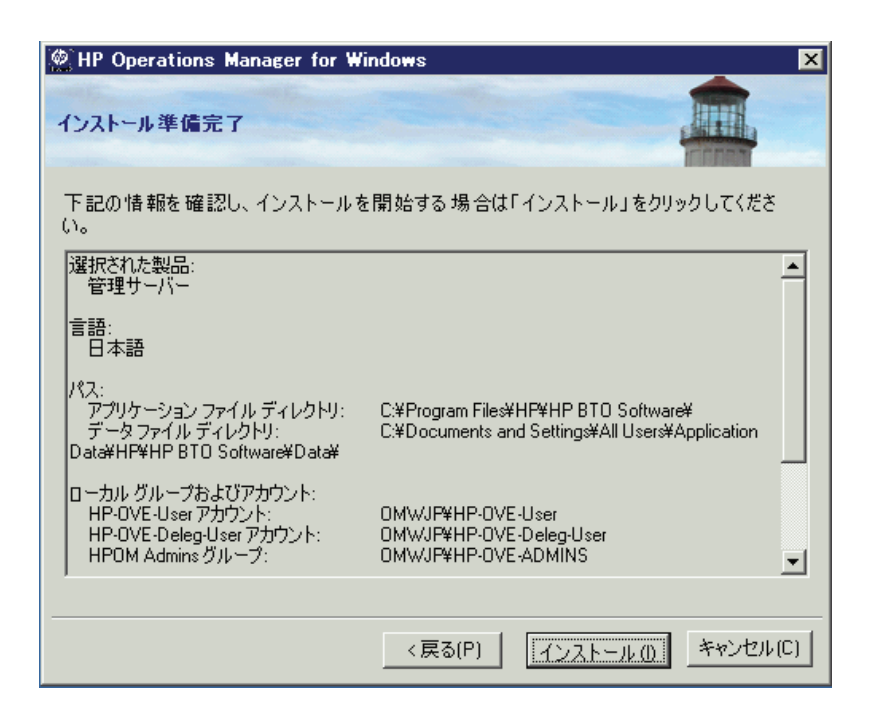

18 各インストール コンポーネントがそれぞれのステータス ダイアログを表示 します。 た と え ば、 ラ イセンス コンポーネント、 コア コンポーネント、 SOL Server コンポーネント、および SPI が製品に含まれます。インストール の間、定期的に進捗ウィンドウが表示されます。インストールが完了した項 目とインストール中の項目についての詳細が示されます。

システムの処理速度によって、インストールプロセスには数分から1時間以 上かかります。インストールが完了したら、[次へ]をクリックし、[インス **トール終了** | ページに進みます。

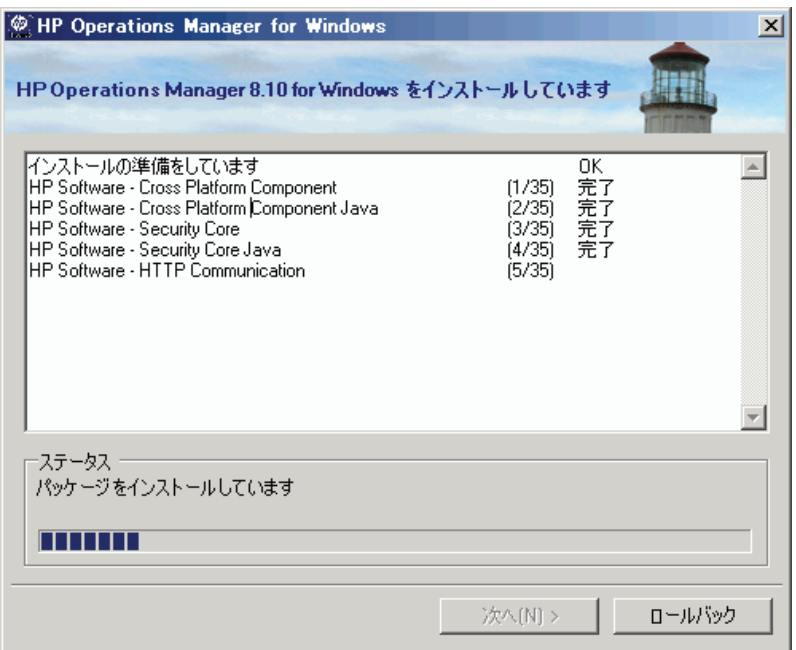

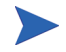

HPOM 管理サーバーに SOL Server コンポーネント (Client Tools など)が既にイン ストールされている場合、インストール中に以下のメッセージがダイアログ ボックスに表示されます。

「Warning 28213. Warning: SQL Server Setup cannot install this feature because a different edition of this feature is already installed. For more information, see 'Version and Edition Upgrades' in SQL Server Books Online.」

このメッセージを承認して、HPOM インストールを続けます。

19 **[インストール終了]** ページが表示されると、インストールは終了です。 **【終了1** をクリックしてインストールを終了します。

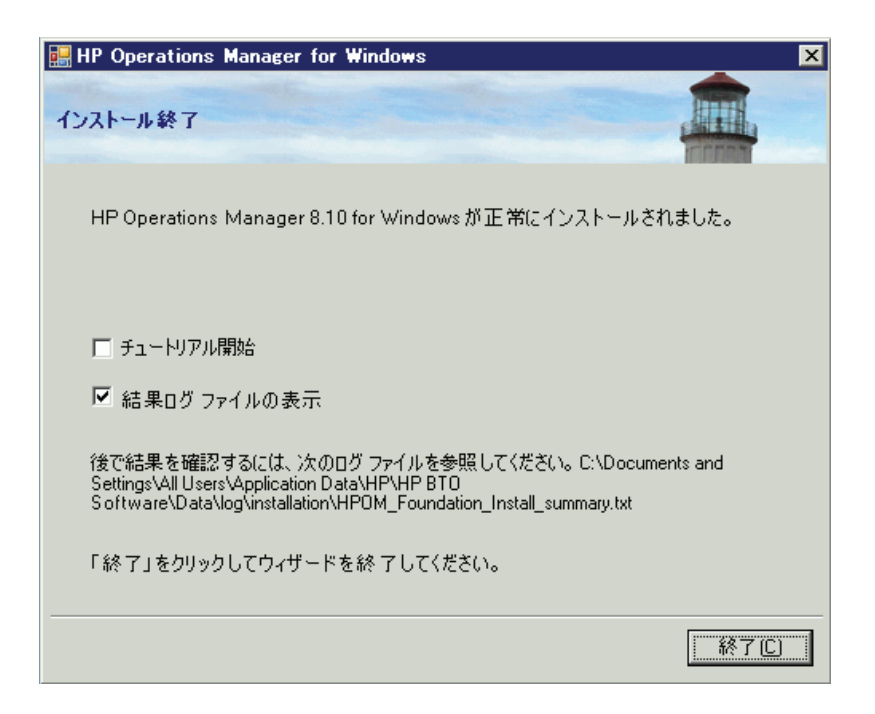

完了し た イ ン ス ト ールの詳細を確認するには、 **[** 結果ログ フ ァ イルの表示 **]** チェックボックスをオンにします。

インストールプログラムの終了時に、基本トレーニングチュートリアルを 参照する よ う に求め られます。 **[** イ ンス ト ール終了 **]** ページで **[** チュート リア ル開始 **]** を ク リ ッ ク し ます。 このチュー ト リ アルは、 HPOM の機能 と製品概 要を紹介し、 HPOM の操作を始める前に行 う 必要があ る設定 と配布の手順を 詳細に説明し ます。

## サイレント モード または非対話モード での管理 サーバーまたはリ モート コ ンソールのインスト ール

設定ファイルとコマンドライン パラメータを使用して、サイレント モードまたは 非対話モード で管理サーバーまたはリ モート コンソールをインスト ールできます。

Setup.exe では以下のパラメータを使用できます。

• /qn は、サイレント モード (進捗情報の表示なし、ユーザー インタフェー スなし ) を指定し ます。

サイレント インストールを開始するには、次のコマンド構文を使用します。 Setup.exe /qn /configfile:<設定ファイル> /sourcedir:<ディレクトリ >

• /qr は非対話モード (進捗情報の表示あり、ユーザー インタフェースなし) を指定し ます。 非対話式インストールを開始するには、次のコマンド構文を使用します。

Setup.exe /qr /configfile:<設定ファイル> /sourcedir:<パス>

通常、Microsoft .NET Framework のインストールには数分を要し、その間、進捗 を示す情報は何も表示されません。

インストールを開始する前に、設定ファイルの構文と値をチェックすることは でき ません。

### サイレント モードまたは非対話モードで使用する設定ファイル

対話式のインストールで指定するすべての設定値を、設定ファイルに XML 形式 で指定します。設定ファイルのサンプルは、インストール メディアの次の場所 にあ り ます。

- Documentation\Unattended Install\RemoteConsole.config
- Documentation\Unattended Install\ManagementServer.config

サイレント モードまたは非対話モード でクラスタ ノードにインストールするた めの設定ファイルの例も用意されています。詳細は、135 ページの「サイレント モード または非対話モード でのクラスタ ノードへのインストール」を参照して く ださい。

サンプルの設定ファイルのいずれかを他の場所にコピーして、必要なフィールド を編集します。フィールドの詳細については、60 ページの「HPOM のインス トール」に示す対応するウィザード ページのドキュメントを参照してください。

設定ファイルには、サイレント モードまたは非対話モードでアップグレードや移 行を行うためのオプションもあります。ただし、アップグレードや移行には、setup コマンド では自動的に実行されない手順が含まれています。 サイレント モードや 非対話モードで実行されるのは、HPOM インストール ウィザードで通常ユーザー が行う手順のみです。アップグレードと移行の詳細は、『HP Operations Manager 8.10 for Windows アップグレード ガイド』を参照してください。

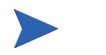

サイレント モードと非対話モードがサポートされるのは、HPOM 8.00 から HPOM 8.10 への移行とアップグレードに限られます。HPOM 7.50 からの移行と アップグレードは、サイレント モードや非対話モードで行うことはできません。

次に、管理サーバーおよびコンソールを、サイレント モードまたは非対話モー ドでインストールするための設定ファイルの例を示します。

### 管理サーバー インストール用の設定ファイルの例

```
<?xml version="1.0" encoding="utf-8" ?>
<configuration>
  <!-- Use the appSettings section to define an unattended install
  session. -->
     <appSettings>
        <!--Valid values: "server" or "console". Case insensitive. -->
        <add key="ProductType" value="server" />
         <!-- The destination directory for application files. -->
         <add key="InstallDir" value="c:\Server\" />
         <!-- The destination directory for product data files. -->
         <add key="DataDir" value="C:\Server\data\" />
         <!-- Acknowledgement of the license agreement. Valid values:
         "yes" or "no". -->
         <add key="AgreeToLicense" value="yes" />
         <add key="CreateFirewallRules" value="yes" />
         <!-- Valid values: "single", "primary", or "subsequent". Case 
         insensitive. -->
         <add key="ClusterMode" value="single" />
```

```
<add key="InstanceNameFull" value="[local machine]\OVOPS" />
         <!-- The absolute path to the database files directory. -->
         <add key="DatabaseFilesPath" value="c:\database\OVOPS\" />
         <add key="HPOM Users Domain" value="DOMAIN" />
         <!-- The account name of the HP-OVE-User. -->
         <add key="HP-OVE-User Username" value="HP-OVE-User" />
         <!-- The password for the HP-OVE-User. -->
         <add key="HP-OVE-User Password" value="" />
         <!-- The account name of the HP-OVE-Deleg-User. -->
         <add key="HP-OVE-Deleg-User Username" value="HP-OVE-Deleg-User" />
         <!-- The password for the HP-OVE-Deleg-User. -->
         <add key="HP-OVE-Deleg-User Password" value="" />
         <add key="EnableDelegation" value="yes" />
         <!-- HPOM roles groups setup. -->
         <add key="HPOM Roles Domain" value="[local machine]" />
         <add key="HP-OVE-Admins Roles Group" value="HP-OVE-ADMINS" />
         <add key="HP-OVE-Operators Roles Group" value="HP-OVE-OPERATORS" />
         <!-- IIS configuration -->
         <add key="HTTPPort" value="81" />
         <add key="HTTPSPort" value="444" />
         <!-- Policy languages -->
         <add key="UploadEnglishPolicies" value="yes" />
         <add key="UploadJapanesePolicies" value="no" />
         <add key="UploadKoreanPolicies" value="no" />
         <add key="UploadChinesePolicies" value="no" />
         <!-- Optional values used for migration -->
         <!-- Valid values: "UpgradeKeepData", "DownloadData", or
         "UploadData". Case insensitive. -->
         <add key="MigrationCase" value="UpgradeKeepData" />
         \langle -- The path to the migration data \rightarrow<add key="MigrationDataPath" value="C:\migrationdata\" />
     </appSettings>
</configuration>
```
### リモート コンソール インストール用の設定ファイルの例

```
<?xml version="1.0" encoding="utf-8" ?>
<configuration>
  <!-- Use the appSettings section to define an unattended install 
  session. -->
     <appSettings>
        <!--Valid values: "server" or "console". Case insensitive. -->
         <add key="ProductType" value="console" />
         <!-- The destination directory for application files. -->
         <add key="InstallDir" value="c:\Console\" />
         <!-- The destination directory for product data files. -->
         <add key="DataDir" value="C:\Console\data\" />|
        <!-- Acknowledgement of the license agreement. Valid values: 
         "yes" or "no". -->
         <add key="AgreeToLicense" value="yes" />
         <add key="CreateFirewallRules" value="yes" />
         <!-- Optional values used for migration -->
         <!-- The migration case can be "UpgradeKeepData", "DownloadData", or
         "UploadData" -->
         <add key="MigrationCase" value="UpgradeKeepData" />
         <!-- The path to the migration data -->
         <add key="MigrationDataPath" value="C:\migrationdata\" />
     </appSettings>
</configuration>
```
## <span id="page-84-0"></span>ラ イセンス情報の入力

HPOM for Windows を使用するには、ライセンス キー パスワードが必要です。イ ンストール時に、60日間試用版ライセンスが提供されます。HPOMを継続して 使用する場合は、60日以内に標準版ライセンス キー パスワードを取得してくだ さい。

インストール時にライセンスキーパスワードを取得するには、製品の起動画面 に表示されるメッセージ ボックスの指示に従います。ライセンス プログラムが 起動するまでに数分かかります。

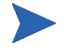

リモート コンソールから、ライセンス キー パスワードを請求することはできま せん。管理サーバーにログオンして、ライセンスキーパスワードを取得してく ださい。

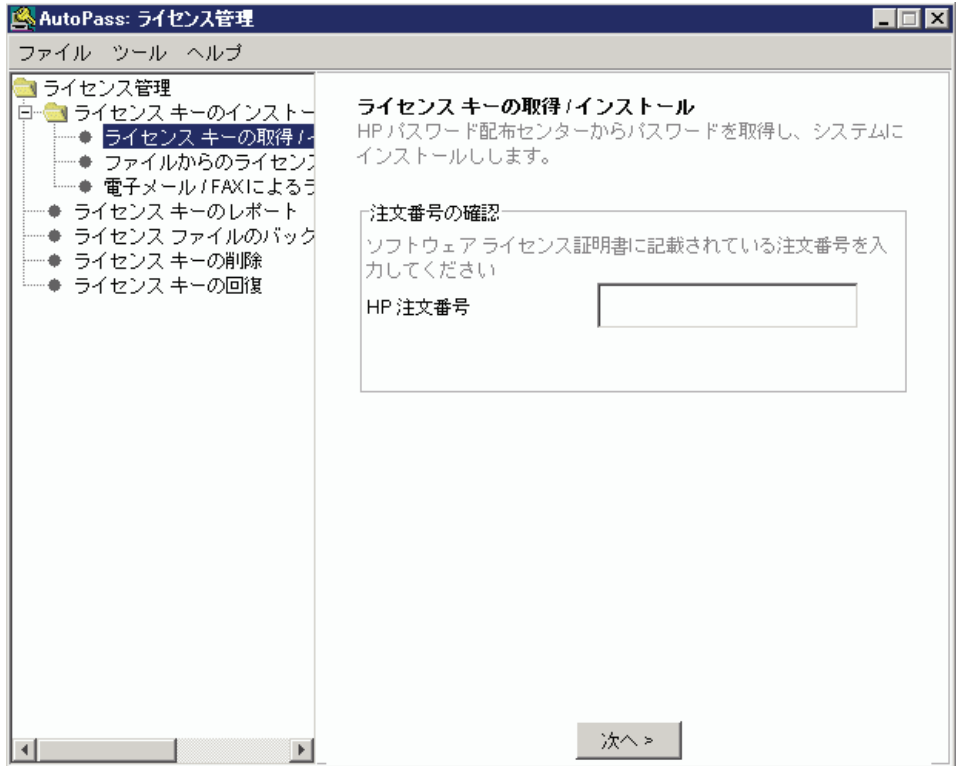

必要であれば、ライセンス情報の入力を延期することができます。後でライセン スプログラムを実行するには、次の手順を実行します。

- 1 HPOM 管理サーバーで、コンソール ツリーから **[ ツール** 1 フォルダを選択し ます。
- 2 **[** ツール **]** → **[HP Operations Manager** ツール **]** → **[** ライセンス **]** を選択し て、 ツールの リ ス ト を表示し ます。
- 3 **「ライセンスの取得**1を選択します。これにより、管理サーバー、エージェン ト、または SPI の標準版ライセンスのパスワードを請求できます。右クリッ クして、ショートカット メニューを開きます。
- 4 **[** すべてのタスク **]** → **[** ツールの起動 **]** を選択し て、 **[AutoPass:** ラ イセンス管理 **]** ダイアログ ボックスを開きます。

ライセンス プログラムの詳細な使用方法については、AutoPass のオンライン へ ルプを参照してください。AutoPass は、\Program Files\Common Files\Hewlett-Packard に格納されています。

HPOM コ ン ソールで、 **[** ツール **]** → **[HP Operations Manager** ツール **]** → **[** ライセンス **]** を選択することでライセンスレポート ツールも選択できます。これにより、使用 中のパスワードの情報を取得できます。

詳細については、HPOM オンライン ヘルプ トピックの「はじめに」→「HP **Operations Manager for Windows のライセンス」を参照してください。** 

### 標準版ラ イセンスの請求

標準版ライセンスのパスワードを請求するには、次の情報が必要です。

- HP の注文書番号
- サーバーの IP アドレス
- お客様の会社情報

ラ イセン スの入手には、 ラ イセン ス を取得する製品の購入時に HP Software 正規 販売代理店か ら発行 された HP 購買注文番号を提示する必要があ り ます。 製品を まだ購入し ていない場合は、 1-877-686-9637 ( 米国およびカナダ ) に電話するか、 または **www.hp.com** にア ク セス し て、 各地の HP Software 正規販売代理店の所 在地を確認してください。

## インストールの結果

## [ スタート ] メニュー

HPOM のインストールの完了後、**| スタート** | メニューにフォルダが追加され、 コンソールを開くことができます。 **[** スタート **]** → **[** すべてのプログラム **]** → **[HP]** → **[HP Operations Manager]** → **[** コ ン ソール **]**

### ドキュメント

HPOM のインストール後、Adobe Acrobat PDF 形式の HPOM ドキュメントが、 %OvInstallDir%\paperdocs\en ディレクトリに格納されています。

### 実行可能ファイル

%OvInstallDir% ディレクトリ のサブディレクトリ に格納されている HPOM 実行 可能ファイルのほかに、以下のディレクトリに実行可能ファイルが追加されます。

%OvDataDir%\bin\instrumentation\

 $%$ OvShareDir $*$ FInstrumentation $*$ 

%OvShareDir%\Packages\HTTPS\

%OvShareDir%\Packages\Windows\

インストールの間に、%SystemRoot%¥System32 ディレクトリ内のファイルに 変更が加え られます。

### インストール ログ ファイル

インストール後、いくつかのログ ファイルが作成され、以下のディレクトリに 配置されます。

%OvDataDir%\loq\installation

## 高度なセキュア Windows 環境への HPOM の インストールと実行

Windows 2003 には、厳密で強制力のあるセキュリティルールを、管理者が各シ ステムに個別に、または Windows ドメイン レベルのすべてのシステム メンバに 対してグローバルに実装できるセキュリティテンプレートが用意されています。

Windows 2003 システムでは、デフォルトでこれらのセキュリティ テンプレート を使用できます (%SystemRoot%\security\templates)。アクセスには、「セ キュリティ構成と分析 | MMC スナップインを使用します。セキュリティ テンプ レートの実装については、 Windows のドキュメントを参照してください。

### 制限グループ設定を適用した HPOM の実装

#### 要件

#### • 管理サーバー

HPOM サーバーは、 「HP-OVE-User」 の既存のローカル Administrator アカウ ントと、「HP-OVE-Deleg-User」のアカウントを使用して、インストールする 必要があります。

HP-OVE-ADMINS および HP-OVE-OPERATORS グループは、 ローカル グ ループとドメイングループのいずれかとしてサポートされます。

#### – 管理ノード

すべての HPOM Windows エージェントは、手動でインストールする必要が あります (ただし、サーバーのインストール時に自動的にインストールされ る HPOM 管理サーバーの HP Operations エージェン ト を除き ます )。

#### リモート コンソール

リモート コンソールはサポートされます ( ただし、リモート コンソール シ ステムと HPOM 管理サーバーが同一ド メインのメンバであるか、 または同 等の双方向ドメイン信頼関係が設定されている必要があります)。

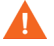

「HP-OVE-User」および「HP-OVE-Deleg-User」アカウントとして、ドメイン管理 ユーザーを使用することができますが、Windowsドメインとすべてのメンバシ ステムに対する管理アクセス権が HPOM 管理サーバー(および HPOM 管理者) に付与されてしまうため、お勧めできません。

 $\blacktriangle$ 

高度なセキ ュ リ テ ィ 設定では、 ローカル管理者を含むすべてのユーザーに対し て、厳密なパスワード ポリシーと、パスワード有効期限ポリシーが適用されま す。HPOMは、一部のサービスをローカル「管理者」として実行するため、パ スワードの有効期限に基づいて、パスワードを頻繁に更新する必要があります (パスワードの更新には OvChgPass.exe ユーティリティを使用します)。

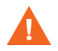

管理者グループに「制限グループ」設定が適用されている場合でも、ローカル 管理者グループに一時的に別のユーザーまたはグループを追加することが可能 です。ただし、最終的にはグループ ポリシー オブジェクト (GPO) によってこれ らのユーザーまたはグループは自動的に削除されます ( 通常の検出間隔は 15 分 です)。

以下の図は、配布ユーザーと管理サーバー ユーザーに関するアカウント セット アップ ウィザードの例です。既存のローカル ユーザー アカウント管理者を使用 していることを確認します。追加ユーザーアカウントを作成しないでください。

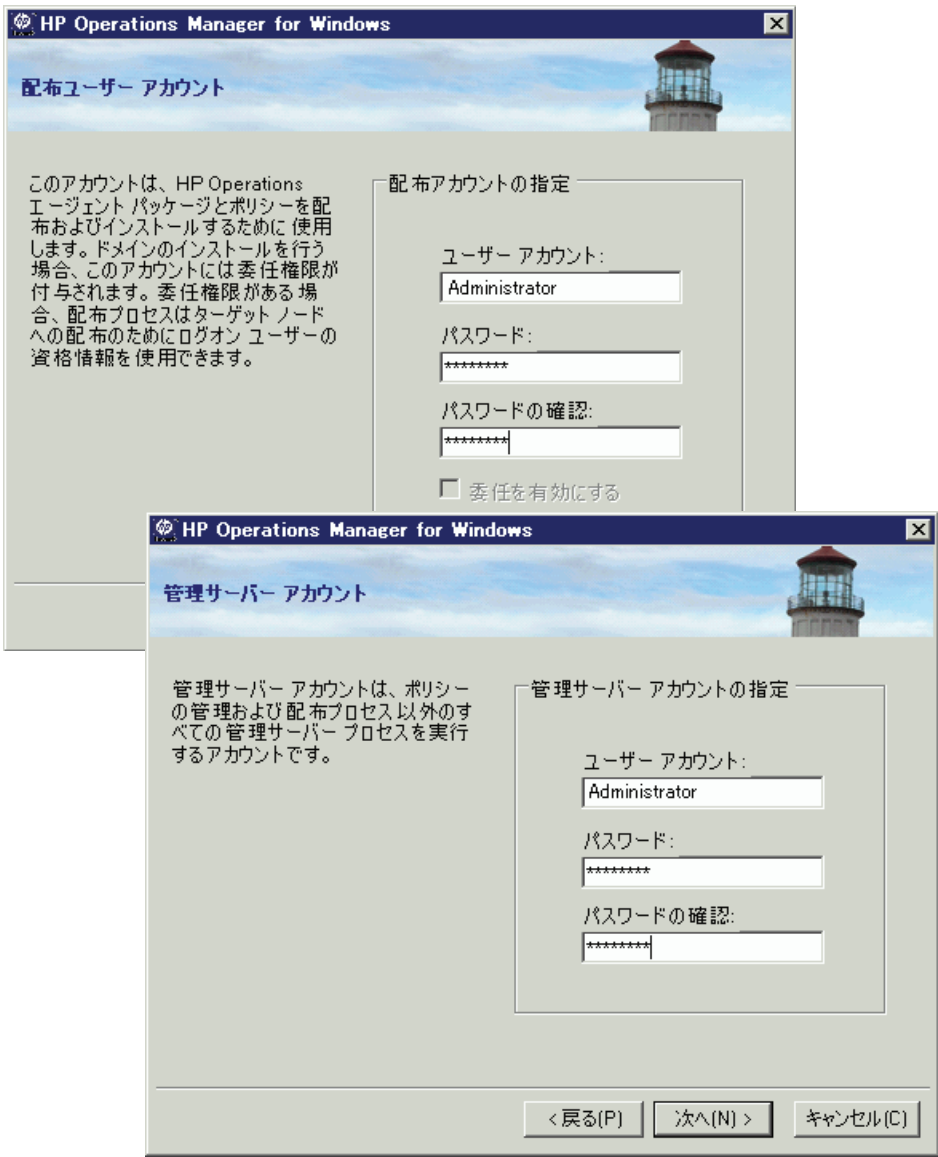

# 4 HPOM のクラスタ インストール

この章では、クラスタ化された環境に HPOM をインストールする手順について 説明し ます。 これには、 次の情報が含まれます。

- クラスタ セットアップの各種オプションの説明
- クラスタ セットアップの要件と、サポートされない設定
- HPOM のインストール前に行う準備
- HPOM のインストールとインストールの検証

このセクションは、Windows に習熟した管理者で、Windows のクラスタに関す る概念および用語を理解し ている読者を対象 と し ています。

クラスタ化されていないスタンドアロン システムに HP Operations Manager 8.10 for Windows のバージョンをインストール済みで、高可用性のためにクラスタ イ ン ス ト ールへのア ッ プグ レー ド が必要な場合は、 『HP Operations Manager for Windows アップグレード ガイド』を参照してください。このアップグレード ガ イドには、既存の単一システム HPOM インストールを可用性の高いクラスタ化 された HPOM インストールに移行する手順が記載されています。

メディアキットは、標準インストールの場合と同じです。

## クラスタ セットアップの概要

次の3つの図は、HPOMクラスタ構成の例を示しています。

- [図](#page-92-0) 1 の構成は、 3 つの仮想サーバーが同一 ク ラ ス タ内で稼動し ます。
- [図](#page-93-0) 2 の構成は、 HPOM 仮想サーバーが特定の ク ラ ス タで稼動し、 MS SQL 仮 想サーバーが別のクラスタで稼動します。両者はリモート接続されています。
- [図](#page-94-0) 3 の構成は、MS SQL が非クラスタ システムにインストールされ、HPOM がクラスタ環境にインストールされます。この構成は、MS SOL が単一障害 点 と な る可能性があ る ため、 お勧めで き ません。

次の表は、各構成例に必要なデータを示します。インストールを行うには、次の 表のように、実際の環境に即した値を収集する必要があります。

表 1 構成データ

| 項目                      | 名前           | <b>FQDN</b>          | IP アドレス     | ローカル ディスク     |
|-------------------------|--------------|----------------------|-------------|---------------|
| クラスタ仮想サーバー<br>(メイン)     | Cluster01    | Cluster01.domain.com | 15.8.153.30 | Q: (クォーラム)    |
| MS SQL 仮想サーバー           | sqlserv      | sqlserv.domain.com   | 15.8.153.31 | G: (SQL データ)  |
| HPOM 仮想サーバー             | hpomsery     | hpomserv.domain.com  | 15.8.153.32 | H: (HPOM データ) |
| MS SQL データベース<br>インスタンス | <b>OVOPS</b> | 適用外                  | 適用外         | 適用外           |

<span id="page-92-0"></span>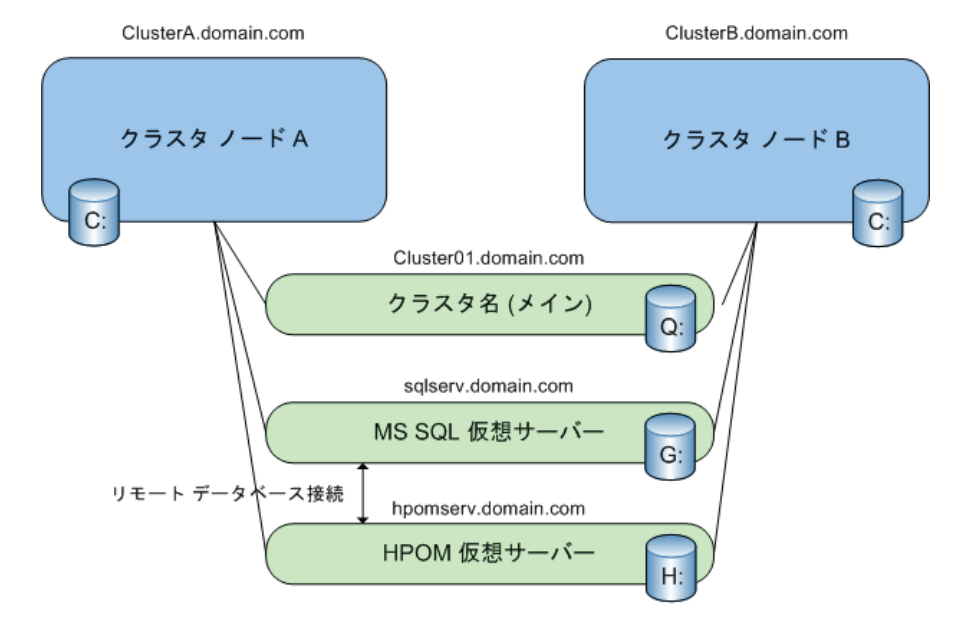

HPOM サーバーと SQL Server を同一クラスタ内に配置

Q:、G:、H: は共有物理ディスク

<span id="page-93-0"></span>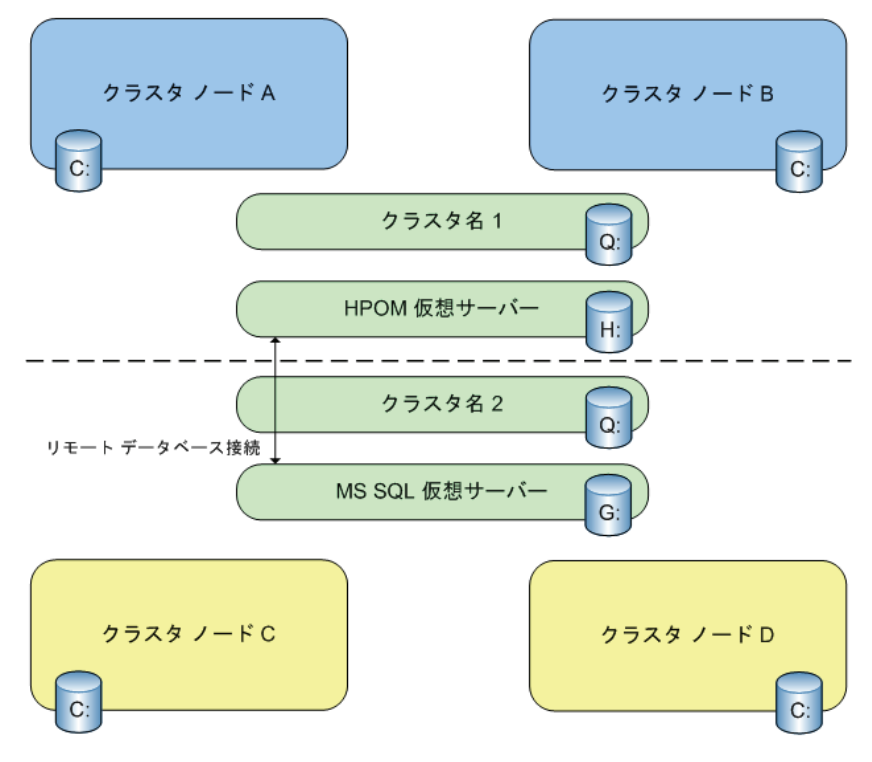

HPOM サーバーと SQL Server を別々のクラスタに配置

Q:、G:、H: は共有物理ディスク

### <span id="page-94-0"></span>図 3 HPOM クラスタと、スタンドアロン システムにインストールされた **SQL Server**

HPOM クラスタと、スタンドアロン システムにインストールされた SQL Server

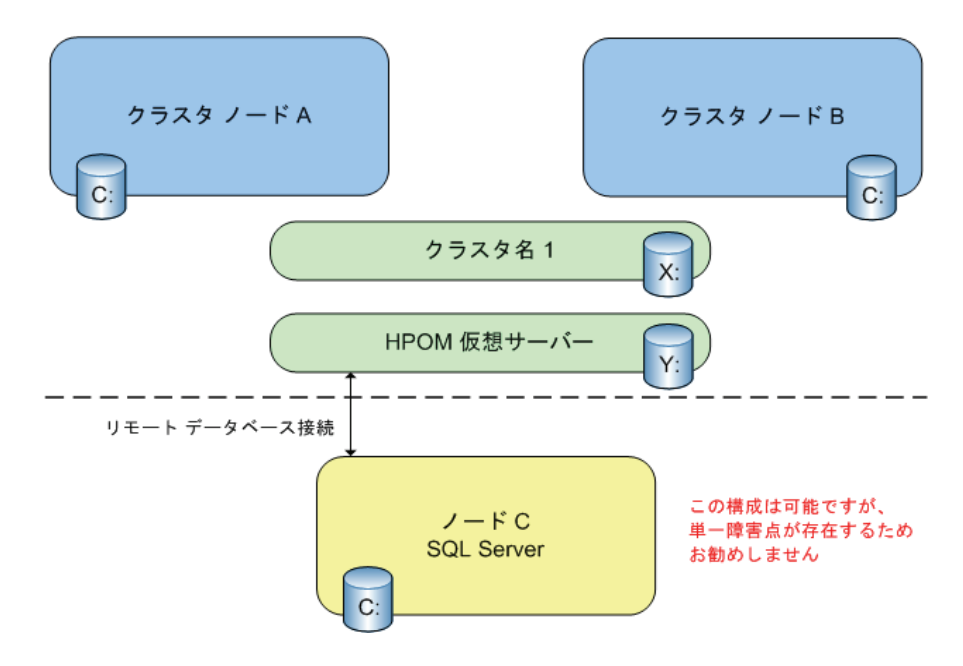

## 管理サーバーおよびコンソールのインストール

HPOM 8.10 for Windows は、 Microsoft Windows 2003 ク ラ ス タが稼動する フ ェ イル オーバー構成への管理サーバーのインストールと実行をサポートします。

管理サーバーの可用性はデータリポジトリ (Microsoft SOL Server 2000 または 2005) に左右 される ため、 SQL Server 2000 または 2005 も Windows クラスタにイ ン ス ト ールする こ と をお勧め し ます。 これは必須ではあ り ませんが、 通常は、 SOL Server データベース インスタンスは、HPOM 管理サーバーと同じクラスタ に配置 されます。

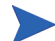

インストール手順を簡略化するには、HPOM と SOL Server が独立したリソース グループ と して同じ Windows ク ラ ス タで稼動する こ と が前提 と な り ます。 SQL Server を、別のクラスタや、クラスタ化されていないスタンドアロン システム で稼動させることもできます。スタンドアロン システムでの稼動はサポートさ れますが、管理サーバーのセットアップに対する単一障害点が生じるため、お 勧めでき ません。

クラスタ ノードに HPOM 管理サーバーをインストールしたときは、そのクラス タの管理サーバーに接続する HPOM コンソールから、クラスタ ノードを表す新 しい管理ノードを認識できません。クラスタ ノードを認識させるには、コン ソールを終了し、 再起動する必要があ り ます。

HPOM 管理サーバーをインストールするには、インストールを行うユーザーに ドメイン管理者権限が必要です。

HPOM では、管理サーバーをドメイン コントローラにインストールすることは でき ません。 サポー ト されないその他の設定については、 46 [ページの 「サポー](#page-45-0) [ト されない設定」](#page-45-0) を参照してください。

### インストールの前に

- すべてのシステム要件が満た されている こ と を確認し て く だ さい。
- 99 ページの「サポートされない設定」を確認してください。

### ラ イセンス情報

HPOM には、この製品をインストール後 60 日間使用できる 60 日間試用版ライ センスが付属しています。

HPOM コンソールを最初に起動する際に、標準版ライセンスのパスワードを入 力する画面が表示されます。標準版パスワードは、ここで取得することも、後か ら取得することもできます。61日目に達すると、標準版ライセンスを取得する までこの製品を使用できなくなります。85ページの「ライセンス情報の入力」 を参照してください。

HPOM の標準版ライセンスを請求する場合は、112 [ページの手順](#page-111-0) 9 で入力した HPOM 仮想サーバーの IP アドレスを指定します。取得したライセンスは、 HPOM 仮想サーバーの IP アドレスに限定されます。

HPOM の標準版ライセンスを取得するプロセスは、HPOM がアクティブになっ ているクラスタ ノード上で開始する必要があります。クラスタ ノードを追加す る と きに、 さ らに他の ラ イセン ス を取得する必要はあ り ません。

## ク ラス タの要件

- 2 ノード以上のハードウェア クラスタと、それに接続された共有ストレー ジ、およびオペレーティングシステムとして Windows 2003 Enterprise または Datacenter Edition が必要。
- SOL Server 2000 (Enterprise Edition) SP4 以上、または SOL Server 2005 (Enterprise Edition) SP2 以上がインストールされ、ユーザーが設定可能な名前 (OVOPS など) でデータベース インスタンスが実行されていること。
- HPOM の空の専用 リ ソース グループが必要。 リ ソース グループの名前には、 ASCII 文字のみを使用できます。詳細については、リリース ノートのエント リ QXCR1000125936 を参照し て く だ さい。
- クラスタ ソフトウェアとして、次のリソースを使用できる Microsoft Cluster Server (MSCS) が必要です。
	- 3 つ以上の専用の共有ディスク
		- クラスタ クォーラム
		- SOL Server データベース ストレージ
		- HPOM データ ストレージ
			- > クォーラム ディスクの代わりに Majority Node Set Ouorum を 使用する場合、クラスタクォーラムの使用は必須ではあり ません。 これらの違いについては、 Windows Server 2003 Enterprise Edition で MS クラスタのオンライン ヘルプ トピッ ク「クラスタモデルの選択」を参照してください。
	- 次のように、名前と逆引きのエントリで DNS (FODN) に設定された 5 つ 以上の静的な専用 IP アドレス
		- 各クラスタ ノードの定常名と IP アドレス (2 つ以上)
		- クラスタの仮想サーバー名と IP アドレス(1つ)
		- SQL Server の仮想サーバー名 と IP アドレス
		- HPOM 仮想サーバー名 と IP アドレス

## <span id="page-98-0"></span>サポー ト されない設定

- 同じクラスタリソースグループにインストールされた SQL Server と HPOM 管理サーバーが、同じ共有ストレージを使用する。
- HPOM 管理サーバーをクォーラム ディスクと同じクラスタ リソース グルー プにインストールする。
- Microsoft SQL Server Express をデータ リポジトリとして使用する。
- Microsoft Cluster Server 以外のクラスタ ソフトウェアを使用する。
- クラスタ ノードのホスト名が15文字を超えている。
- 既存の非クラスタ HPOM インストールをクラスタ インストールに置換アッ プグレードする。
- 同一クラスタ内に複数の単一システム HPOM をインストールする。
- 1つの HPOM 管理サーバーの複数のインスタンスを、ロードバランスによっ てクラスタ内に作成する。
- HPOM をインストールする前に、いずれかの HP BTO Software 製品をクラス タにインストールする。

## HPOM インストールの準備

管理サーバーに HPOM をインストールする前に、以下の要件が満たされている ことを確認してください。

- MSCS がインストールされ、すべての要件を満たして正常に動作している。
	- Windows 2003 Cluster Server のイ ン ス ト ールについては、 **http:// www.microsoft.com/technet/prodtechnol/windowsserver2003/ technologies/clustering/confclus.mspx** の 「Guide to Creating and Configuring a Server Cluster under Windows Server 2003」 ( 英語 ) を参照 してください。
- ユーザーが設定可能な名前で SQL Server データベース インス タンスがセッ トアップされ、稼動している。

SQL Server 2005 のインストールをお勧めしますが、SQL Server 2000 もサポー ト されています。

SOL Server 2000 仮想サーバーの名前付きインスタンスを、Windows 2003 ベースのクラスタにインストールする方法については、http:// **support.microsoft.com/default.aspx?scid=kb;en-us;815431** を参 照してください。

#### タスク 1: クラスタの検証

- 1 クラスタが機能していることを検証します。クォーラム ディスクを含むク ラスタ リソースグループを、設定されているすべてのクラスタ ノードに移 動します。各クラスタ ノードが、SQL Server と HPOM の指定共有ディスク を認識し、同じドライブ名が割り当てられていることを確認します([ マイ コンピュータ ] → [ 管理 ] → [ デ ィ ス クの管理 ])。
- 2 MS SQL が 1 つの FQDN と IP アドレスを持ち (たとえば、 salserv.domain.com)、HPOM サーバーが1つの FODN と IP アドレスを持つ ( た と えば、 hpomserv.domain.com) こ と を確認し ます。 両方の名前 と IP ア ド レスの名前解決が可能であることを確認します。

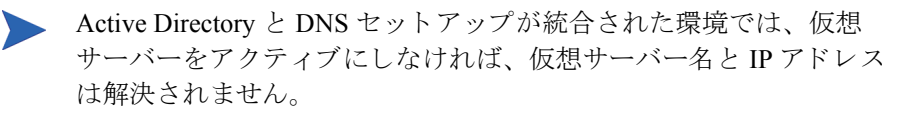

#### タスク 2: クラスタ リソースの作成と共有ディスクの割り当て

1 SOL Server データベース ストレージ用の共有ディスクを含むクラスタ リ ソース グループを指定し ます。 これ らのグループは、 通常は検出 されるす べての共有ディスクについて、MS クラスタ ウィザードによって作成されま す。この方法で作成しない場合は、MS クラスタ アドミニストレータを使用 し て、 手動でグループを作成する必要があ り ます。 「SQL Group」 などのグ ループ名を設定します。

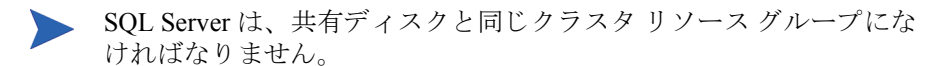

2 HPOM データ ストレージ用の他のクラスタ リソース グループと共有ディス クを指定します。このグループの名前は、たとえば「HPOM Group」にしま す。 このグループに IP アドレスとネットワーク名が含まれていないことを確 認してください。

**HPOM を最初のクラスタにインストールした後は、クラスタリソー** スグループの名前を変更しないでください。

3 すべてのグループをすべての指定クラスタ ノードに移動でき、共有ディス クにアクセス可能 (読み書き可能)であることを確認します。

#### タスク 3: SQL Server 2005 Enterprise Edition のインス ト ール ( 推奨 )

MS SOL 2005 をインストールするには、MS SOL 2005 のマニュアルを参照して く ださい。

Windows Server 2008 クラスタに SOL Server 2005 をインストールする場合、まず Microsoft Distributed Transaction Coordinator (DTC) へのネ ッ ト ワーク アクセスが 構成されているか確認する必要があります。構成されていない場合、非アクティ ブなクラスタ ノードは、他のクラスタ ノード上の SOL Server に接続できませ ん。この制約によって、HPOM のインストール時やフェイルオーバーを行う際 に問題が生じる可能性があります。

SOL Server 2005 をインストールする前に、クラスタ アドミニストレータを使用 して、必ず DTC クラスタ リソースを作成してください。

クラスタ内の各ノードのコンポーネント サービスで、次の設定を行います。

- **[** マ イ コンピュータ **]** → **[** プロパテ ィ **]** の順に選択し、 **[COM** セキュ リテ ィ **]** タブ を ク リ ッ ク し ます。 NETWORK SERVICE アカ ウ ン ト に次の権限が与え られ ているか確認し ます。
	- アクヤス許可
		- ローカル アクセス

#### HPOM のクラスタ インストール けいしょう しんしゃ しんしゃ しんしゃ しんしゃ しんしゃ 101

- リモート アクセス
- 起動とアクティブ化のアクセス許可
	- ローカルからの起動
	- リモートからの起動
	- ローカルからのアクティブ化
	- リモートからのアクティブ化
- ク ラ ス タ化された DTC のプロパテ ィ で、 **[** セキュ リテ ィ **]** タブをク リ ッ ク しま す。次の設定を有効にします。
	- ネットワーク DTC アクセス
	- トランザクション マネージャ通信
		- 受信を許可する
		- 送信を許可する
		- 着信呼び出し側には認証を必要 とする

SOL Server 2005 をインストールしたら、アクティブおよび非アクティブなクラ スタ ノードの双方が、相互に SOL でアクセスできることを確認してください。 クラスタ ノード間の接続をテストするには、アクティブおよび非アクティブな クラスタ ノードで、次のコマンドを入力します。

#### **osql -E -S <** 仮想 **SQL Server** 名 **>**\**<** データベース インスタンス **>**

例

 $osq1$  -E -S OVMSQL¥OVOPS

接続が成功する と 、 プ ロ ンプ ト が表示 されます (1>)。 **exit** と入力し ます。

#### タスク 4: SQL Server 2000 Enterprise Edition のインス ト ール

Windows 2003 に MS SOL 2000 をインストールするには、別名を作成する必要が あ り ます。 た と えば、 SQL 仮想サーバーの FQDN が sqlserv.domain.com で あれば、SQLSERV\OVOPS という別名を作成します。インストールを開始する 前に、 次の手順を実行し ます。

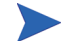

次の説明は、「PRB: Windows Server 2003 ベースのクラスタに SOL Server 2000 仮 想サーバーの名前付きインスタンスをインストールすると失敗する」 という Microsoft のサポート技術情報から転載したものです

(**http://support.microsoft.com/kb/815431/ja**)。

HP による補足説明は、括弧で囲まれています。

- <span id="page-102-2"></span>1 セットアップを実行するノードから、クライアント接続用にサーバーの別名 を作成し ます。
	- a セットアップを実行するクラスタ ノード上で Cliconfg.exe を実行します。
		- 使用しているコンピュータに Cliconfg.exe がインストールされていな い場合は、SOL Server 2000 インストール ファイルから Sqlredis.exe を実行して Cliconfg.exe をインストールします。これを行うには、コ マンド プロンプトで次のように入力します。 **\x86\Other\sqlredis.exe /q:a /C:"setupre.exe WARN=1 -s -SMS**
		- Cliconfg.exe をすぐに使用できない場合、コンピュータを再起動する ことが必要な場合があります。
	- **b [SQL クライアント設定ユーティリティ** ] ダイアログ ボックスで、 [別名 ] タブをクリックします。
	- c **[** 追加 **]** を ク リ ッ ク して、 **[** ネッ トワーク ラ イブ ラ リ設定の追加 **]** ダイア ログ ボックスを開きます。

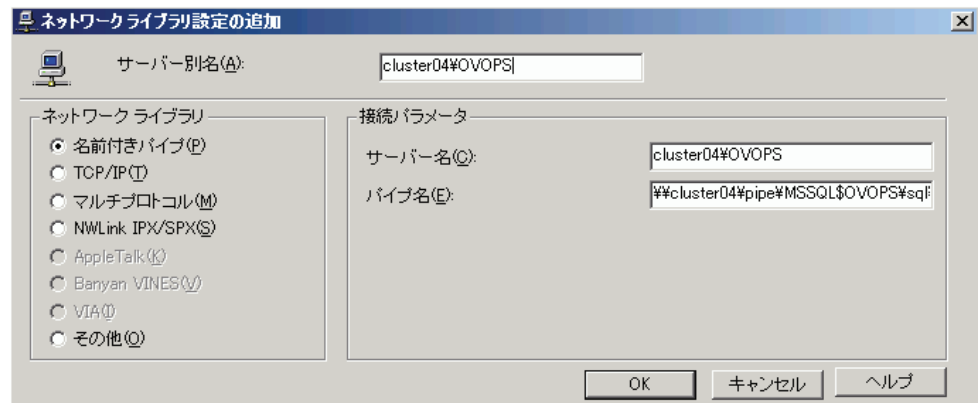

- d T名前付きパイプ ] をクリックします。
- <span id="page-102-0"></span>e [ サーバー別名 ] ボ ッ ク スに別名を入力し ます ( 別名の形式は、 (MSSQL)VIRTUALSERVERNAME\(MSSQL)INSTANCENAME です。た とえば、SQLSERV\OVOPS と入力します)。
- <span id="page-102-1"></span>f [ サーバー名 ] ボックスに (MSSQL) 仮想サーバーのインスタンス名を入 力します (たとえば、SQLSERV\OVOPS と入力します)。
- g [パイプ名] ボックスの名前を確認します。 デフォルトでは、[パイプ名] ボックスの値は次のとおりです。 \\(MSSQL)VIRTUALSERVERNAME\pipe\MSSQL\$instancename\sql\query
- 2 SQL Server 2000 (SP3 以降 ) セ ッ ト ア ップを実行し ます (MS SQL サーバー 2000 のインストール時には、[手順](#page-102-0) e およ[び手順](#page-102-1) f で使用したものと同じ名前 のインスタンスを作成します)。
- 3 (MSSQL) 仮想サーバー名には[、手順](#page-102-0) e および [手順](#page-102-1) f で使用したものと同じ仮 想サーバー名 ( たとえば、SOLSERV\) およびインスタンス名 ( たとえば、 SQLSERV\OVOPS)を使用します。
- 4 [手順](#page-102-2)1で作成した名前付きパイプの別名を削除します。

## HPOM のインストール

可用性の高い HPOM インストールが機能するには、HPOM の実行が指定された すべてのクラスタ ノードに HPOM をインストールする必要があります。最初の クラスタ ノードへのインストールは、それ以降のノードへのインストールとは 異なります。

同一クラスタ内の別のノードで、並行して HPOM のインストールを開始しない でください。最初のノードへのインストールが正常に完了してから、次のノー ド でのインストールを開始します。すべての指定ノード でインストールが完了 するまで、これを繰り返します。

インストール メディアに含まれるその他の製品 (SPI やアドオンなど) をインス トールすることもできます。ただし、先に HPOM をインストールしてから、SPI やアドオンをインストールしてください。

### 最初のクラスタ ノードへの HPOM のインストール

- 1 クラスタ ノードを選択し、そのシステムを最初にインストールするクラス タ ノード として指定します。アンインストール時に、このノードのアンイ ンストールを最後に行う必要があるので、最初にインストールしたノードを 忘れないようにしてください。
- 2 HPOM for Windows 管理サーバー用に指定された共有ディスクが使用可能で あり、現在のシステムにアクセス可能であることを確認します。アクセスで きない場合は、Microsoft クラスタ アドミニストレータを使用して、グルー プを現在のノードに移動します。

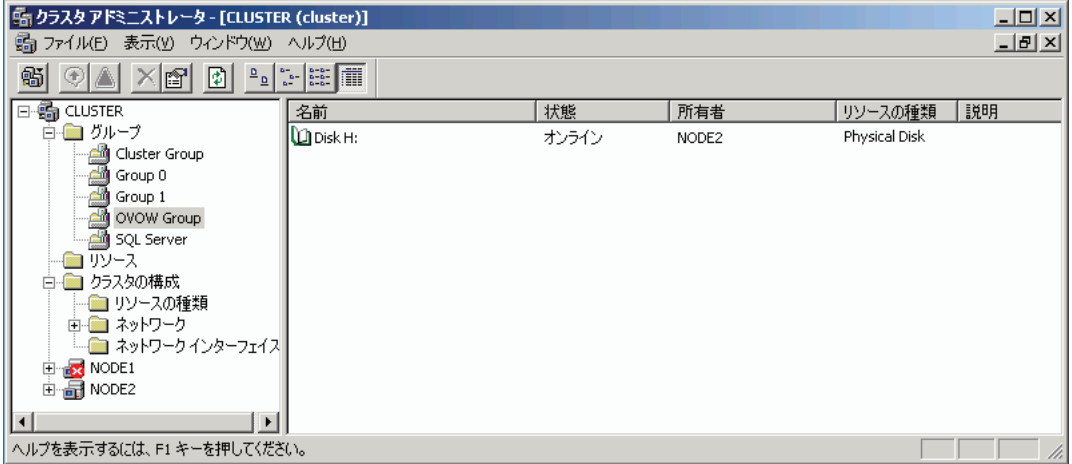

この図は、HPOM のインストール前の HPOM クラスタ リソース グループを 示しています。共有ディスクはオンラインで、最初にインストールを行う ノードとして指定されたノードによって所有されています。

- 3 HPOM 8.10 for Windows インストール メディアを挿入します。 **[ ようこそ** ] ページで、 **[** 管理サーバー **]** が選択 されている こ と を確認し、 **[** 次へ **]** をク リ ッ クして **[** 必要条件チ ェ ッ ク **]** ページに進みます。
	- ドライブの自動再生が有効な場合、インストールが自動的に開始 されます。
		- 自動再生が無効な場合は、インストール メディアのルートから **setup.exe** を実行し ます。

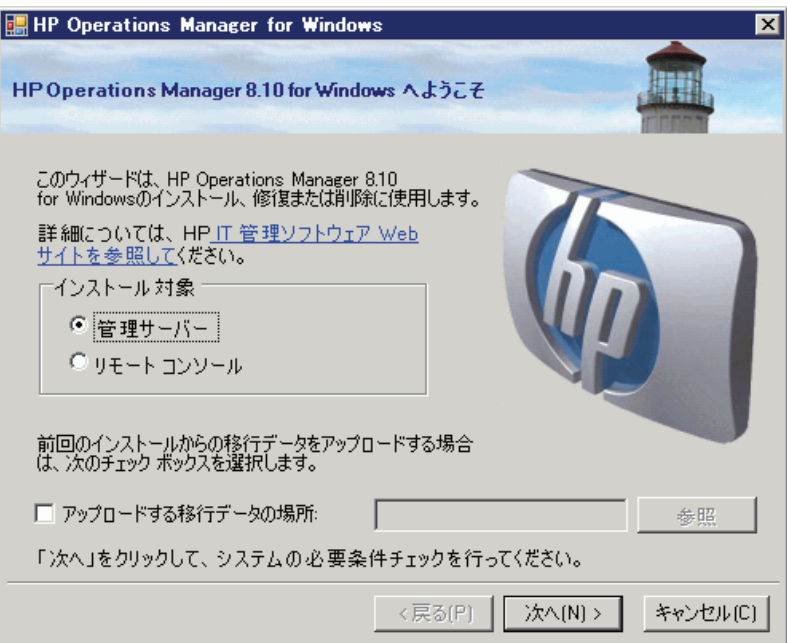

4 **[必要条件チェック ]** ページには、HPOM の正しいインストールの妨げとな るエラーと警告が表示されます。インストールを続ける前に、すべてのエ ラーを解決する必要があります。インストール時にチェックされるハード ウェア とソフトウェアの項目については、付録 A「システム要件のチェッ ク」を参照してください。エラーが検出されない場合は、 **[ 次へ**] をクリック し て操作を続けます。

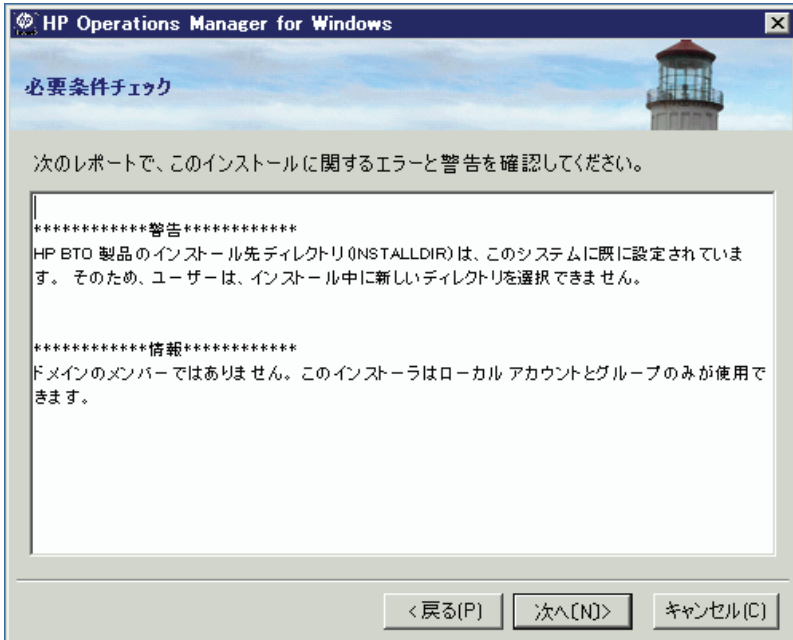

5 **[** 使用許諾契約 **]** ページでは、 使用許諾契約書の内容に同意し、 **[** 次へ **]** を ク リックしてインストールを継続します。同意しない場合、インストールは キャンセルされます。

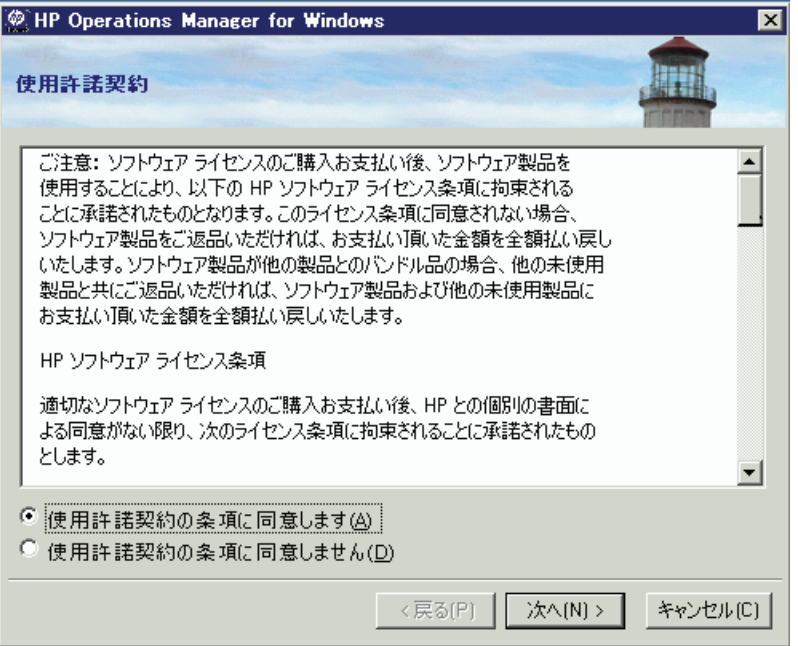

標準版ライセンスの取得については、85 [ページ](#page-84-0)を参照してください。

6 **[** 管理サーバーの言語 **]** ページで、 **[** 言語 **]** を ク リ ッ ク して イ ンス ト ーラが使 用する言語を選択し ます。

このウィザード ページは、システムで英語バージョンの Microsoft Windows オペレーティング システムが実行されている場合にのみ表示され、これに はマルチリンガル ユーザー インタフェース (MUI) のシステムも該当します。

インストーラはここで選択された言語を使用して、デフォルトのツール、ポ リシー、および HPOM が提供するその他のオブジェクトを作成します。こ れらの言語設定を後で変更することはできません。

インストーラはデフォルトでは、特定のポリシーが Windows OS SPI および UNIX OS SPI から自動配布されるよう設定します。ここで選択された言語に よって、ポリシーの言語が決まります。
また、ここでの選択によって、管理サーバーが実行時に使用する言語、たとえ ば管理サーバーが生成するエラーメッセージの言語などが決まります。

MUI のシステムでは、Windows でのユーザーの言語設定によって、HPOM のコンソールおよびオンライン ヘルプに表示される言語が自動的に決まり ます。つまり、ここで選択した言語は、HPOM のコンソールおよびオンライ ン ヘルプで表示される言語には影響し ません。

**[** 次へ **]** を ク リ ッ ク し ます。

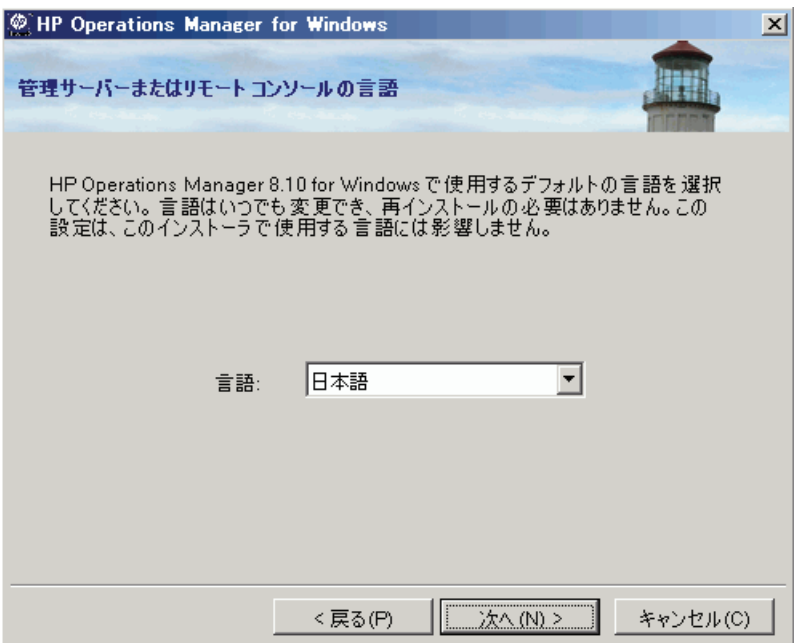

7 **[** ポ リ シー言語 **]** ページで、 HPOM に よ り 提供されるポ リ シーの言語を追加 で選択します。デフォルトでは、英語と、管理サーバーについて選択した言 語 ( 英語ではない場合 ) のポリシーがインストールされます。その他の言語 のポリシーをインストールするには、ここで言語を選択します。

このウィザード ページは、管理サーバーで英語バージョンの Microsoft Windows オペレーティング システムが実行されている場合にのみ表示され、 これにはマルチリンガル ユーザー インタフェース (MUI) のシステムも該当 し ます。

**[** 次へ **]** を ク リ ッ ク し ます。

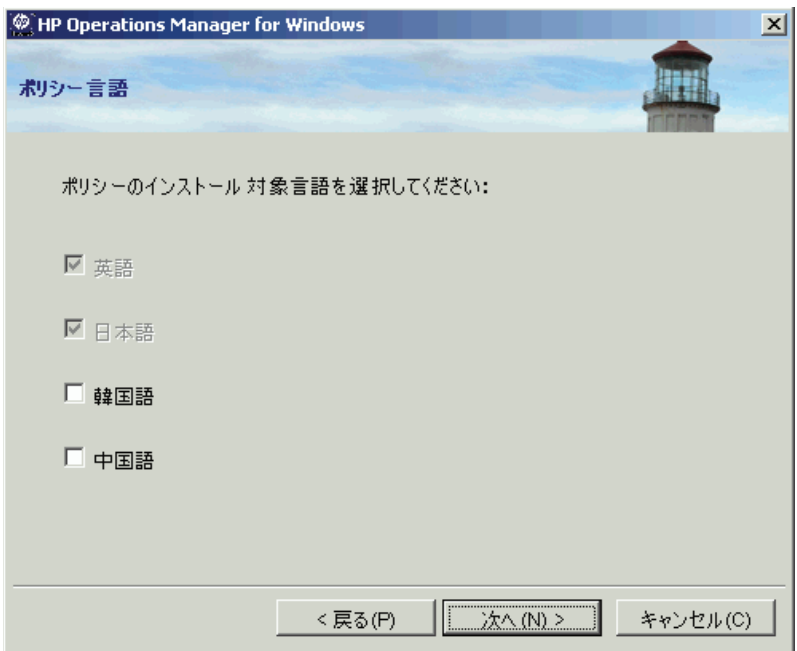

- 8 **[クラスタ対応インストール タイプ** | ページで、単一システムへのインス トールまたはクラスタ環境へのインストールを選択します。高可用性の HPOM インストールでは、[クラスタ] を選択します。[次へ] をクリックし て、仮想サーバー情報のページを表示します。
	- クラスタに単一システムとしてインストールすることもできますが、 これはお勧めできません。このようなインストールでは、HPOMの可 用性は、クラスタ化されていない環境の単一システム インストール と変わりません。

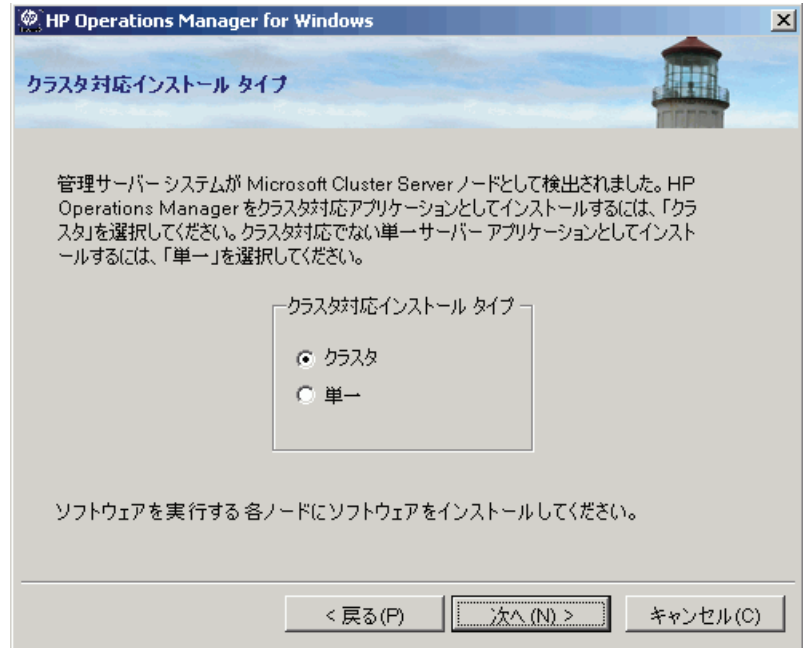

- 9 **|仮想管理サーバー名** | ページで、仮想サーバー名と仮想 IP アドレスを入力 し、 **[** 次へ **]** を ク リ ッ ク し ます。
	- 仮想サーバー名は、ドメイン部分を除くホスト名です。
	- 仮想 IP アドレスは、クラスタが使用するネットワークと同じネットワー クのものである必要があります。ただし、現在使用している IP を指定す る こ とはでき ません。

インストール プログラムによって仮想 IP アドレスが調べられ、アドレスが 同じネットワークのものでない場合は、エラー メッセージが表示されます。 さ らに、 仮想サーバー名も調べられ、 126 文字を超え る長 さであ る場合は、 エラー メッセージが表示されます。

インストール プログラムはこの情報を使用して、管理サーバーのクラスタ リソース グループ内に、この仮想 IP アドレスと仮想サーバー名に対するク ラスタ リソースを作成します。仮想サーバー名と仮想 IP アドレスがクラス タリソースに既に設定されている場合、作成は失敗します。この場合は、 別の仮想サーバー名と仮想 IP アドレスの入力が求められます。

クラスタ リソース グループで Kerberos (ケルベロス)認証が使用されている 場合、 Kerberos 認証のチェ ッ ク ボ ッ ク ス を選択し ます。

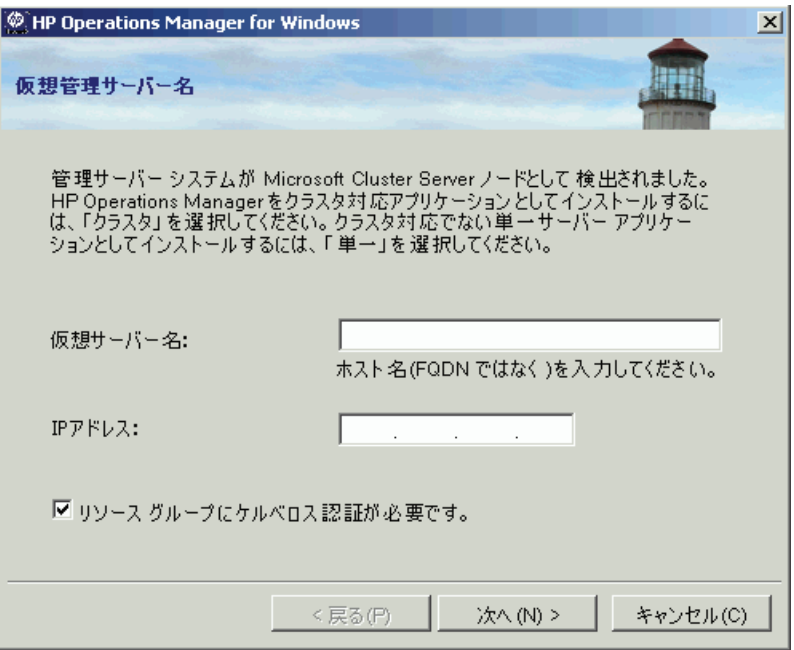

<span id="page-112-0"></span>10 **| 共有フォルダ ドライブ** | ページで、HPOM 共有データ ファイルをホスティ ングする、 共有デ ィ ス ク / クラスタ リ ソース グループを選択し ます。

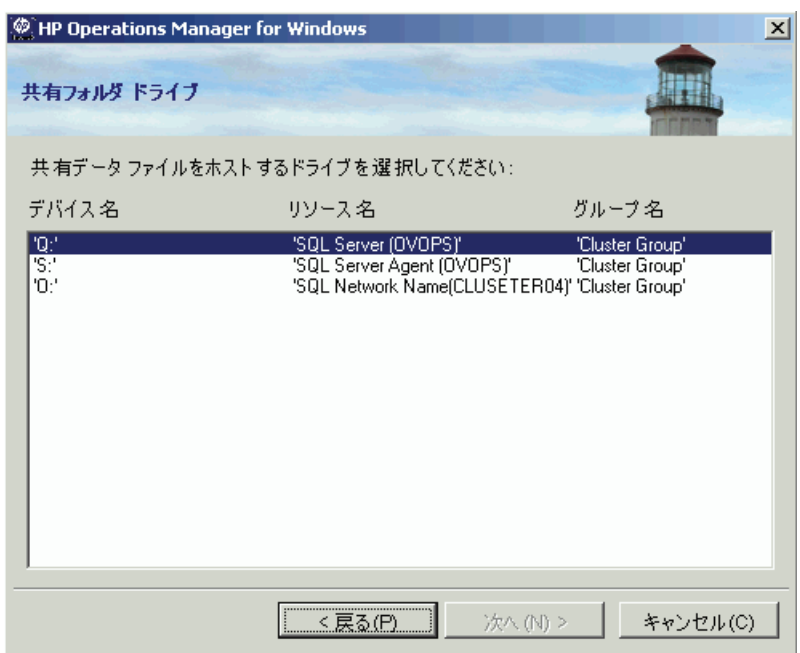

まに別のアプリケーション (たとえば、SQL Server やクラスタ クォー ラム)によって使用されているクラスタ リソース グループまたはリ ソース グループの選択はサポー ト されません。

ASCII 文字以外の文字を含むリソース グループの選択はサポートされ ません。詳細については、リリース ノートのエントリ QXCR1000125936 を参照してください。

- 11 **[インストール先フォルダ** ] ページでは、デフォルトのインストール先ディ レクトリを使用するか、別のディレクトリを指定して HPOM をインストー ルするかを選択できます。ここで選択したインストール先ディレクトリは、 この DVD からインストールする他の HP BTO Software 製品のデフォルト ディレクトリとして使用され、以後のインストールではこのディレクトリを 変更できません。最初にインストールする HP BTO Software アプリケーショ ンが、HPOM と、HP Reporter や HP Performance Agent Software などのその他 の HP BTO Software 製品のインストール ディレクトリを決定します。
	- デフォルトのインストール先ディレクトリは次のとおりです。

C:\Program Files\HP\HP BTO Software\

• デフォルトのデータ ディレクトリは次のとおりです。

C: ¥Documents and Settings\All Users\Application Data\HP\HP BTO Software

• デフォルトの共有ディレクトリは次のとおりです。

< 共有ドライブ >\Documents and Settings\All Users\Application Data\HP\HP BTO Software\shared\ この < 共有 ド ラ イブ > は、 **[** 共有フ ォルダ ドライブ **]** ページで割 り 当て た論理ドライブです。

デフォルトのインストール先ディレクトリにインストールする場合は、 **[ 次** へ **]** を ク リ ッ ク し ます。

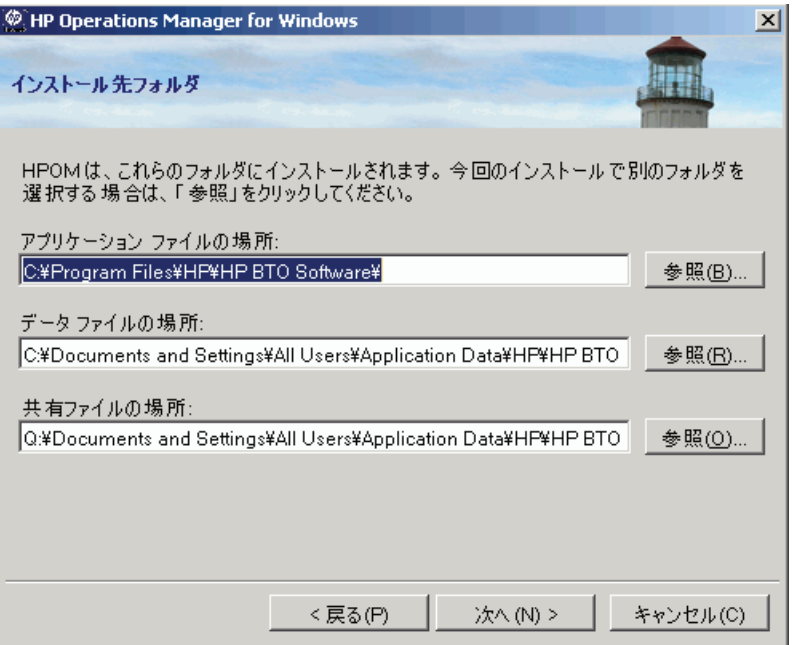

デフ ォル ト 以外のデ ィ レ ク ト リ に イ ン ス ト ールする場合は、 適切な **[** 参照 **]** ボ タンを ク リ ッ ク して、 **[** フ ォルダの参照 **]** ダイアログ ボ ッ ク ス を表示し ます。

▶ インストール ディレクトリとデータ ディレクトリは、クラスタ共有 ディスクをポイントできません。

▶ 共有ディレクトリのドライブを変更するには、113[ページの手順](#page-112-0) 10 に戻る必要があります。

12 **[アカウント タイプ** | ページでは、デフォルトで | ドメイン アカウント | が 選択されています。HPOM が必要なアカウントを作成するドメインの名前を 指定し ます。 **[** 次へ **]** を ク リ ッ ク し て継続し ます。

インストールを行うユーザーは、ドメイン管理者でなければなりません。ま たは、アカウントが既に作成されていて、ポリシーの管理と配布ユーザーの 委任権限が設定されている場合、ローカル Administrators グループのメンバで あるドメイン ユーザーがインストールを実行することもできます。

HPOM のクラスタ インストールでは、HP-OVE-User と HP-OVE-Deleg-User だけでな く、 HP-OVE-ADMINS および HP-OVE-OPERATORS アカウントもドメイン アカウントにする必要 があるため、ローカル インストールは実施できません。

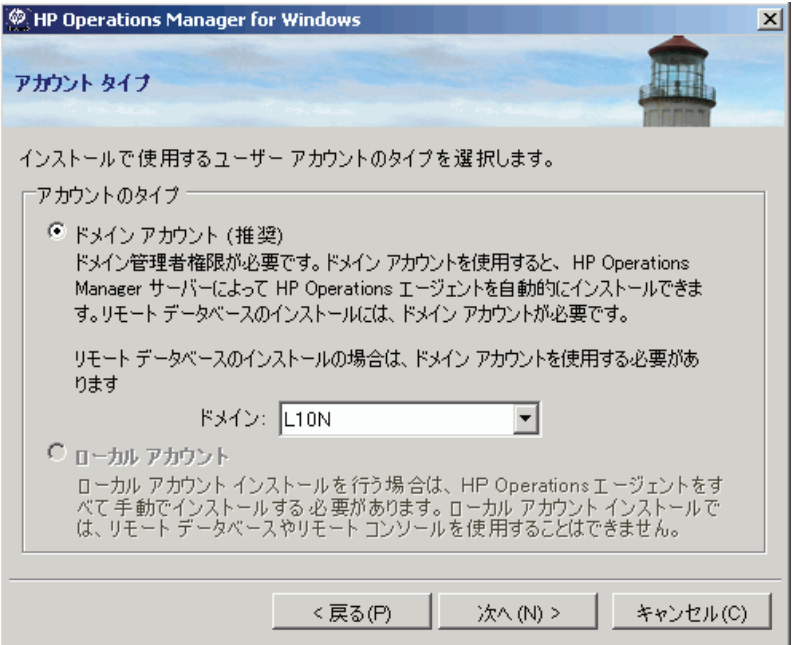

13 **| 配布ユーザー アカウント |** ページで、配布ユーザー アカウントに関する必 要な情報を入力し ます。 委任権限の詳細については、 41 [ページの 「管理](#page-40-0) サーバーで使用されるアカウント」を参照してください。

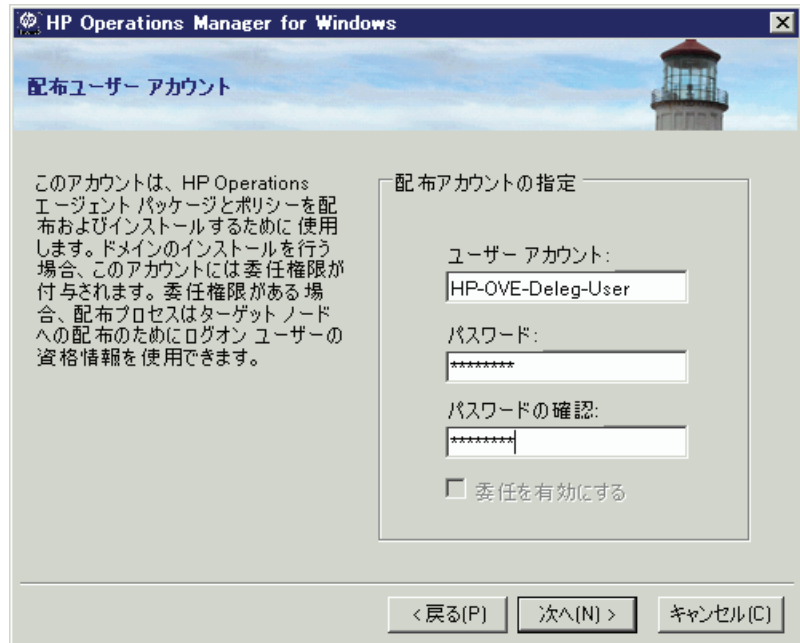

- 14 **[管理サーバー アカウント** ] ページで、次の設定を行います。
	- a **[ユーザー アカウント** ] を指定するか、デフォルト値をそのまま適用し ます。
	- b 前の画面で配布ユーザーの設定に使用したものと同じパスワードを使用 してください。パスワードおよびパスワードの確認を入力したら、 **[ 次へ ]** をクリックします。

一度設定すると、インストール メディアから他の製品をインストールする 場合にも、このアカウント情報が使用されます。リモート コンソールのイ ン ス ト ールでは、 この画面は表示 されません。

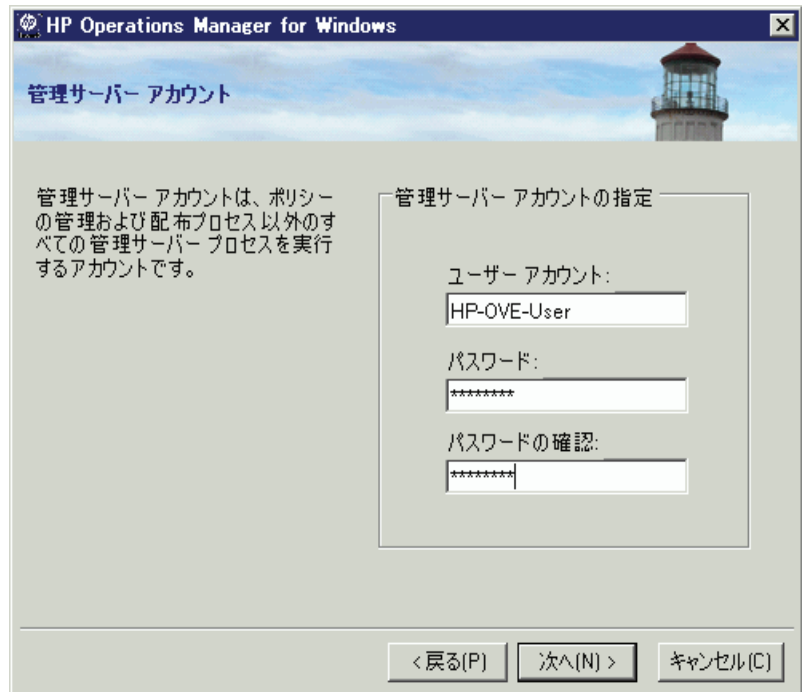

15 **[Administrators** グループ と **Operators** グループ **]** ページで、 ローカル グ .<br>*ループ アカウントを作成する場合は* [ ローカル アカウントを使用 ] を選択し、 ドメイングループアカウントを作成する場合はドメインを選択します。続 いて、管理者グループとオペレータグループのアカウントを指定し、[次へ] をクリックします。

統いて、管理者グループとオペレータグループのアカウントを指定し、 へ **]** を ク リ ッ ク し ます。

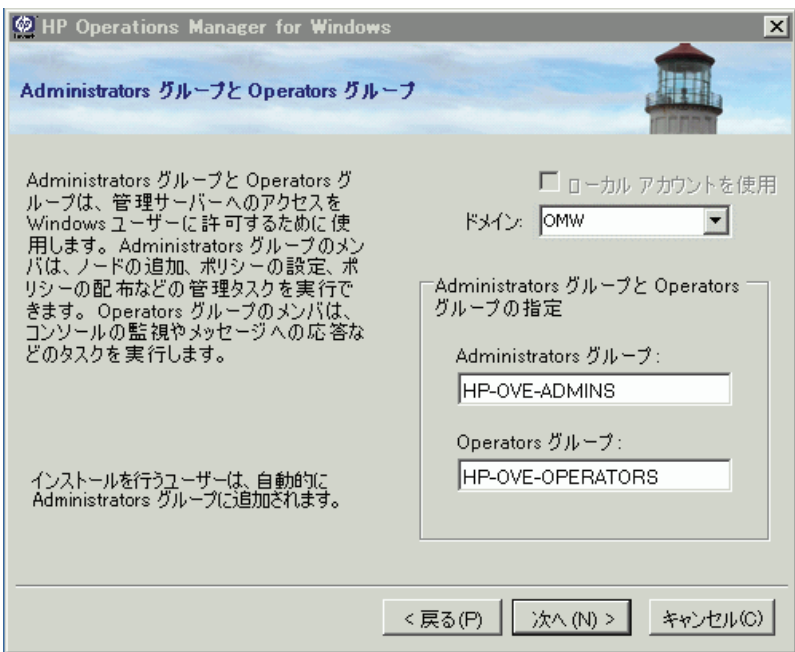

16 **[Microsoft SQL Server** インスタンス **]** ページで、 HPOM データベースで使 用する SOL Server インスタンスの名前を追加し、データベース ファイルを 配置する SQL Server 上の場所のパス を指定し ます。 SQL Server サービ スは、 HPOM ファイルが配置されているディレクトリにアクセス可能なログインで 実行できます。たとえば、管理権限を持つログインや、管理権限を持ってい なくても対象のファイルにアクセスできるログインです。

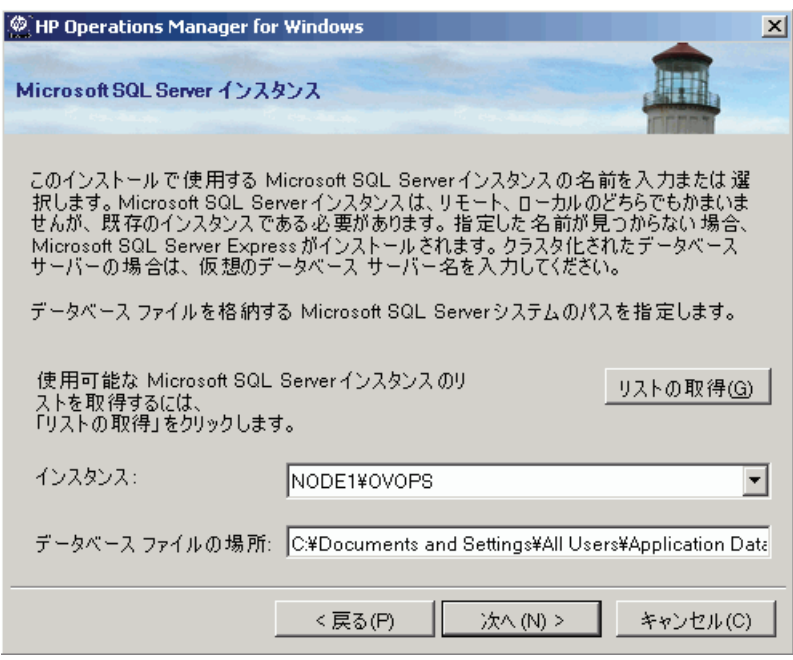

**[** データベース フ ァ イルの場所 **]** ボ ッ ク スに指定し たパスが SQL Server システム 上に存在しない場合、HPOM インストールは自動でこの場所を追加します。

データベース ファイル用に十分なディスク 容量があることを確認してくださ い。データベースファイルのサイズは、管理するオブジェクトの数によって異 なります。

HPOM とともにローカル SQL Server Express インスタンスをインストールする場 合は、 [ インスタンス ] フィールド でまだ使用されていない名前を指定します。 フル SQL Server ( ローカルまたは リ モー ト ) を使用する場合は、 HPOM のインス トール前にフル SQL Server をインストールしておく必要があります。

利用できる SQL サーバー インスタンスのリストを見るには、[ リストの取得 ] を クリックします。使用対象となるインスタンスのリストが表示されます。

リストからリモート データベース インスタンスを選択できない場合は、SOL Server が正し く 設定されていない可能性があ り ます。 詳細は、 27 [ページの](#page-26-0) [「データベース要件」](#page-26-0)を参照してください。

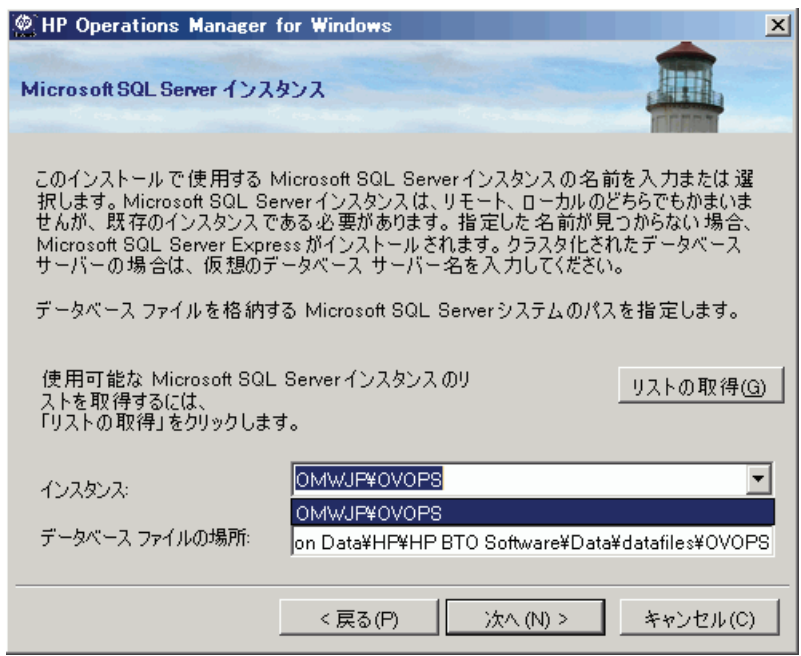

**[** 次へ **]** を ク リ ッ クする と 、 イ ン ス ト ール プログラムによ り、 このインスタンス が存在するかどうかがチェックされます。ローカル インスタンスが存在しない 場合、HPOM により SQL Server Express がインストールされます。

指定したフル SOL Server インスタンス (ローカルまたはリモート)が存在し、接 続で き る場合は、 既存の openview データベースの確認が行われます。 データ ベースが存在しない場合、インストール時に自動で追加されます。

openview データベースが既に存在しているときは、インストール時にそのデータ ベースを削除して新しいデータベースを追加するかどうかを選択できます。

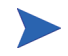

破損し たデータが問題を引き起 こす可能性があ る ため、 HPOM 8.10 for Windows では、既存の openview データベースの再使用をサポートしていません。古いデー タを保持する場合は、アップグレードまたは移行を実行する必要があります。

指定されたリモート インスタンスが存在しないか接続できない場合は、接続が 有効かどうか、および名前が正しいかどうかを確認するようメッセージが表示さ れます。

指定したインスタンスがリモート SQL Server Express インスタンスである場合、 リモート接続が可能であればインストールは継続されます。ただし、この状況 は HPOM ではサポートされていません。

17 デフ ォル ト 以外のポー ト を使用する と きは、 **[Microsoft Internet Information Services ポート | ページで、Internet Information Services (IIS) の** HTTP および HTTPS ポー ト を変更し ます。 **[** 次へ **]** をク リ ッ クし、 **[** ファイア ウォールの設定 **]** ページに進みます。

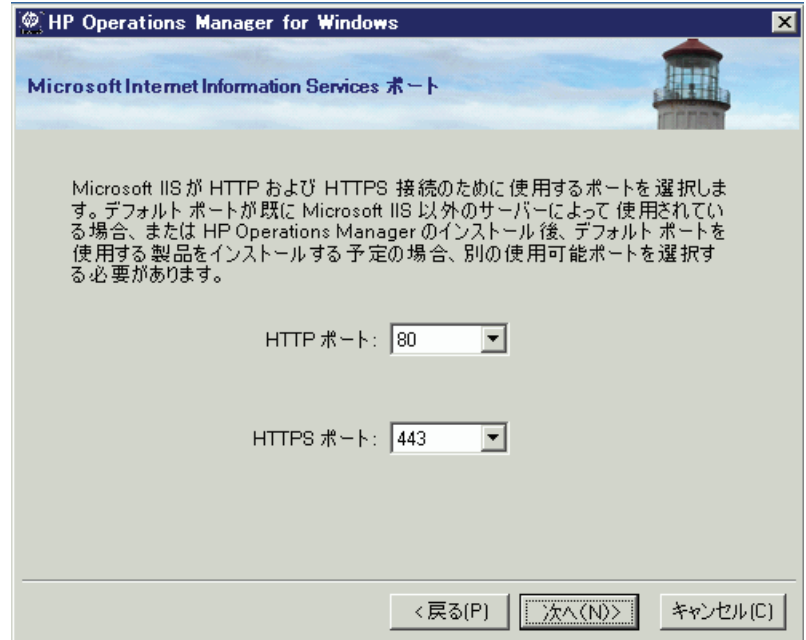

18 管理サーバーで Windows ファイアウォールが有効になっていて、HPOM イ ン ス ト ールの際に必要なルールを作成する場合は、 **[** フ ァ イアウォールの設 定 **]** ページで **[Microsoft Windows** フ ァ イアウォール ルールの設定 **]** を選択し ま す。 **[** 次へ **]** を ク リ ッ ク して、 **[** イ ンス ト ール準備完了 **]** ページに進みます。

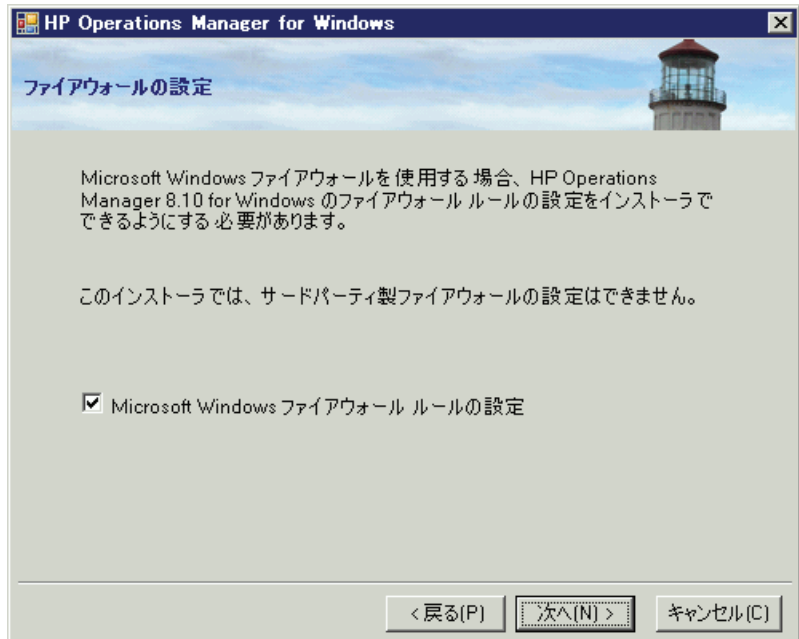

19 [インストール準備完了]ページで、これまでのページで設定したインス トール情報を確認し、[ インストール] をクリックします。インストールが開 始されます。

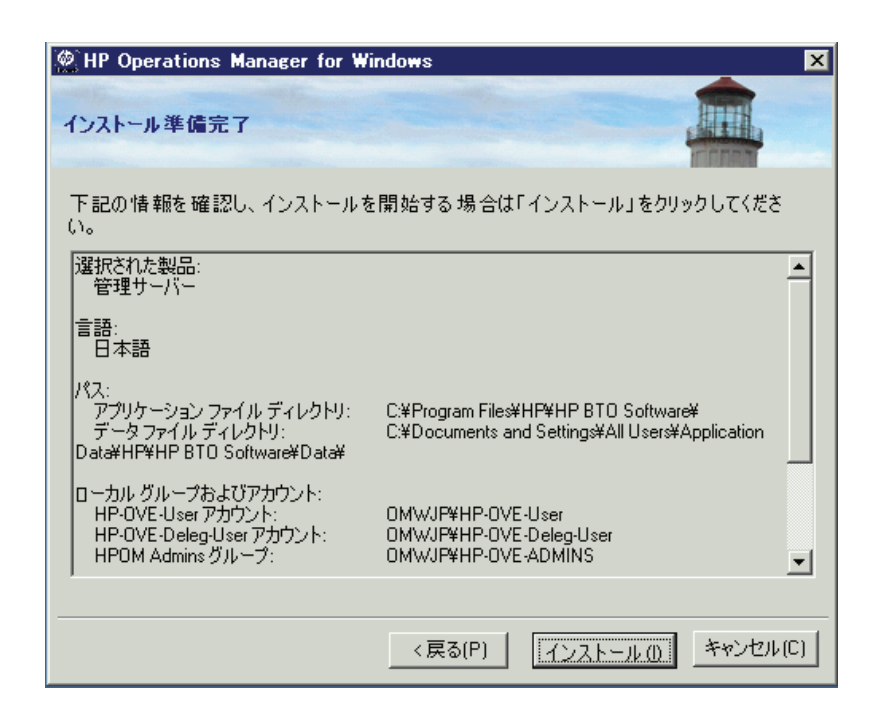

20 各インストール コンポーネントがそれぞれのステータス ダイアログを表示 します。 た と え ば、 ラ イセンス コンポーネント、 コア コンポーネント、 SOL Server コンポーネント、および SPI が製品に含まれます。インストール の間、定期的に進捗ウィンドウが表示されます。インストールが完了した項 目とインストール中の項目についての詳細が示されます。

システムの処理速度によって、インストールプロセスには数分から1時間以 上かかります。インストールが完了したら、[次へ]をクリックし、[インス ト ール終了 **]** ページに進みます。

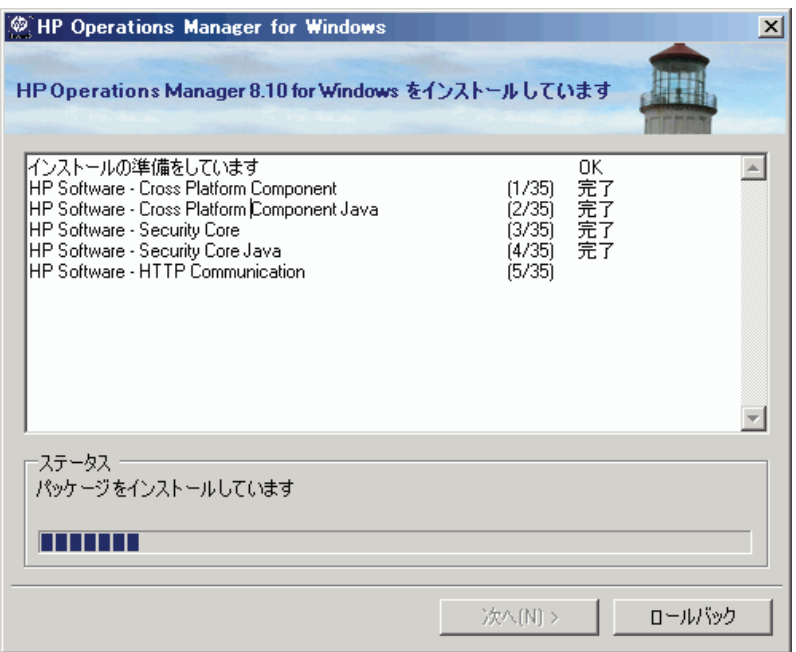

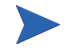

HPOM 管理サーバーに SQL Server コンポーネン ト (Client Tools など ) が既にイ ンストールされている場合、インストール中に以下のメッセージがダイアログ ボックスに表示されます。

「Warning 28213. Warning: SQL Server Setup cannot install this feature because a different edition of this feature is already installed. For more information, see 'Version and Edition Upgrades' in SQL Server Books Online.」

このメッセージを承認して、HPOM インストールを続けます。

21 **[インストール終了]** ページが表示されると、インストールは終了です。 [終了] をクリックしてインストールを終了します。

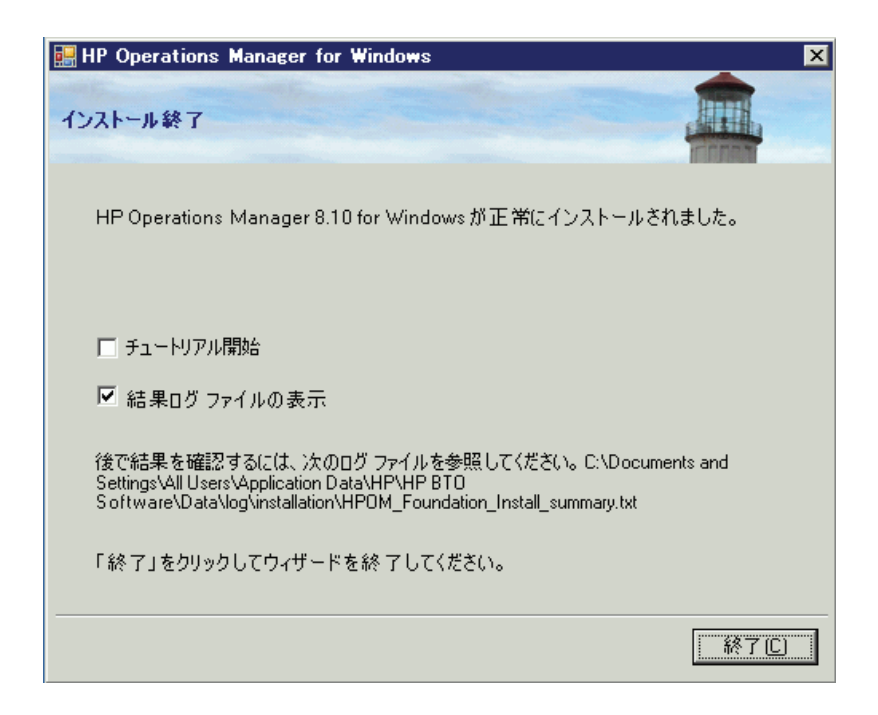

完了し た イ ン ス ト ールの詳細を確認するには、 **[** 結果ログ フ ァ イルの表示 **]** チェックボックスをオンにします。

インストール プログラムの終了時に、基本トレーニング チュートリアルを参照 するように求められます。このチュートリアルは、HPOM の機能と製品概要を 紹介し、 HPOM の操作を始める前に行 う 必要があ る設定 と配布の手順を詳細に 説明します。

22 最初のノードへの HPOM のインストールが完了すると、選択した HPOM ク ラスタ リソース グループにいくつかの新しいクラスタ リソースが追加され ます。

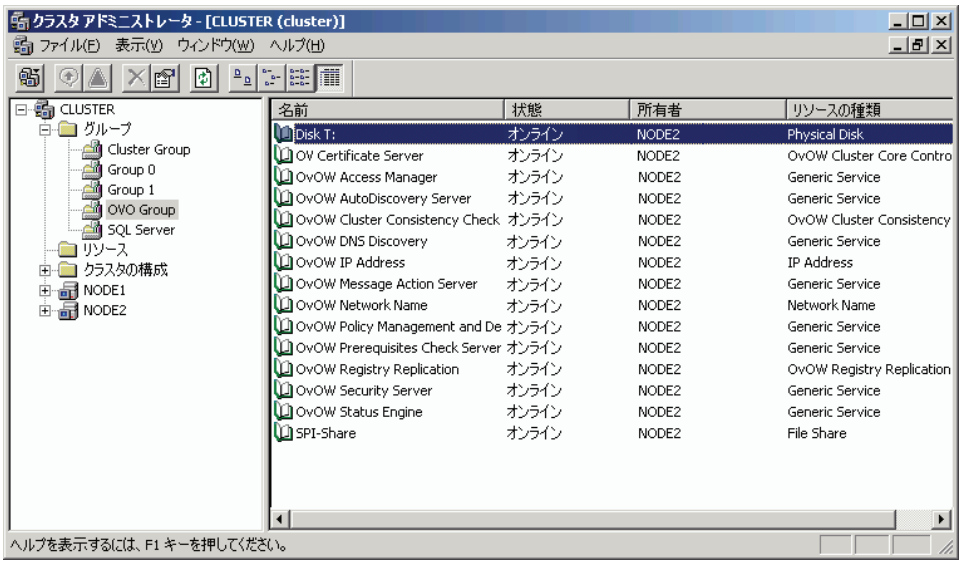

### 残りのクラスタ ノードへの HPOM のインストール

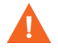

複数のノードで同時に HPOM のインストールを行わないでください。HPOM の インストールが完了してから、次のノードへのインストールを開始します。

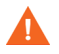

残りのノードへのインストールが完了するまで、HPOM 管理サーバーの機能を使 用できません。インストール中に管理サーバーをオンラインにしようとしたり、 HPOM が使用するクラスタ リソース グループを移動したりしないでください。

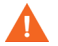

残りのクラスタ ノードに HPOM をインストールするには、最初にインストール したクラスタ ノードが稼動し、残りのノードからアクセス可能になっている必 要があります。

- 1 HPOM 8.10 for Windows インストール メディアを挿入します。
- ドライブの自動再生が有効な場合、インストールが自動的に開始されます。
	- 自動再生が無効な場合は、 イ ン ス ト ール メデ ィ アのルー ト か ら **Setup.exe** を 実行し ます。

HP Operations Manager の **[** ようこそ **]** ページが表示 されます。 このページの **[** 次へ **]** を ク リ ッ クする と 、 システム要件のチェ ッ クが行われます。

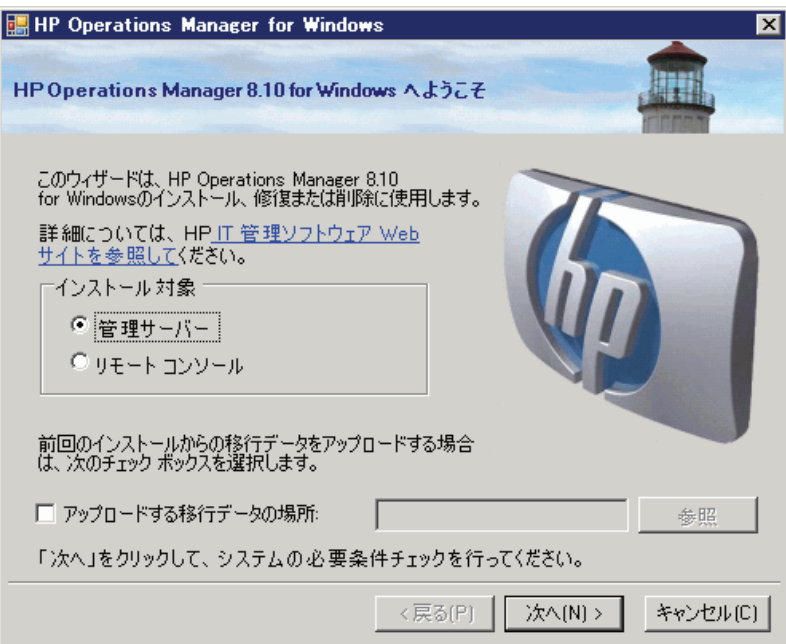

2 **[必要条件チェック**]ページには、インストール対象として選択した製品に ついて実行された要件チェックの結果が表示されます。インストールを続け る前に、すべてのエラーを解決する必要があります。

HPOM の正しいインストールの妨げとなるエラーと警告については、[付録](#page-160-0)A 「システム要件のチェック」を参照してください。

**[** 次へ **]** を ク リ ッ ク して、 **[** 使用許諾契約 **]** ページを開き ます。

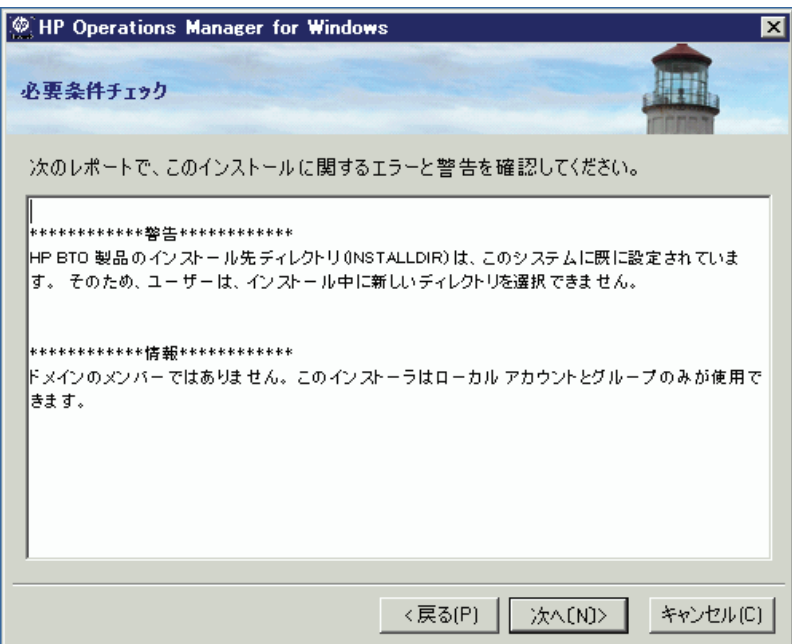

3 使用許諾契約書の内容に同意します。同意しない場合、インストールはキャ ンセル されます。

標準版ライセンスの取得については、85ページの「ライセンス情報の入力」 を参照してください。クラスタに HPOM をインストールする場合、必要な ライセンスは1つだけです。標準版ライセンスを既に取得し、インストール し ている場合は、 これを繰 り 返す必要はあ り ません。

**[** 次へ **]** を ク リ ッ ク して、 **[** イ ンス ト ール準備完了 **]** 画面に進みます。

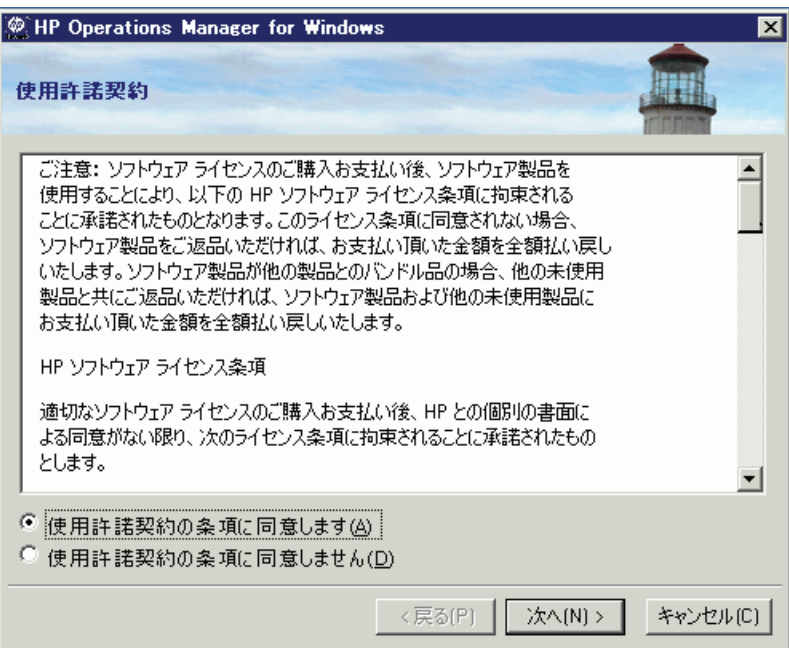

4 これまでのダイアログで設定したインストール情報を確認し、[インストール] をクリックします。インストールが開始されます。

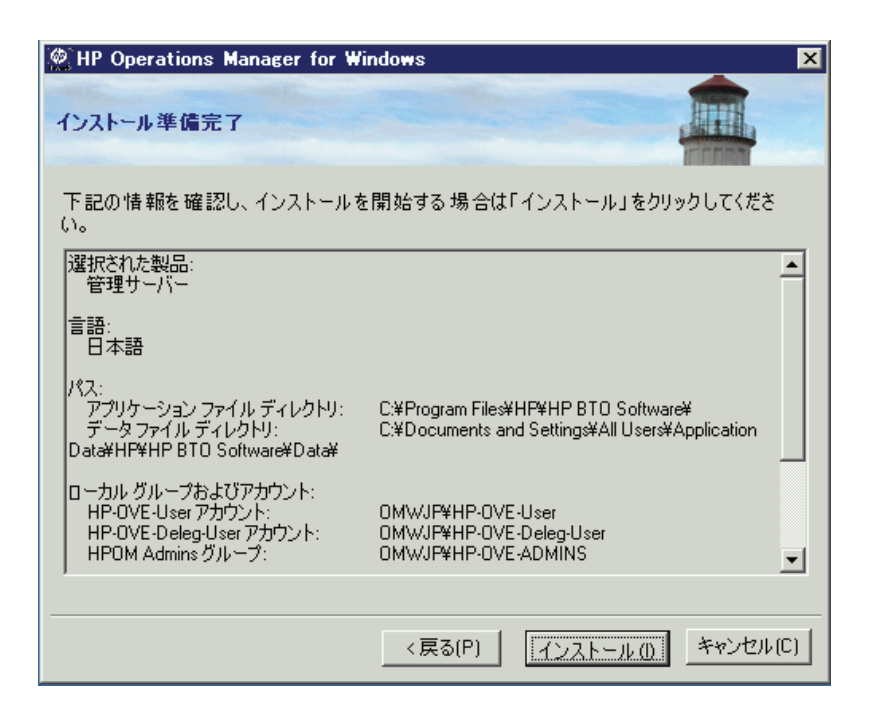

5 インストールでは、このクラスタのアクティブ ノードで稼動する HPOM が 停止され、リソースがインストール対象ノードに移動されます。インストー ル中は、最初のクラスタ ノードで HPOM 管理サーバーの機能を利用できな く な り ます。 **[** はい **]** を ク リ ッ ク し て継続し ます。

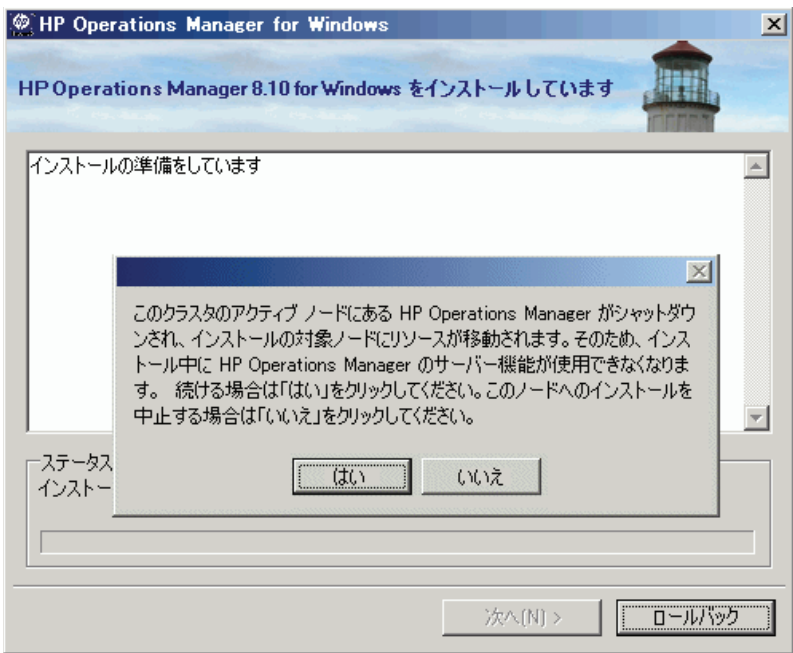

6 インストール プログラムの実行中に、さまざまなステータス ダイアログ ボックスが表示されます。各インストール コンポーネント (製品に含まれる ライセンス コンポーネン ト 、 コア コンポーネン ト 、 SPI など ) がそれぞれの ステータスダイアログを表示します。

システムの処理速度とインストールの際に選択されたコンポーネントによっ ては、この処理に数分から1時間以上かかる場合があります。

7 **[** イ ンス ト ール終了 **]** ページが表示される と 、 イ ン ス ト ールは終了です。 **[** 終了 **]** を ク リ ッ ク し て イ ン ス ト ールを終了し ます。

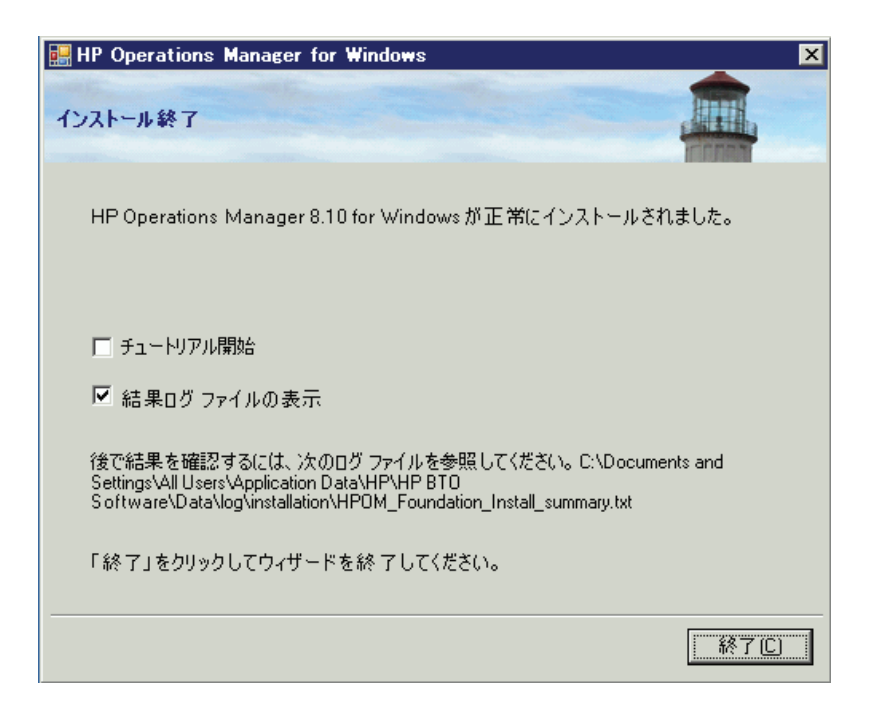

インストールが完了すると、そのノードで HPOM クラスタ リソース グルー プがアクティブになります。このノードが、HPOM をインストールする最後 のクラスタ ノードである場合は、HPOM 仮想サーバーを任意のクラスタ ノードに移動できます。

## サイレント モードまたは非対話モードでの クラスタ ノードへのインストール

設定ファイルとコマンドライン パラメータを使用して、サイレント モードまた は非対話モードでクラスタ ノードにインストールできます。

Setup.exe では以下のパラメータを使用できます。

• /qn は、サイレント モード ( 進捗情報の表示なし、ユーザー インタフェー スなし ) を指定し ます。

サイレント インストールを開始するには、次のコマンド構文を使用します。 Setup.exe /qn /configfile:<設定ファイル> /sourcedir:<ディレクトリ >

• /qr は非対話モード (進捗情報の表示あり、ユーザー インタフェースなし) を指定し ます。

非対話式インストールを開始するには、次のコマンド構文を使用します。

Setup.exe /qr /configfile:<設定ファイル> /sourcedir:<パス>

対話式のインストールで指定するすべての設定値を、設定ファイルに XML 形式 で指定します。設定ファイルのサンプルは、インストール メディアの次の場所 にあります。

Documentation\Unattended Install\ClusterManagementServer.config

サンプルの設定ファイルを他の場所にコピーして、必要なフィールドを編集しま す。フィールドの詳細については、104 ページの「HPOM のインストール」に示 す対応するウィザード ページのドキュメントを参照してください。

設定ファイルには、サイレント モードまたは非対話モードでアップグレードや移 行を行うためのオプションもあります。ただし、アップグレードや移行には、setup コマンドでは自動的に実行されない手順が含まれています。 サイレント モードや 非対話モードで実行されるのは、HPOM インストール ウィザードで通常ユーザー が行 う 手順のみです。 ア ッ プグ レー ド と 移行の詳細は、 『HP Operations Manager 8.10 for Windows アップグレード ガイド』を参照してください。

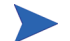

サイレント モード と非対話モードがサポートされるのは、HPOM 8.00 から HPOM 8.10 への移行とアップグレードに限られます。 HPOM 7.50 からの移行と アップグレードは、サイレント モードや非対話モードで行うことはできません。

次に、サイレント モードや非対話モードでクラスタ ノードにインストールする ための設定ファイルの例を示します。

<?xml version="1.0" encoding="utf-8" ?> <configuration> <!-- Use the appSettings section to define an unattended install session. --> <appSettings> <!--Valid values: "server" or "console". Case insensitive. --> <add key="ProductType" value="server" /> <!-- The destination directory for application files. --> <add key="InstallDir" value="c:\Server\" /> <!-- The destination directory for product data files. --> <add key="DataDir" value="C:\Server\data\" /> <!-- Cluster configuration --> <!-- Valid values for doing a clustered installation: "primary" or "subsequent". Case insensitive. --> <add key="ClusterMode" value="primary" /> <!-- The destination directory for product share files. --> <add key="ShareDir" value="D:\cluster\share\" /> <!-- The virtual server name of the management server in the cluster --> <!-- It must not be fully qualified --> <add key="VirtualServerName" value="omw81" /> <!-- Set this flag if the requires kerberos flag of the network name should be set --> <!-- Specifying this flag is mandatory but it is only used on Windows 2003 Cluster --> <!-- Valid values : "yes", "no" --> <add key="RequireKerberos" value="no" /> <!-- The IP address of the Management Server in the cluster --> <add key="VirtualServerIP" value="10.0.0.1" /> <!-- The name of the resource group the Management Server will be installed in --> <add key="ResourceGroupName" value="OperationsManager" /> <!-- The name of shared disk resource. The directory pointed to by ShareDir must be on this drive --> <add key="SharedDiscResourceName" value="Disk D:" /> <!-- Acknowledgement of the license agreement. Valid values: "yes" or "no".  $\leftarrow$ <add key="AgreeToLicense" value="yes" />

```
<add key="CreateFirewallRules" value="yes" />
     <add key="InstanceNameFull" value="[local machine]\OVOPS" />
     <!-- The absolute path to the database files directory. -->
     <add key="DatabaseFilesPath" value="c:\database\OVOPS\" />
     <add key="HPOM Users Domain" value="DOMAIN" />
     <!-- The account name of the HP-OVE-User. -->
     <add key="HP-OVE-User Username" value="HP-OVE-User" />
     <!-- The password for the HP-OVE-User. -->
     <add key="HP-OVE-User Password" value="" />
     <!-- The account name of the HP-OVE-Deleg-User. -->
     <add key="HP-OVE-Deleg-User Username" value="HP-OVE-Deleg-User" />
     <!-- The password for the HP-OVE-Deleg-User. -->
     <add key="HP-OVE-Deleg-User Password" value="" />
     <add key="EnableDelegation" value="yes" />
     <!-- HPOM roles groups setup. -->
     <add key="HPOM Roles Domain" value="[local machine]" />
     <add key="HP-OVE-Admins Roles Group" value="HP-OVE-ADMINS" />
     <add key="HP-OVE-Operators Roles Group" value="HP-OVE-OPERATORS" />
     <!-- IIS configuration -->
     <add key="HTTPPort" value="81" />
     <add key="HTTPSPort" value="444" />
     <!-- Policy languages -->
     <add key="UploadEnglishPolicies" value="yes" />
     <add key="UploadJapanesePolicies" value="no" />
     <add key="UploadKoreanPolicies" value="no" />
     <add key="UploadChinesePolicies" value="no" />
     <!-- optional values used for migration-->
     <!-- Valid values: "UpgradeKeepData", "DownloadData", or "UploadData".
     Case insensitive. -->
      <add key="MigrationCase" value="UpgradeKeepData" />
     <!-- The path to the migration data -->
     <add key="MigrationDataPath" value="C:\migrationdata\" />
  </appSettings>
</configuration>
```
## インストールの結果

## [ スタート ] メニュー

HPOM のインストールの完了後、**| スタート** | メニューにフォルダが追加され、 コンソールを開くことができます。 **[** スタート **]** → **[** すべてのプログラム **]** → **[HP]** → **[HP Operations Manager]** → **[** コ ン ソール **]**

#### ドキュメント

HPOM のインストール後、Adobe Acrobat PDF 形式の HPOM ドキュメントが、 %OvInstallDir%\paperdocs\en ディレクトリに格納されています。

#### 実行可能ファイル

%OvInstallDir% ディレクトリ のサブディレクトリ に格納されている HPOM 実行可能ファイルのほかに、以下のディレクトリに実行可能ファイルが追加され ます。

%OvDataDir%\bin\instrumentation\

 $%$ OvShareDir $*$ ¥Instrumentation¥

%OvShareDir%\Packages\HTTPS\

%OvShareDir%\Packages\Windows\

インストールの間に、%SystemRoot%¥System32 ディレクトリ内のファイルに 変更が加え られます。

## インストール ログ ファイル

インストール後、いくつかのログ ファイルが作成され、以下のディレクトリに 配置されます。

%OvDataDir%\loq\installation

## HPOM クラスタ インストールの検証

クラスタ化された HPOM が正しくインストールされていることを検証する手順 は、次のとおりです。

1 いずれかの管理サーバーで HPOM コンソールを開きます。次のような警告 が表示 されます。 **[OK]** を ク リ ッ ク し ます。

#### サーバー接続に関する警告

 $\mathbf f$ 

(SC1941) 'OMWZH'は、HP Operations Manager for Windows が実行されている物理クラスタ ノードです。このノードへの接続は許可されていません。代わりに、 ノ 仮想クラスタ ノート名 'HPOM' が使用されます。

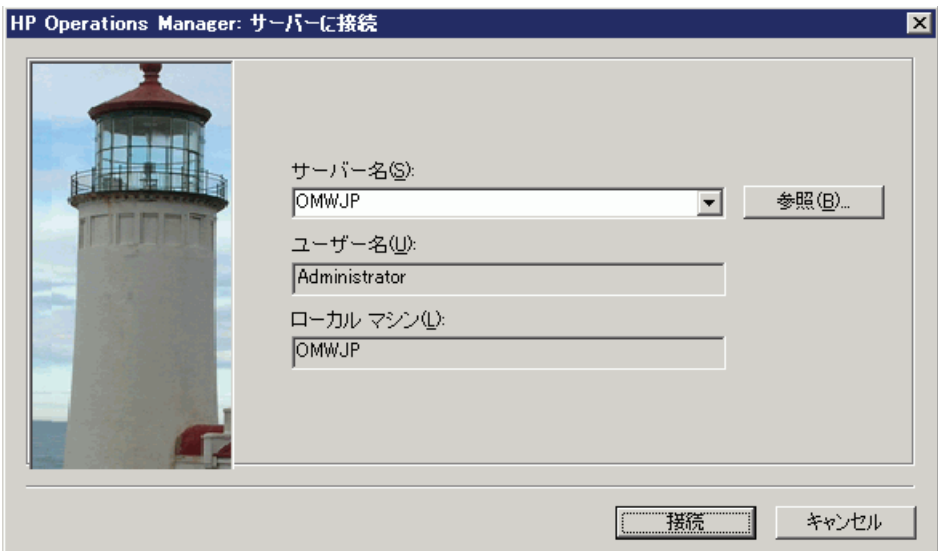

2 **[接続]** をクリックすると、HPOM サーバーに割り当てられている仮想ノード に接続します。

 $\vert x \vert$ 

 $\overline{OK}$ 

3 HPOM コンソールからクラスタ チェック レポート ツールを実行します。

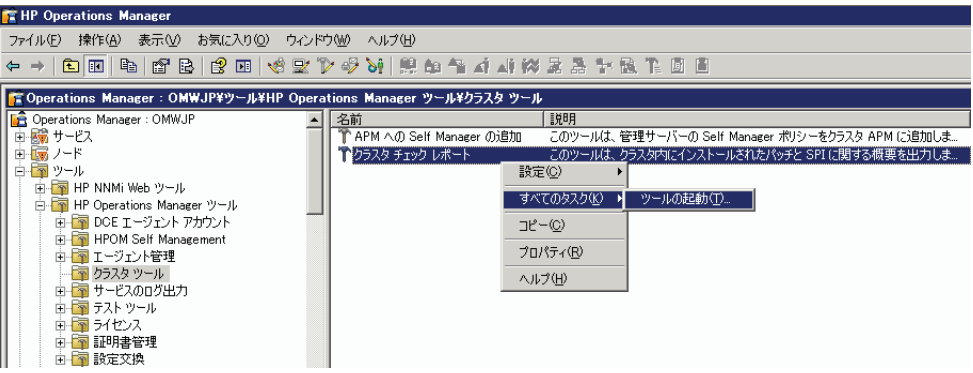

4 実行後、 ツールのステータ スは **[** 成功 **]** となり、 HPOM に関連する ク ラ ス タ の情報が次のように [ ツールの出力 ] に表示されます。

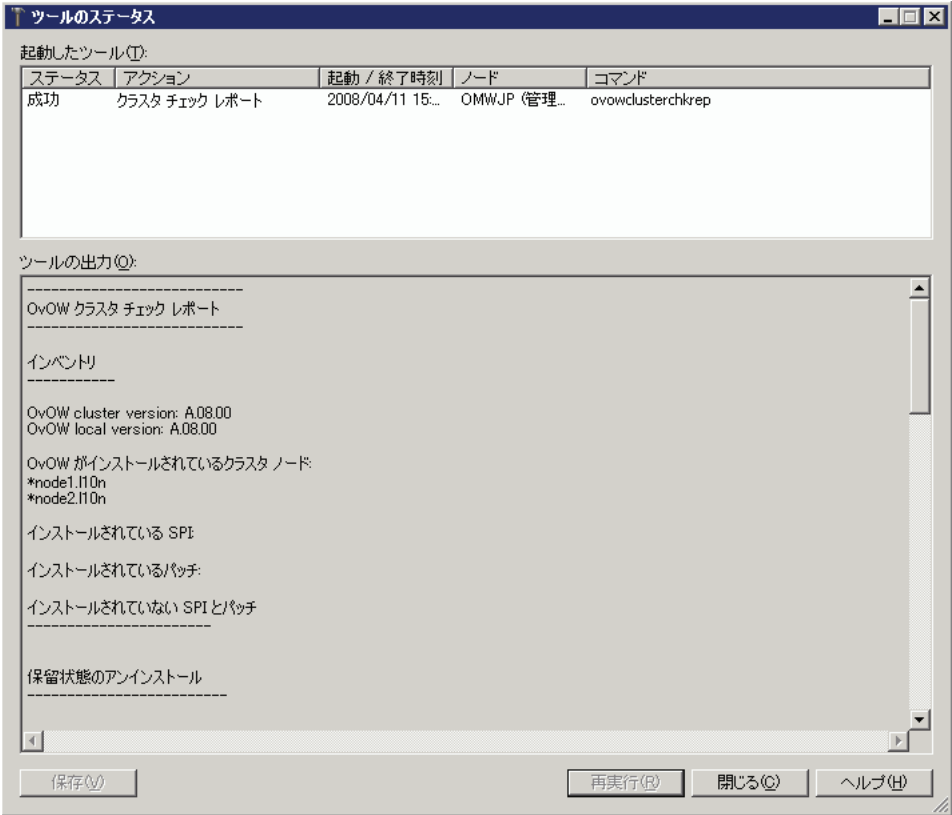

5 **Microsoft クラスタ アドミニストレータ**を開き、HPOM クラスタ リソース グループを別のノードに切り替えます。

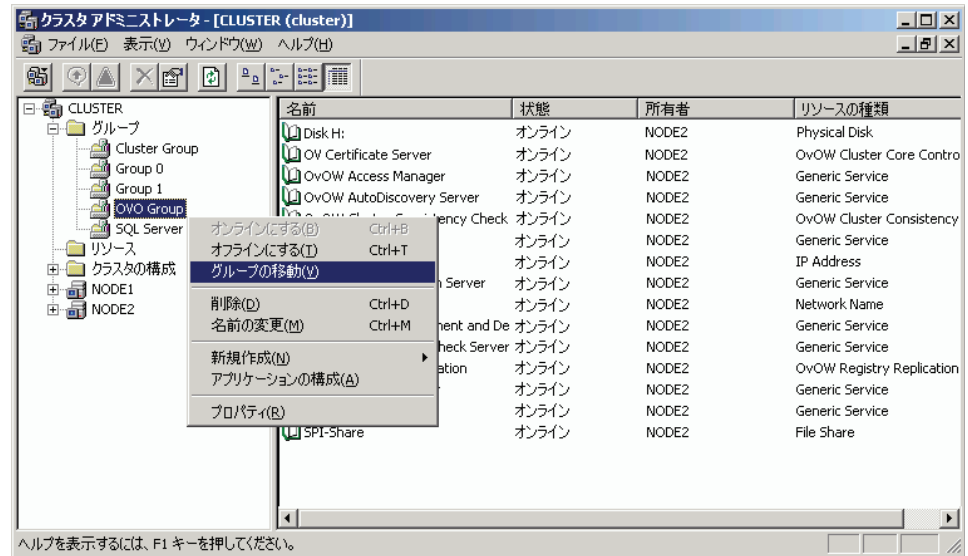

## SPI またはアドオン製品のインストール

HPOM の実行が指定されているすべてのクラスタ ノードへの HPOM とコア SPI のインストールが完了すると、SPI またはアドオン製品をインストールできるよ うになります。SPI またはアドオン製品をインストールした後も HPOM のイン ストールを機能させるには、SPI またはアドオン製品をすべてのノードにインス トールする必要があります。HPOMは、起動のたびにインストールの整合性を 調べ、 不整合が見つかった場合は起動 されません。 SPI またはア ド オン製品が不 足し ている場合は、 Windows のイベン ト ロ グにエン ト リ が記録 されます。 **[** ツー ル **]** → **[HP Operations Manager** ツール **]** → **[** クラスタ ツール **]** か ら実行でき る ク ラ スタ チェック レポート ツールも、同様のレポートを生成します。

SPI とアドオン製品のインストールについては、各製品のインストール ガイドを 参照してください。アドオン製品のインストール ガイドに特に明記されていな い限り、常に HPOM クラスタ リソース グループにインストールします。

HPOM のクラスタ インストール しゅうしょう しゅうしょう しゅうしゅう しゅうしゅん しゅうしょく 141

# 5 HPOM のアン インス ト ールと 再インストール

## HPOM のアンインストール

次に示す HPOM のアンインストール手順は、クラスタ化されていない環境と、 クラスタ化されている環境の両方に適用されます。

#### アンインストールの前提条件

HPOM のインストール後にインストールしたすべての管理ノード、SPI、アドオン 製品は、HPOM のアンインストール前にアンインストールする必要があります。

1 すべての管理ノードから HP Operations エージェントをアンインストールし ます。オンライン ヘルプ トピックの「環境の管理」→「エージェントの設定」 → 「エージェントの手動アンインストール」を参照してください ( 管理サーバー 上のローカル HP Operations エージェントを削除する必要はありません)。

HPOM の再インストールを計画している場合は、管理ノードを削除する必要 はあ り ません。

- 2 すべての SPI を削除します。アンインストール手順については、SPI インス トール メディアに収録されているドキュメントを参照してください。
- 3 HP NNM Adapter、HP BAC Adapter、HP SiteScope Adapter などのアドオン製 品をすべて削除します。アンインストール方法については、それぞれのド キュメントを参照してください。

他の製品 (HP Performance Manager や HP Reporter など ) が同じサーバーにイ ンストールされている場合、HPOM for Windows と共通のコンポーネントが 共有されています。これらの共有コンポーネントは、その他の HP BTO Software 製品によって使用されない場合にのみ削除されます。

- 4 クラスタ ノードから HPOM をアンインストール前に、次の前提条件を満た す必要があります。
	- 最初にインストールを行ったクラスタ ノードからのアンインストールは 最後に行う必要があります。その他のノードでは、任意の順序でアンイ ン ス ト ールでき ます。
	- アンインストールされるノードは、HPOM クラスタ リソース グループ の所有者である必要があります。必要に応じて MS クラスタ アドミニス トレータを使用してグループを移動してください。
# HPOM のアンインストール手順

<span id="page-144-0"></span>HPOM をアンインストールする手順は、次のとおりです。

- 1 開いているすべての管理コンソール セッションを終了します。
- 2 **[アプリケーションの追加と削除]** ダイアログを開きます。現在インストールさ れているプログラムの リ ス ト から **HP Operations Manager 8.10 for Windows** を 選択し、 **[** 変更と削除 **]** を ク リ ッ ク し ます。 HPOM のアン イ ン ス ト ーラが起動 します。インストール メディアから Setup.exe を再実行してアンインストー ルを開始することもできます。

<span id="page-144-1"></span>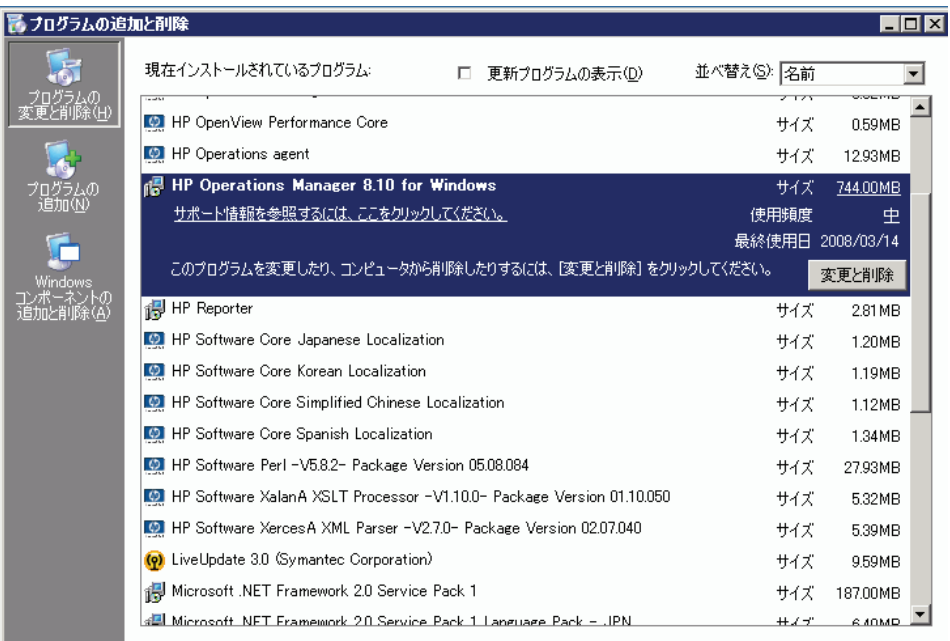

<span id="page-145-0"></span>**[** 移行 **]** ページで、**[** アン インス ト ール **]** をク リ ッ クし、**[** 次へ **]** を ク リ ッ ク し ます。

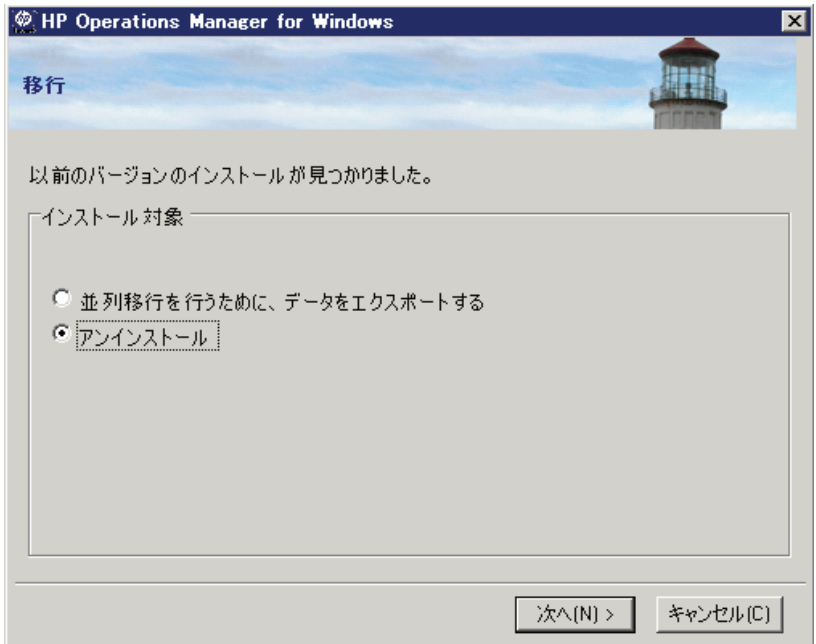

<span id="page-146-0"></span>4 **[** 削除準備完了 **]** ページで、 **[** 削除 **]** を ク リ ッ ク し ます。

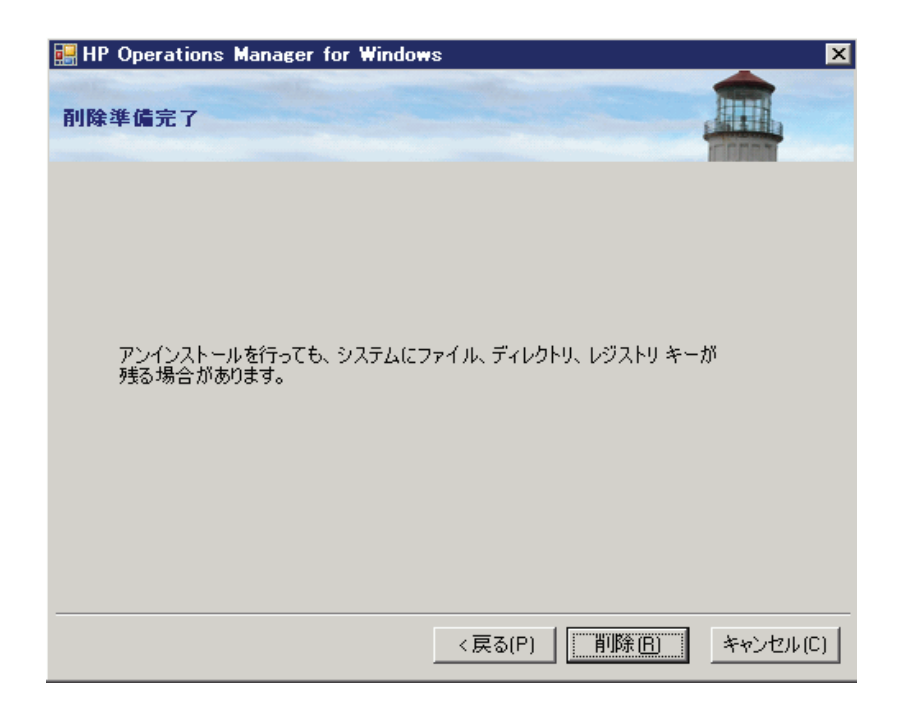

5 アンインストールが完了したら、 [次へ] をクリックし、 [インストール終了] ページに進みます。

<span id="page-147-0"></span>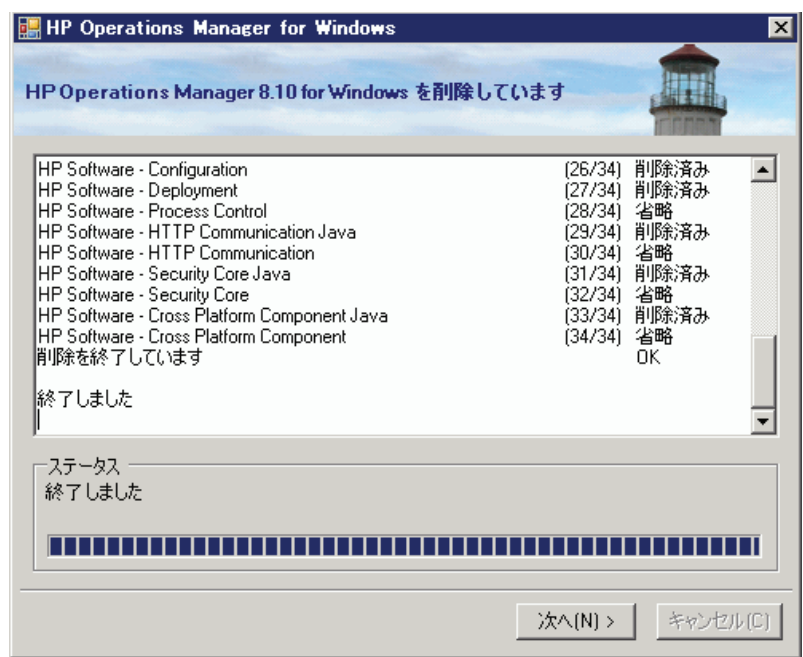

6 結果ログ ファイルの内容を調べ、アンインストール エラーや、アンインス ト ール時に削除で き なかったフ ァ イルを確認する こ と をお勧め し ます。 **[** 終 了 **]** を ク リ ッ ク し て ウ ィ ザー ド を終了し ます。

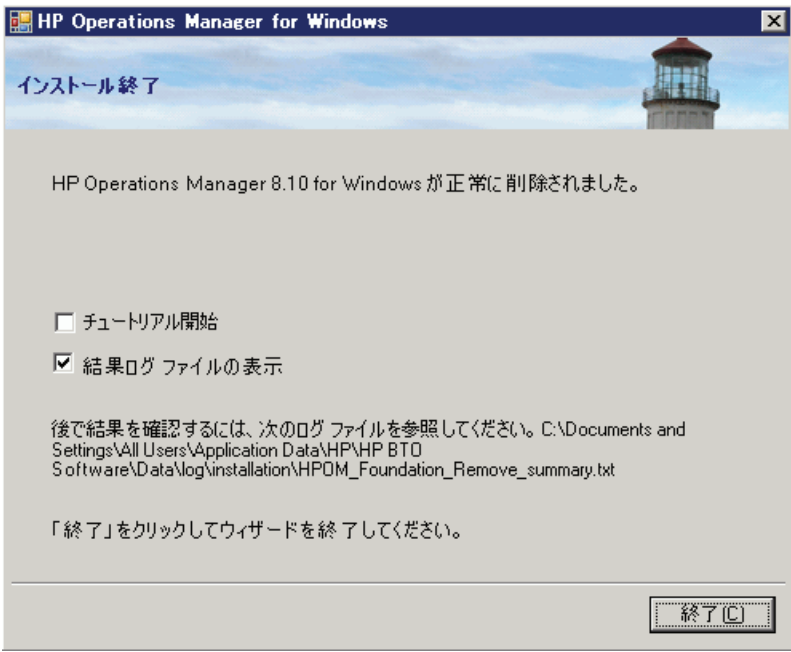

- 7 HPOM のアンインストールでは、以下のソフトウェアはシステムから削除さ れません。
	- Microsoft SOL Server Express 2005 (インストールしている場合)
	- Microsoft .NET Framework
	- Mircosoft Visual C++ 2005 再頒布可能パ ッ ケージ

<span id="page-148-0"></span>この ソ フ ト ウ ェ アが不要な場合は、 **[** アプ リ ケーシ ョ ンの追加と削除 **]** ウ ィ ンドウで削除してください。

8 残りの HPOM ファイルとフォルダを手動で削除します。

<span id="page-148-1"></span>残っている HPOM ファイルとフォルダの一部は、Microsoft のソフトウェア に依存しているために、HPOM によってアンインストールされないことがあ ります。これらのファイルやフォルダを問題なく削除するには、最初に Microsoft のソフトウェアをアンインストールする必要があります。

HPOM のアンインストールと再インストール けいしょう しょうしゃ しゅうしゃ しゅうしゃ 149

# リモート データベースの削除

<span id="page-149-0"></span>リモート データベースを使用している場合、HPOM データを完全に削除するに は、いくつかの手動操作を行う必要があります。リモート データベースを削除 する手順は、次のとおりです。

- 1 **[** スタート **]** → **[** プログラム **]** → **[Microsoft SQL Server]** → **[Enterprise Manager]** を選択し て、 **Enterprise Manager** を開き ます。
- 2 左側のペインで [Microsoft SQL Servers] グループを展開します。
- 3 **[SQL Server Group]** を展開し ます。
- 4 HPOM インスタンス グループ (MSSOLSERVER\OVOPS) を展開します。
- 5 **[Databases]** フォルダをクリックします。
- 6 右側のペイ ンで **openview** をク リ ッ クし、 **[Delete]** を ク リ ッ ク し ます。 'openview' データベースの削除を承認し ます。

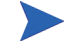

**Consumer backup and restore history for the database]** チェックボックス を適切に選択し て く だ さい。

- 7 左側のペイ ンで **[Security]** フ ォルダを展開し、 **[Logins]** を選択し ます。
	- a 右側のペインで HP-OVE-Delea-User をクリックし、キーボードの Delete キーを押します。ログインと、関連するデータベース ユーザーの削除を 承認します。
	- b 右側のペイ ンで **HP-OVE-User** を ク リ ッ ク し、 キーボードの **Delete** キーを 押します。ログインと、関連するデータベース ユーザーの削除を承認し ます。
	- c 右側のペインで ovdb user をクリックし、キーボードの Delete キーを押 します。ログインと、関連するデータベース ユーザーの削除を承認します。
	- d 右側のペインで ovms admin をクリックし、 キーボードの Delete キーを 押します。ログインと、関連するデータベース ユーザーの削除を承認し ます。

# HPOM for Windows の再インストール

<span id="page-150-0"></span>HPOM for Windows の管理サーバーとリモート コンソールの再インストールは、 アンインストール後に行う2回目のインストールです。管理サーバーは、全く新 しくインストールする必要があります ( その際、 サーバー データベース、ポリ シーなどは完全に再作成されます )。

### 管理サーバーの再インストール

<span id="page-150-1"></span>HPOM 管理サーバーを再インストールする前に、SPI とすべてのアドオン製品と ともに、既存のサーバーをアンインストールしてください。サーバーのアンイン ストールでは、サーバーのエージェントや収集されたパフォーマンスデータも 自動的に削除 されます。

#### データベース

<span id="page-150-4"></span><span id="page-150-3"></span>データベースの内容を再利用する場合は、同じノードで並列移行を実施する必要 があります。次の手順で、並列移行を行います。

- 1 データをダウンロードします。
- 2 古いソフトウェアをアンインストールします。
- 3 新しいソフトウェアをインストールし、データをアップロードします。

HPOM 8.10 for Windows から 8.10 への置換移行はサポートされていません。

<span id="page-150-2"></span>並列移行の詳細については、インストール メディアに収録されている HPOM の アップグレード ガイドを参照してください。

## リモート コンソールの再インストール

HPOM 8.10 for Windows リモート コンソールを再インストールする手順は、次の とおりです。

- 1 **[** アプ リ ケーシ ョ ンの追加と削除 **]** を使用し て、 既存のコ ン ソールをアン イ ン ス ト ールし ます。
- 2 2回目のインストールを実行します。

# 6 インストール後の作業

この章では、HP Operations Manager for Windows (HPOM) のインストール後に実 行できる次の項目について説明します。

- 154 ページの 「HPOM [の操作方法」](#page-153-0)
- 155 ページの「コンソールの概要」
- 158 [ページの 「設定可能な項目」](#page-157-0)

# <span id="page-153-0"></span>HPOM の操作方法

- <span id="page-153-2"></span><span id="page-153-1"></span>• 演習および例を交えて基本的なタスクの概要を対話式で説明するチュートリ アルについては、基本トレーニング情報を参照してください。これは、ヘル プおよびインストール メディアからアクセスできます。インストールの完 了後、コンソールを最初に開いたときに、基本トレーニング チュートリア ルを表示するかどうかが確認されます。チュートリアルの最初のページは、 実行する管理タスクの便利なチェックリストとして使用できます。
- ノード、ツール、サービス、ポリシー、ユーザー ロールの設定、ポリシー の配布、およびデータベース保守などの管理タスクについては、ヘルプシ ステムを参照してください。

# <span id="page-154-0"></span>コ ン ソールの概要

<span id="page-154-1"></span>HPOM コ ン ソールを開き ます。 **[** スタート **]** メ ニューから、 **[** すべてのプログラム **]** → [HP] → [HP Operations Manager] → [コンソール] の順に選択して、HPOM 管理 コンソールを起動します。コンソール ツリーで、[Operations Manager] をクリッ クします。エントリの横のプラス記号(+)をクリックして、ツリー内のコンテン ツを展開または縮小表示し、コンソール ツリー内のナビゲートを実際に試して みます。メッセージおよびマップの表示に使用できるオプションを調べます。次 に簡単な説明を示します。詳細はオンラインヘルプを参照してください。

次の図は、本製品の起動時に開くデフォルトのコンソールビューを示していま す。2つのウィンドウが表示されます。1つはシステム インフラストラクチャの マップ ビューです。 もう1つはメッセージ ブラウザです。 次のように、 各ウィン ドウの左側にコンソール ツリーが表示され、右側に詳細ペインが表示されます。

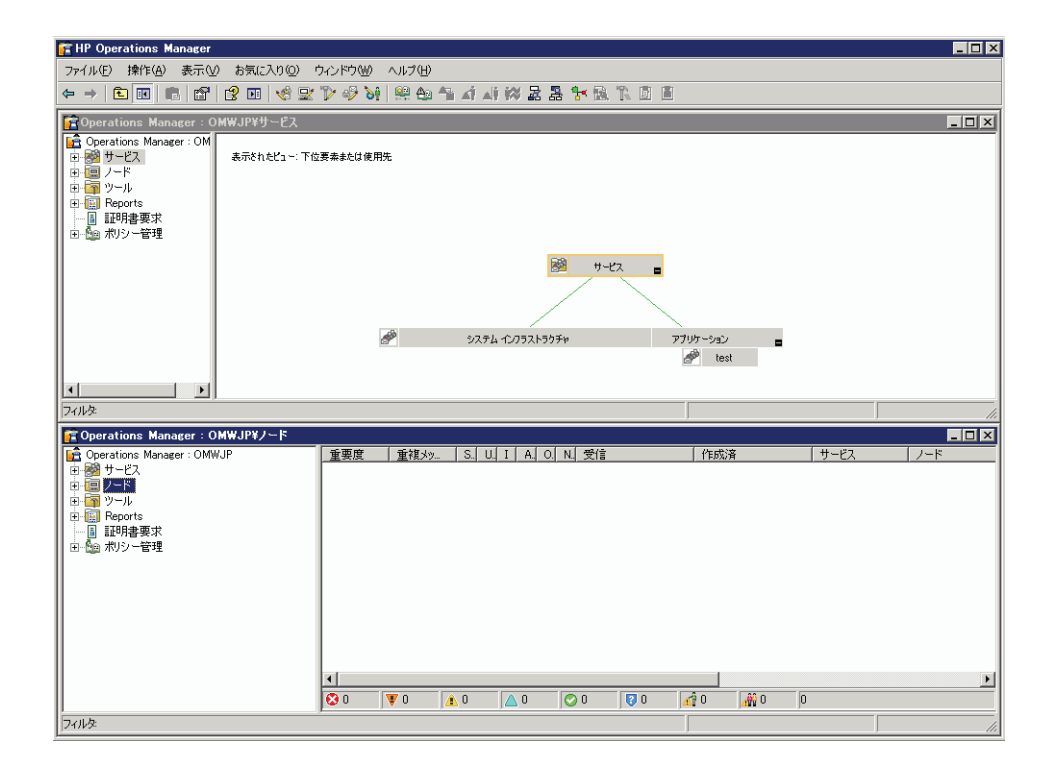

# Microsoft Management Console (MMC) とそのメニュー

<span id="page-155-1"></span>Microsoft Management Console (MMC) メニュー バーは、 前の図の一番上にあ る メ ニュー バーです。メニューには、[ コンソール ]、[ ウィンドウ ]、および [ ヘル プ ] が含まれています。 MMC は、 HPOM などの管理ツールに対する ソ フ ト ウ ェ ア フレームワークです。MMC メニュー バーからは、コンソール ウィンドウの 操作か ら新しいコ ン ソールの作成まで、 幅広い タ ス ク を実行で き ます。 MMC に ついては、 ヘルプ トピック 「**HP Operations Manager for Windows** と **MMC**」、 また は Microsoft の Web サイ ト **www.microsoft.com/japan/** を参照し て く だ さい。

# Web コンソール インタフェース

<span id="page-155-3"></span><span id="page-155-2"></span><span id="page-155-0"></span>HP Operations Web コンソールは、管理ノードで発生したイベントにより生成さ れたメッセージを迅速かつ簡単に表示および対応できるツールです。 どのような 場所からも、Internet Explorer または Netscape ブラウザを使用して、メッセージ の重要度を一瞬で把握し、その原因である問題を解決するための処置ができま す。サポートされるブラウザのバージョンについては、第2章「要件」を参照し て く ださい。

Web コンソールへのアクセス方法については、オンラインヘルプの「ワークス **ペースの管理」の下にあるトピック「Web コンソールによるメッセージの参照」を参** 照してください。Web コンソールには、機能解説のヘルプが別涂用意されてい ます。

#### HPOM メニュー

MMC メニュー バーの直下にある HPOM のメニュー バーを使用して、HPOM の タスクを実行できます。項目を選択して右クリックするとショートカット メ ニューが表示されます。このメニューも HPOM で頻繁に使用されます。

## 詳細ペイン

<span id="page-155-4"></span>詳細ペイン ( ウィンドウの右側 ) には、リスト、メッセージ ブラウザ、および マップ ビューが表示されます。これらのビューを並べて表示し、複数のウィン ドウを同時に参照することができます。

#### コンソール ツリー

<span id="page-156-1"></span>コンソール ツリー ( ウィンドウの左側) には、次に示す HPOM の主要コンポー ネントを表すフォルダがリスト ビューとして表示されます。

- <span id="page-156-2"></span>• **サービス** : コンピューティング環境にある 1 つ以上のハードウェアまたはソ フトウェア コンポーネントによって提供される、カスタマベース、ユー ザー指向、またはインフラストラクチャの機能です ( 雷子メール、ネット ワーク帯域幅、アプリケーション アクセスなど)。ポリシーは、指定された サービ ス利用者に対し、 適切なサービ ス レベルを確実に提供するのに役立 ちます。
- <span id="page-156-4"></span>ノード: HPOM 管理サーバーから管理できるコンピュータ システムまたは インテ リジェン ト デバイ スです。 HPOM では、 Windows ノードおよび UNIX ノードの両方を管理できます。
- <span id="page-156-3"></span>• ツール : HPOM では、ツールはタスクの実行に使用するソフトウェア プロ グラムまたはコマンドです。たとえば、URL、実行ファイル、または Visual Basic スクリプトをリモートの管理ノード上で実行するよう設定できます。
- ポリシー **(** コ ン ソール ツ リーで **[** ポ リ シー管理 **]** の下に表示されています **)** : ネットワークおよびサービスの管理を自動化するために利用される仕様また はルールです。 HPOM 管理者は、 社内全体で一貫性のあ る自動管理を行 う た めに、管理ノードにポリシーを配布します。ポリシーは、管理ノードで監視 および記録する情報や、管理サーバーからコンソールに転送するイベントお よびメッセージを指定するテンプレートと見なすことができます。
	- UNIX ノードに配布できる UNIX 用のポリシーおよびツールが提供され ています。
	- Self Manager は、管理サーバーおよび管理ノードに配布して、HPOM サーバーおよびエージェントを管理することができます。
- <span id="page-156-0"></span>**SPI**: Exchange アプリケーションなど、特定タイプのビジネス アプリケー ションやデータベースを管理するための、あらかじめパッケージされたソフ トウェアです。SPI は HPOM サーバーにインストールされ、コンピュータ システムの運用を管理するために必要なデータ ソース、ポリシー、診断 ルール、修正アクションを含んでいます。SPI はヘルプ システムも備えてい るため、他のタイプのドキュメントも提供できます。

# <span id="page-157-0"></span>設定可能な項目

<span id="page-157-1"></span>管理者は、ソフトウェアの特定の要素を設定することができます。次のリスト は、設定タスクの概要を示しています。

HPOM の設定方法については、基本トレーニングチュートリアルを参照するか、 コンソールからオンライン ヘルプを参照してください。管理タスクの多くは、 管理者しか実行できませんが、すべてのユーザーが実行できるタスクもありま す。 それ らの タ ス クには、 いずれ も オペレータが実行する機能を管理するユー ザー ロールを割り当てることができます。

- ユーザーの追加 **:** 適切なセキ ュ リ テ ィ グループへのユーザー (HPOM の管理 者およびオペレータ ) の追加。
- <span id="page-157-4"></span>• ノ ー ドの設定 **:** ノード ( システム ) を、 管理で き る よ う に設定し ます。 設定 する項目には、管理するシステム (ノード)の選択と、ノード、サービス、 およびユーザー ロールが利用でき る ツールの選択があ り ます。 設定された ノードは、直ちに管理ノードとなります。管理サーバーは、インストール時 に自動的に管理ノードとして追加されます。
- <span id="page-157-5"></span><span id="page-157-2"></span>• サービスの設定 **:** ビジネス サービ スを HPOM の機能に関連付け るには、 サービス階層内のサービスの依存関係と、関連するサービスのステータスに 基づいて重要度を評価するルールを定義し ます。 開始する際には、 ステータ ス伝達およびステータスの計算ルールにデフォルト値を使用することができ ます。
- <span id="page-157-3"></span>• **ツールの設定**: オペレータが管理ノードおよびサービスに対して使用できる ツールを指定し ます。 オペレータは許可 されたツールを使用し て、 メ ッ セー ジ ブ ラ ウザで報告 された業務上重大な影響を与え る問題の解決や、 管理環 境に関する情報の報告を行います。これらのツールは、サービス、管理ノー ド、ユーザー ロールに関連付けることができます。また、ツールは定義済 みのノード リストで実行するように設定することもできます。
- ユーザー ロールの設定 **:** 管理者は、 特定の割 り 当て られた タ ス ク と責任が 重点的に表示されるように、オペレータのビュー環境を設定することができ ます。特定のユーザーにロールを定義することにより、オペレータに対し企 業情報を表示する方法や、実行を許可するアクティビティの範囲を制御でき ます。各ユーザーに特定のロールを適切に定義し割り当てることで、独自の 特殊技能や経験を持つ個人の集団全体に監視タ ス ク と保守タ ス ク を割 り 当 て、各自のコンソール表示方法をカスタマイズすることができます。
- <span id="page-158-5"></span>• サービス タイプの設定: サービスのインスタンス作成時に使用するサービ スタイプのプロパティを指定できます。サービスタイプはテンプレートに 似ていて、特定のレポート、グラフ、ツール、または配布パッケージに関連 付けることができます。このような関連付けを行ったサービス タイプは、 関連するサービスのインスタンス作成時に使用されます。各サービス タイ プに関連付け られたツール、 レポー ト 、 グ ラ フ、 および配布パ ッ ケージは、 このサービスの過去または未来の各インスタンスに関連付けられます。サー ビス タイプに属するサービスは、すべてこの特性を持ちます。
- <span id="page-158-6"></span>**- ポリシーの作成または編集:**事前設定済みのデフォルト ポリシーを使用す るほかに、1つ以上のデフォルト ポリシーのバージョンをコピーして修正す るか、またはいずれかのポリシー タイプから新しいポリシーを作成するこ とで、ユーザー定義ポリシーを設定できます。また、メッセージブラウザ で受信し た メ ッ セージに関連する問題を解決する ための自動またはオペレー タ起動コマン ド を作成する こ と も で き ます。
- <span id="page-158-7"></span>• **メッセージ フィルタの設定 :** ( オペレータまたは管理者 ) — メッセージ ブラ ウザには、管理サーバーで管理されるノードから受信したメッセージが、管 理者による設定に基づいて表示されます。オペレータはフィルタを設定する ことで、特定の基準に合致したメッセージだけが表示されるように、メッ セージの表示方法をさらにカスタマイズできます。
- <span id="page-158-3"></span>• 管理 ノ ー ドのパフ ォーマンス デー タの収集 **:** HP Operations for Windows エー ジェントは、データを収集するすべての Windows 管理ノードに配布されます。
- <span id="page-158-4"></span>• **パフォーマンス グラフの表示:**収集されたパフォーマンス データに基づい て、パフォーマンス上の問題を診断し、傾向を検出するために使うグラフを 表示することができます。デフォルトのグラフをカスタマイズしたり、独自 のグラフを作成することもできます。
- <span id="page-158-2"></span>• **Microsoft Windows** サービスの管理 **:** 事前設定済みのデフ ォル ト のポ リ シーを使い、メッセージ ブラウザに表示されたイベントから、ニーズに正 確に適合させるためのポリシーの変更方法を判断します。
- <span id="page-158-1"></span>**UNIX ノードの管理: HPOM には、UNIX ノードを管理するためのエージェ** ントが付属しています。これらのエージェントをインストールしてアクティ ブ化すると、UNIX システムを管理するための事前定義済みデフォルト ポリ シーとツールを配布できます。
- <span id="page-158-0"></span>• **Self Manager** を使用し た **HPOM** の管理 **:** Self Manager は HPOM サービ スお よびエージ ェ ン ト を管理し ます。 これは、 管理サーバーに自動的に配布 され ます。エージェントを管理するには、管理ノードに Self Manager ポリシーを 配布し ます。

# A システム要件のチェック

HPOM のインストール開始前と実行中に、以下の必要条件がチェックされます。

- インストール開始時のチェック。161[ページの表](#page-160-0) 2 を参照してください。
- 管理サーバーとリモート コンソールの両方に適用されるチェック。162[ペー](#page-161-0) [ジの表](#page-161-0) 3 を参照してください。
- 管理サーバーのみに適用されるチェック。164[ページの表](#page-163-0) 4 を参照してくだ さい。
- リモート コンソールのみに適用されるチェック。165 [ページの表](#page-164-0) 5 を参照し て く だ さい。

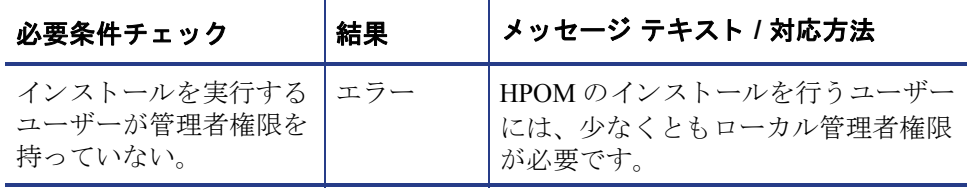

#### <span id="page-160-1"></span><span id="page-160-0"></span>表 2 インストール開始時のチェック

#### <span id="page-161-0"></span>表 3 管理サーバーとリモート コンソールの両方に適用されるチェック

<span id="page-161-1"></span>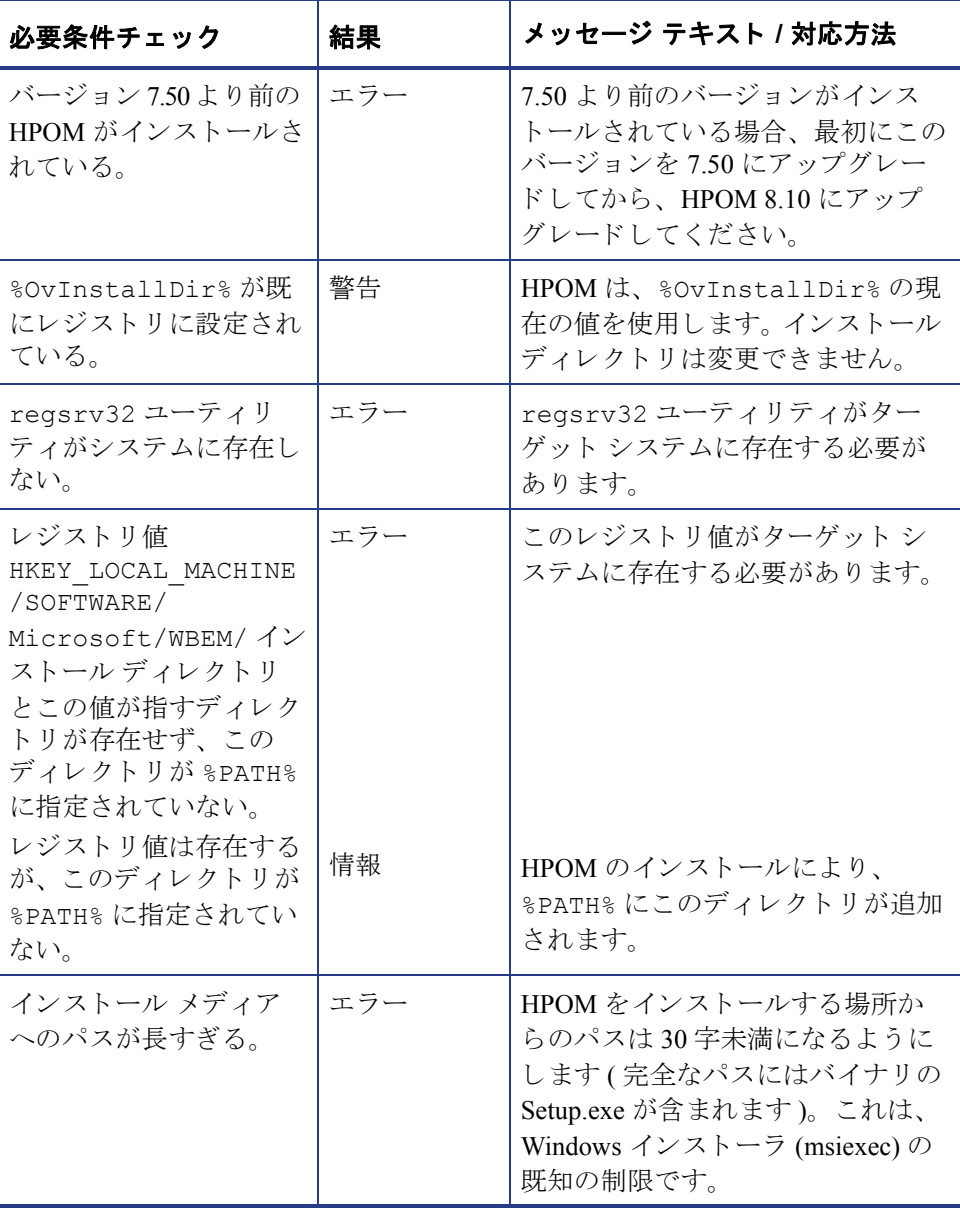

# 表 3 管理サーバーとリモート コンソールの両方に適用されるチェック

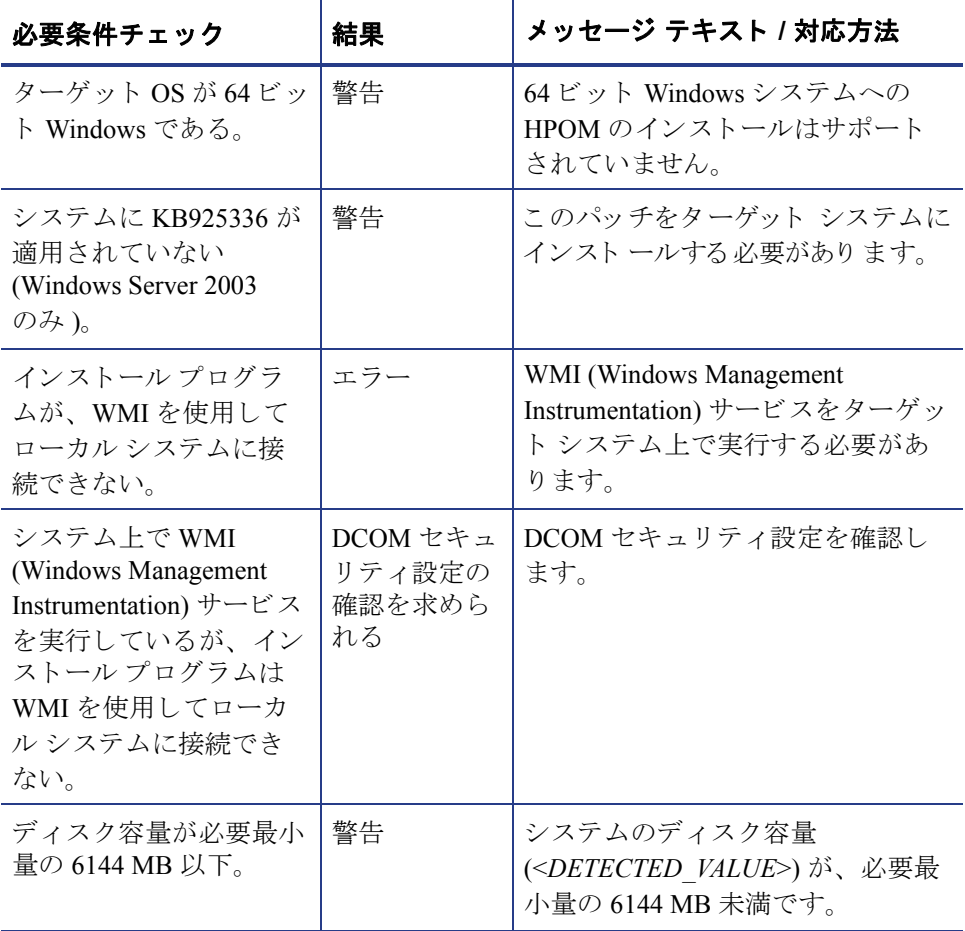

<span id="page-163-0"></span>表 4 管理サーバーのみに適用されるチェック

<span id="page-163-1"></span>

| 必要条件チェック                                                 | 結果  | メッセージ テキスト / 対応方法                                                                                                 |
|----------------------------------------------------------|-----|----------------------------------------------------------------------------------------------------|
| ターゲット システムが<br>ドメイン コントローラ<br>である。                       | エラー | HPOM 管理サーバーは、ドメイン<br>コントローラにインストールできま<br>せん。                                                                      |
| 単一サーバー インストー<br>ルをクラスタ インストー<br>ルに置換アップグレード<br>しようとしている。 | 警告  | 単一サーバー インストールをクラ<br>スタインストールに置換アップグ<br>レードすることはできません。代わ<br>りに、並列移行を実行してください。                                      |
| プライマリ DNS サ<br>フィックスが設定されて<br>いない。                       | エラー | このシステムの DNS サフィックス<br>は設定されていません。クライアン<br>トシステムがサーバーのホスト名<br>を解決できない場合、エージェント<br>と管理サーバーの間の通信に問題が<br>生じる可能性があります。 |
| HP Network Node Manager<br>アダプタがインストール<br>されている。         | エラー | HPOMの新しいバージョンをシス<br>テムにインストールする前に、HP<br>NNM Adapter をアンインストールし<br>ておく必要があります。                                     |
| IIS Admin サービスが存<br>在しません。                               | エラー | IIS がターゲット システムにインス<br>トールされ、IIS Admin サービスが<br>存在している必要があります。<br>HPOMのインストール時に、この<br>サービスが実行中でなければ、起動<br>されます。   |
| ターゲット OS が<br>Windows XP またはそれ<br>以前のOS である。             | エラー | サポートされている管理サーバー<br>プラットフォームについては、<br>HPOM のサポート マトリクスを参<br>照してください。                                               |
| Internet Explorer のバー<br>ジョンが6.0より古い。                    | 警告  | サポートされている Internet<br>Explorer のバージョンについては、<br>HPOM のサポート マトリクスを参<br>照してください。                                     |

| 必要条件チェック                    | 結果  | メッセージ テキスト / 対応方法                                                                                            |
|-----------------------------|-----|----------------------------------------------------------------------------------------------------|
| ユーザーがドメイン管理<br>者ではない。       | 警告  | インストールを行うユーザーがドメ<br>イン管理者でない場合、インストー<br>ルの際にドメイン アカウントを作<br>成できないほか、<br>HP-OVE-Deleg-User の委任権限を設<br>定できません。 |
| 物理メモリが必要最小量<br>の 256 MB 以下。 | エラー | システムの物理メモリの容量<br>( <detected value="">)が、必要最<br/>小量の 256 MB 未満です。</detected>                                 |
| 仮想メモリが必要最小量<br>の 512 MB 以下。 | エラー | システムの仮想メモリの容量<br>( <detected value="">)が、必要最<br/>小量の 512 MB 未満です。</detected>                                 |

<span id="page-164-0"></span>表 5 リモート コンソールのみに適用されるチェック

<span id="page-164-1"></span>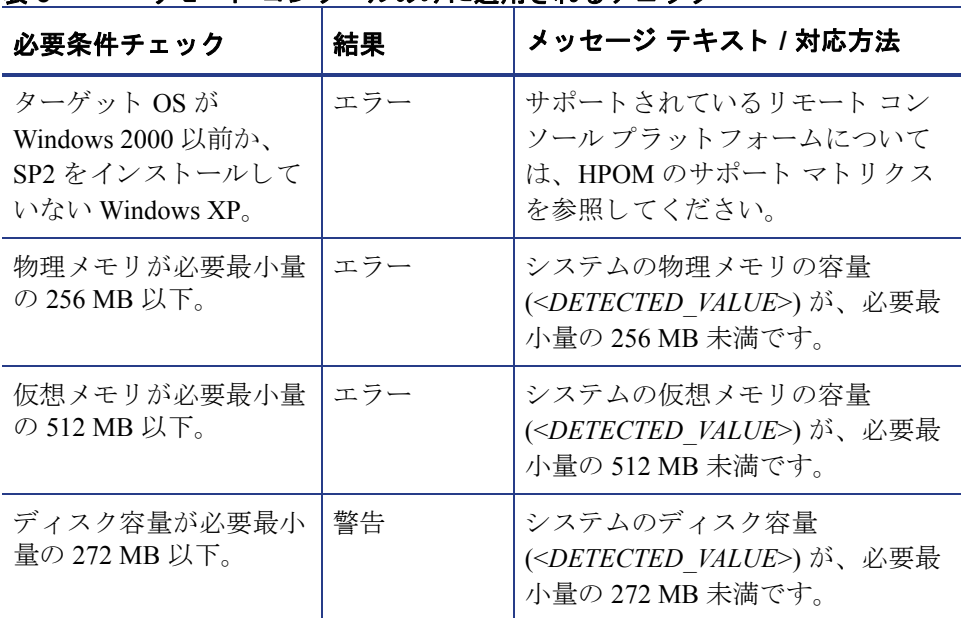

# 索引

# 数字

60 日間試用版ライセンス [クラスタ](#page-96-0) , 97 [非クラスタ](#page-84-0) , 85

# A

Acrobat [PDF, 18](#page-17-0) [リ ーダー要件](#page-24-0) , 25 Active Directory [HPOM SPI, 17](#page-16-0) [仮想サーバー](#page-99-0) , 100 [管理](#page-13-0) , 14 ド メイン識別子, 32 ド メイン名, 31 [Active Server Pages](#page-34-0)、 有効化 , 35 [Administrators](#page-54-0) グループ , 55 [Administrators グループ と Operators グループ ] ページ [クラスタ](#page-118-0) , 119 [非クラスタ](#page-71-0), 72 [Adobe Acrobat](#page-17-0)。 Acrobat を参照 [AMD Opteron, 23](#page-22-1) .asp ファイル、有効化, 35 [Athlon 64 CPU, 23](#page-22-2) AutoPass オンラインヘルプ, 86

# B

[Business Availability Center](#page-15-0) アダプタ , 16

# C

[Citrix Metaframe, 14](#page-13-1) [Cliconfg.exe, 103](#page-102-0) [ClusterManagementServer.config, 135](#page-134-0)

# D

**DCE** エージェント .36 管理ノード . 36 [dcomcnfg, 56](#page-55-0) [DCOM](#page-55-1) 設定 , 56 [Dell OpenManage, 14](#page-13-2) [DHCP, 46](#page-45-0) DNS [仮想サーバー](#page-99-1) , 100 [サフ ィ ッ ク スの変更](#page-32-0) , 33 プライマリ サフィックス, 32 [要件](#page-30-1) . 31 DVD、 [HPOM for Windows, 16](#page-15-1) DVD-ROMドライブ要件 管理サーバーとコンソール, 23 リモート コンソール, 24

# E

ERP ソフトウェア, 14 Exchange、 [Microsoft, 17](#page-16-1)

#### F

[Firefox](#page-24-1) 要件 , 25 [Firewall Client](#page-48-0) サービ ス , 49 [Firewall Concepts and Configuration Guide, 49](#page-48-1) [FQDN](#page-31-2) 要件 , 32

#### G

[GPO, 89](#page-88-0)

#### H

[HP Business Availability Center](#page-15-2) アダプタ , 16 [HP ITO Account, 39](#page-38-0) HP Network Node Manager [アダプタ](#page-15-3) , 16 [メディア](#page-16-2)キット, 17 [HPOM Web](#page-34-2) コンソール IIS 拡張, 35 HPOM インストールの準備 100 - [104](#page-103-0) HPOM および SQL サーバー 同一クラスタ.93 別々のクラスタ, 94 HPOM クラスタ [SQL Server, 95](#page-94-0) インストールの検証 . 139 - [141](#page-140-0) HPOM のアンインストール 手動 [, 149](#page-148-0) 手順 [, 145](#page-144-0) - [149](#page-148-1) 要件 [, 143](#page-142-0) HPOM の再インストール, 151 [HPOM](#page-157-1) の設定 , 158

[HP OpenView Operations for Windows](#page-52-0)。 OVO、 HPOM へのアップグレードを参照 HP Operations SPI [UNIX, 15](#page-14-0) [Windows, 14](#page-13-4) HP-OVE-ADMINS DCOM アクセス権限, 56 エージェントの配布, 37 [制限グループ](#page-87-0) , 88 [説明](#page-42-0) 43 リモート コンソールのインストール, 56 HP-OVE-Deleg-User PMAD [ユーザー](#page-36-1), 37 [委任権限の設定](#page-41-0) , 42 [概要](#page-40-0) , 41 [制限グループ](#page-87-1) , 88 ド メイン インストール 68 [管理者](#page-88-1) , 89 [要件](#page-29-0) , 30 [HP-OVE-Group](#page-42-1) アカウン ト , 43 HP-OVE-OPERATORS DCOM アクセス権限, 56 [制限グループ](#page-87-2) , 88 [説明](#page-43-0) , 44 リモート コンソールのインストール, 56 HP-OVE-User [制限グループ](#page-87-3) , 88 [説明](#page-40-1) , 41 ド メイン インストール, 68 [管理者](#page-88-2) , 89 [HP Performance Agent, 17](#page-16-3) [HP Performance Manager for Windows, 17](#page-16-4) HP Reporter [データベース要件](#page-26-0) , 27

[メディア](#page-16-5) キット 17 [HP SiteScope](#page-15-4) アダプタ , 16 [HP Systems Insight Manager, 14](#page-13-5) **HTTPS** エージェント 36 管理 ノード , 36 [ポー ト](#page-75-0) , 76 HTTP ポート, 76 I IIS ポー ト [ページ](#page-121-0) , 122 [変更](#page-75-2) , 76 要件 コンポーネント . 34 バージョン, 25 [Insight Manager, 14](#page-13-6) [Intel Pentium 4, 23](#page-22-4) Intel Pentium III 管理サーバートコンソール 23 リモート コンソール 24 Internet Explorer Web コンソール,  $156$ [要件](#page-24-3) , 25 [Internet Information Services](#page-75-3)。 IIS を参照 IP アドレス、静的な 98 [ISA Server, 49](#page-48-2) L

Linux、DCE エージェントの配布, 36 [LocalSystem](#page-38-1) アカウン ト , 39

#### M

[ManagementServer.config, 81](#page-80-0) [Microsoft Active Directory](#page-31-0)。 Active Directory を 参照 [Microsoft BackOffice, 14](#page-13-7) [Microsoft Cluster Server](#page-97-1)。 MCS を参照 [Microsoft Exchange, 17](#page-16-6) [Microsoft Internet Information Services](#page-75-4)。 IIS を参 照 [Microsoft Internet Security and Acceleration](#page-48-3)  Server, 49 [Microsoft Management Console](#page-155-1)。 MMC を参照 [Microsoft .NET Framework](#page-59-0)。 .NET Framework を 参照 [Microsoft Security](#page-20-0) テンプレー ト , 21 [Microsoft SQL Server](#page-20-1)。 SQL Server を参照 [Microsoft Visual Studio](#page-59-1) 再頒布可能パ ッ ケージ , 60 [Microsoft Web Server, 14](#page-13-8) [Microsoft Windows 2003](#page-95-0) クラスタ , 96 Microsoft クラスタ サポート . 25 [データの移行](#page-18-0) , 19 Microsoft クラスタ アドミニストレータ HPOM のアンインストール, 144 HPOM のインストール, 105 共有ディスクの割り当て 101 Microsoft クラスタ ウィザード, 101 Microsoft [のサポー ト 技術情報](#page-101-0) , 102 MMC [メニュー](#page-155-1) バー , 156

リモート コンソール [計画](#page-19-0) . 20 ローカル インストール 69

[Mozilla Firefox](#page-24-5) 要件 , 25

**MSCS** インストール 100 [要件](#page-97-2) , 98 [msiexec, 17](#page-16-7)

# N

.NET Framework HPOM のインストール, 60 リモート コンソールのインストール, 81 Netscape Web コンソール,  $156$ [要件](#page-24-6) , 25 Network Node Manager [アダプタ](#page-15-5) , 16 [メディア](#page-16-8) キット, 17

NIC [設定](#page-32-1) , 33

# O

opc\_op [LocalSystem](#page-38-2) アカウン ト , 39 UNIX root [エージェン ト](#page-39-0) , 40 [OpenView Operations for Windows](#page-52-1)。 OVO、 HPOM へのアップグレードを参照 "openview" データベース [計画](#page-20-2) , 21 [再使用](#page-73-0) , 74 [作成](#page-26-1) , 27 Operations SPI [UNIX, 15](#page-14-0) [Windows, 14](#page-13-4)

[OvChgPass.exe, 89](#page-88-3)

[OveConfig.exe, 38](#page-37-0) OVO、HPOMへのアップグレード [非クラスタ](#page-52-1), 53 [要件](#page-46-0) , 47 OVO からのアップグレード 非クラスタ インストール 53 [要件](#page-46-0) , 47 ovpmad [HP-OVE-Deleg-User, 42](#page-41-1) セキュリティ要件, 37

#### P

PDF、 [Adobe Acrobat, 18](#page-17-0) [Performance Agent, 17](#page-16-9) [Performance Manager for Windows, 17](#page-16-10) PMAD [ユーザー配布方法](#page-36-3) , 37

## Q

/gn パラメータ (サイレント モード), 81, [135](#page-134-1) /gr パラメータ (非対話モード), 81, [135](#page-134-2)

# R

[RemoteConsole.config, 81](#page-80-4) Reporter サポートされるバージョン.27 [メディア](#page-16-11) キット, 17

#### S

[Self Manager, 159](#page-158-0) Setup.exe HPOM のアンインストール, 145

```
インストール
     クラスタ , 106, 129
     非クラスタ, 60
     135
   メディアキット, 17
SID, 55
SiteScope Adapter, 16
Smart Plug-in
  UNIX, 15
   Windows, 14
SPI
   インストール, 141
   フォルダ , 157
Sqlredis.exe, 103
SQL Server
  クラスタ, 95
  HPOM サーバー
     同一クラスタ.93
     別々のクラスタ, 94
   Windows クラスタ , 96
   インスタンス , 73
   インスタンス ページ
      クラスタ , 120
     非クラスタ,73
   インストール
     Enterprise Edition, 102
     データベース , 100
   計画 , 21
   コンポーネン ト , 79
  サポートされるバージョン
      クラスタ , 98
     データベース , 27
   設定 , 28
  デフォルト, 21
SQL Server Enterprise, 28
```
# T

[TCP/IP](#page-32-2) 設定 , 33

# $\cup$

UNIX [OSSPI, 15](#page-14-0) root エージェント アカウント, 40 管理ノード, 69, [159](#page-158-1)

#### V

[VantagePoint for Windows](#page-52-3)、 アップグレード , 53 [Veritas Backup, 14](#page-13-9) Visual Studio [再頒布可能パ ッ ケージ](#page-59-1) , 60 VMWare [共有フ ォルダ](#page-45-1) , 46

#### W

Web コンソール [インタフェース](#page-155-3) , 156 [要件](#page-24-7) , 25 Web [サーバー](#page-13-10) , 14 Windows [OS SPI, 14](#page-13-4) [環境](#page-19-1) , 20 [管理者](#page-52-4) , 53 [サービ スの管理](#page-158-2) , 159 [サービ ス要件](#page-33-0) , 34 [ド メイン](#page-19-2) , 20, [42,](#page-41-2) [69](#page-68-2) ファイアウォールが有効な [管理サーバー](#page-49-0) . 50 リモート コンソール, 51 ワークグループ [HP-OVE-Deleg-User, 42](#page-41-3) [環境](#page-19-3) , 20 Windows 2003

[Active Directory](#page-31-0) ド メイン設定, 32

[Microsoft SQL 2003](#page-101-2) のインストール, 102 [クラスタ](#page-97-4) , 98 [Windows Management Instrumentation, 55](#page-54-2) Windows Server 2003 [ソ フ ト ウ ェア要件](#page-24-8) , 25 [Windows XP SP2](#page-55-6)、リモート コンソール設定, 56 Windows ノード セキュリティの設定ツール. 38 [WMI, 55](#page-54-3) [World-Wide-Web Publishing Server](#page-54-4)  $\forall$  – ビス, 55 [World Wide Web](#page-33-1) サーバー , 34

# あ

アカウント [HP-OVE-ADMINS, 43](#page-42-2) [HP-OVE-Deleg-User, 41](#page-40-2) [HP-OVE-Group, 43](#page-42-1) [HP-OVE-OPERATORS, 44](#page-43-0) [HP-OVE-User, 41](#page-40-3) [LocalSystem, 39](#page-38-1) UNIX root エージェント, 40 [管理サーバー](#page-40-4) . 41 管理ノード, 39 [廃止](#page-38-0) , 39 [ユーザー](#page-70-0) , 71 ユーザーとグループの作成, 45 アカウント セットアップ ウィザード, 90 [ アカウン ト タイプ ] ページ [クラスタ](#page-115-0) , 116 [非クラスタ](#page-67-2) , 68 アクティブな仮想サーバー, 100 [アップグレード](#page-90-0) ガイド , 91 [説明](#page-46-1) , 47 [場所](#page-18-1) , 19

アドオン製品 アンインストール, 143 インストール, 141 アプリケーション サーバー, 14 暗号化されたファイル システム, 46

#### い

[ 移行 ] [ページ](#page-145-0) , 146 以前のバージョン 47 委任権限 [設定](#page-41-0) 42 ド メイン インストール .68 インストール HPOM 概要 [, 104](#page-103-1) [クラスタ](#page-90-1) , 91 最初のクラスタ ノード, 105-[127](#page-126-0) セキュア環境, 88 - [90](#page-89-1) ターミナル サービス、54 [手順](#page-59-4)  $.60 - 80$  $.60 - 80$ [残りのクラスタ](#page-127-0) ノード , 128 - [134](#page-133-0) [非クラスタ](#page-52-5) , 53 ファイアウォール環境, 49 リモート デスクトップ サービス.54 [SPI, 141](#page-140-1) [SQL Server, 102](#page-101-1) アドオン製品 , 141 ウィザード [管理サーバー](#page-49-1), 50 リモート コンソール, 51 エージェント . 22 管理サーバー [クラスタ](#page-95-2) , 96 [非クラスタ](#page-54-5), 55 [クラスタ](#page-90-1) , 91 計画チェックリスト, 19 - [22](#page-21-1)

[結果](#page-86-0) , 87, [138](#page-137-0) [権限](#page-44-1) , 45 コンソール [クラスタ](#page-95-2) , 96 [非クラスタ](#page-54-5), 55 コンソール / サーバー . 19 準備 [, 100](#page-99-2) - [104](#page-103-2) デフォルト ディレクトリ 67 [ド メイン](#page-67-4) , 68 ネットワークドライブ,46 [パッチ](#page-47-0) , 48 [非クラスタ](#page-52-5), 53 複数ノードで同時, 128 リモート コンソール, 56 [ローカル](#page-68-3),  $69$ ログ [ファイル](#page-86-1), 87, [138](#page-137-1) [ インストール先フォルダ ] ページ [クラスタ](#page-113-0) , 114 [非クラスタ](#page-65-0) , 66 [ インストール終了 ] ページ HPOM のアンインストール, 148 [クラスタ](#page-125-0) , 126 [非クラスタ](#page-78-1) , 79 [ インストール準備完了 ] ページ [クラスタ](#page-123-0) , 124 [非クラスタ](#page-77-0) , 78 インストール ディレクトリ、デフォルト, 114 [インタラクティブ](#page-153-1) チュートリアル, 154

# う

ウィザード [Microsoft](#page-100-1) クラスタ , 101 アカウント セットアップ, 90 インストール [管理サーバー](#page-49-1) 50 リモート コンソール.51

ウィルス対策アプリケーション, 14

# え

永続的な [データ損失](#page-46-2) , 47 エージェント UNIX root [アカウン ト](#page-39-1) , 40 インストール [概要](#page-21-0) , 22 [自動](#page-19-4) , 20 機能パッケージ, 69 配布 [DCE, 36](#page-35-0) [HTTPS, 36](#page-35-2) [自動](#page-19-4) , 20 要件 [概要](#page-35-5) . 36 ハードウェアとソフトウェア, 36 配布セキュリティ, 37 エージェントの手動インストール, 88

# お

オンラインヘルプ [AutoPass, 86](#page-85-0) [HPOM, 18](#page-17-0)

# か

拡張、[HPOM Web](#page-34-2) コンソール IIS, 35 仮想 IP [アドレス](#page-111-0) , 112 [ [仮想管理サーバー名](#page-111-1) ] ページ , 112 仮想サーバー [アクティブ](#page-99-5) , 100 同一クラスタ, 92 [仮想サーバー、](#page-96-1) HPOM, 97 [仮想サーバー名](#page-111-2) , 112

仮想メモリ要件 管理サーバーとコンソール, 23 リモート コンソール 24 環境、 [Windows, 20](#page-19-1) 完全修飾ドメイン名, 32 管理 HPOM [サービ ス](#page-158-0) , 159 [UNIX](#page-158-1)  $/ -$   $\uparrow$  , 159 [Windows](#page-158-2) サービ ス , 159 管理サーバー アカウント, 41 インストール, 96 [概要](#page-54-5) . 55 ファイアウォール環境, 49 [永続的なデータ損失](#page-46-2) , 47 再インストール 151 システム要件のチェック 管理サーバーとリモート コンソール. 162 [管理サーバーのみ](#page-163-1) , 164 [制限グループ](#page-87-6) , 88 ドメイン コントローラ, 46 要件 ソフトウェア.25 ハードウェア.23 [ 管理サーバー アカウン ト ] ページ [クラスタ](#page-117-0) , 118 [非クラスタ](#page-70-1), 71 管理者 [Microsoft](#page-104-0) クラスタ , 105 [Windows, 53](#page-52-6) アカウント, 88 [クラスタ](#page-100-2) , 101 [タスク](#page-157-1) , 158 ド メイン [管理サーバー](#page-54-6), 55 ド メイン インストール 68

ローカル [HPOM, 44](#page-43-1) 管理サーバーとコンソール, 55 リモート コンソール, 56 管理ノード [DCE, 36](#page-35-7) [HTTPS, 36](#page-35-8) [UNIX, 69](#page-68-1) アカウント , 39 アンインストール, 143 [制限グループ](#page-87-8) , 88 [パフォーマンス](#page-158-3) データの収集 , 159 管理 ノードのパフォーマンス データの収集 159

#### き

[偽装ユーザー配布方法](#page-36-5) 37 [既存のユーザー、 認証](#page-44-2) , 45 [既存のユーザーの認証](#page-44-2) , 45 機能レベル、ドメイン.31 基本機能のドキュメント.18 基本トレーニング チュートリアル [開始](#page-79-1) , 80 [説明](#page-153-2) , 154 共有 ストレージ,98 ディスク、割り当て, 101 ディレクトリ、デフォルト, 114 フォルダ、 [VMWare, 46](#page-45-1) 共有ディスクの割り当て, 101 [ [共有フ ォルダ](#page-112-0) ド ライブ ] ページ , 113

# く

[ク ォーラム](#page-99-6) ディスク , 100

クラスタ HPOM および SQL サーバー 異なるクラスタ、94 同一クラスタ 93 HPOM のインストール [概要](#page-90-1) . 91 最初のクラスタ ノード, 105 - [127](#page-126-0) [残りのクラスタ](#page-127-0) ノード , 128 - [134](#page-133-0) [Microsoft, 19](#page-18-0) 検証 インストール後, 139 - [141](#page-140-0) インストール前, 100 [サポー ト されない設定](#page-98-0) , 99 [セッ トアップ](#page-91-1) , 92 [要件](#page-97-6) , 98 [リ ソースの作成](#page-100-3) , 101 クラスタ アドミニストレータ, 101 [クラスタ対応インストール タイプ ] ページ. 111 クラスタの検証 インストール後, 139 - [141](#page-140-0) インストール前, 100 クラスタ リソース [グループ](#page-100-4), 101 グラフ、パフォーマンスの表示 159 グループ アカウント、作成 45 グループ ポリシー オブジェクト 89

#### け

計画チェックリスト、インストール, 19 - [22](#page-21-2) 結果、インストール [クラスタ](#page-137-0) , 138 [非クラスタ](#page-86-0),87 権限インストール, 45 権限、 委任 ド メイン インストール, 68

厳密なパスワード ポリシー, 89

#### こ

コア SPI リリース ノート, 16 高度なセキュリティ設定, 89 [購入注文](#page-85-1) , 86 混合モード, 29 コンソール インストール [概要](#page-95-2) , 96 セキュリティ, 55 チェックリスト, 19 概要 [, 155](#page-154-1) [ツリー](#page-156-1) , 157 要件 [ソフ ト ウェア](#page-24-9) , 25 ハードウェア.23 コ ン ソール、 Web [インタフェース](#page-155-3) , 156 [要件](#page-24-7) , 25 コンソール、リモート [MMC, 20](#page-19-0) [Windows XP SP2](#page-55-6) 設定 , 56 インストール, 56 再インストール, 151 システム要件のチェック 管理サーバーとリモート コンソール, 162 リモート コンソールのみ、165 要件 ソフトウェア, 25 [特別](#page-29-1) , 30 ハードウェア, 24 コントローラ、ドメイン 31 [コンピュータ](#page-54-8) アカウント, 55

コンポーネント [HPOM, 157](#page-156-1) [SQL Server, 79](#page-78-0)

### さ

サーバー HPOM および SQL 同一クラスタ, 93 別々のクラスタ, 94 [ISA, 49](#page-48-2) [SQL Server](#page-94-0) と HPOM クラスタ , 95 [Web, 14](#page-13-10) [WWW, 34](#page-33-2) アプリケーション, 14 インストール .19 仮想 クラスタ セットアップ, 92 [ライセンス](#page-96-1), 97 管理サーバーの再インストール, 151 [電子商取引](#page-13-13) , 14 [要件](#page-20-5) , 21 サービ ス [Firewall Client, 49](#page-48-0) [World-Wide-Web Publishing Server, 55](#page-54-9) 管理 [HPOM, 159](#page-158-0) [Windows, 159](#page-158-2) 設定 サービス タイプ, 159 ビジネス [サービ ス](#page-157-2) , 158 [サービ ス](#page-156-2) フォルダ , 157 最初のクラスタ ノード、HPOM のインストー  $\n *l*$ ,  $105 - 127$  $105 - 127$ サイレント モード, 81, [135](#page-134-4) クラスタ インストール, 81, [135](#page-134-5) [ [削除準備完了](#page-146-0) ] ページ , 147 作成

[クラスタ](#page-100-3) リソース, 101 ポリシー 159 ユーザー アカウントとグループ アカウン ト , 45 サフィックス、プライマリ DNS. 32 サポー ト されない [設定](#page-45-5) , 46, [99](#page-98-0)

#### し

資格情報、別の, 37 システム要件、チェック インストール開始.161 管理サーバーとリモート コンソール, 162 [管理サーバーのみ](#page-163-1) , 164 リモート コンソールのみ, 165 実行可能ファイルのディレクトリ [クラスタ](#page-137-2) , 138 [非クラスタ](#page-86-2),87 実際の [ユーザー](#page-40-5) , 41 自動でのエージェントのインストールと配布、 20 [自動配布](#page-68-5) , 69 手動でのファイルとフォルダの削除, 149 [ 使用許諾契約 ] ページ [クラスタ](#page-107-0) , 108 [非クラスタ](#page-63-0), 64 詳細ペイン, 156

#### す

[ スタート ] メニュー [クラスタ](#page-137-3) , 138 [非クラスタ](#page-86-3), 87 ストレージ、共有.98

#### せ

[正規販売代理店](#page-85-2) , 86 [制限グループ設定](#page-87-9) , 88 - [90](#page-89-1) 制限グループ設定を適用した HPOM の実装,  $88 - 90$  $88 - 90$  $88 - 90$ 静的な IP [アドレス](#page-97-0) , 98 製品 [HPOM, 16](#page-15-8) [アドオン](#page-140-1) , 141 セキュリティ HPOM インストール, 88 - [90](#page-89-1) エージェントの配布 . 37 コンテキストの変更, 41 [識別子](#page-54-10) , 55  $\nu-\nu$ , 21 「セキュリティ構成と分析」スナップイン,88 セキュリティ コンテキストの変更 41 設定 [HP-OVE-Deleg-User](#page-41-4) の委任権限 , 42 クラスタ セットアップ, 92 サポー ト されない [HPOM, 46](#page-45-6) [クラスタ](#page-98-0) , 99 [データベース](#page-20-6) , 21, [27](#page-26-4) プライマリ DNS サフィックス, 32 設定、サポートされない, 46 設定ファイル, 81, [135](#page-134-6) セットアップ [クラスタ](#page-91-1) , 92 説明、 [HPOM, 14](#page-13-14)

# そ

[ゾーン、](#page-30-4) DNS, 31 [ゾーン転送を許可するサーバー](#page-30-5) 31 ソフトウェア要件 Web コンソール, 25 エージェント, 36 [概要](#page-24-11) , 25 管理サーバーとコンソール, 25 リモート コンソール, 25

### た

ターミナル サービス HPOM [サーバーへの接続](#page-19-5) , 20 HPOM のインストール, 54 [タ イプ、 サービ スの設定](#page-158-5) , 159 タスク、管理者, 158 [ダブルホ ップ偽装](#page-36-7) , 37

# ち

チェック システム要件 インストール開始, 161 管理サーバーとリモート コンソール 162 [管理サーバーのみ](#page-163-1) , 164 リモート コンソールのみ, 165 プライマリ DNS サフィックス, 32 チェックリスト、インストール計画, 19 - [22](#page-21-3) チュートリアル、基本トレーニング [開始](#page-79-2) , 80 [説明](#page-153-2) , 154

#### つ

ツール Windows ノード セキュリティの設定.38 設定 [, 158](#page-157-3) [ライセンス](#page-85-3)レポート, 86 ツール [フォルダ](#page-156-3) , 157

ツリー、コンソール, 157

## て

ディスク [共有の割 り 当て](#page-100-3) , 101 [クォーラム](#page-99-6) , 100 ディスク容量要件 管理サーバーとコンソール, 23 リモート コンソール, 24 ディレクトリ 実行可能ファイル [クラスタ](#page-137-2) , 138 [非クラスタ](#page-86-2), 87 デフォルト . 114 ドキュメント [クラスタ](#page-137-4) , 138 [非クラスタ](#page-86-4), 87 ログ ファイル [クラスタ](#page-137-1) , 138 [非クラスタ](#page-137-1) , 138 データ ストレージ, 98 [損失、 永続的](#page-46-2) , 47 ディレクトリ、デフォルト, 114 データベース "openview" [計画](#page-20-7) , 21 [再使用](#page-73-0) , 74 [作成](#page-26-5) 27 移行 [, 151](#page-150-3) ストレージ.98 [設定](#page-20-6) , 21 要件 [概要](#page-26-6), 27 [設定](#page-26-4) , 27 認証モード, 29 リモート, 28

リモート [削除](#page-149-0) , 150 [サポー ト されていない](#page-19-6) , 20 [データベースの移行](#page-150-4) , 151 [テス ト用システム](#page-52-7) , 53 デフォルト インストール ディレクトリ [クラスタ](#page-113-3) , 114 [非クラスタ](#page-66-0) 67 共有ディレクトリ, 114 コンソール ビュー 155 データ ディレクトリ, 114 [電子商取引サーバー](#page-13-13) , 14 [電子 メール](#page-13-15) , 14 テンプレー ト、 [Microsoft Security, 21](#page-20-0)

# と

統合 [DNS, 32](#page-31-0) ドキュメント [Firewall Concepts and Configuration Guide,](#page-48-1)  49 [HPOM for Windows, 18](#page-17-0) アップグレード ガイド クラスタ インストール 91 [計画](#page-18-4) , 19 [要件](#page-46-1) , 47 ディレクトリ [クラスタ](#page-137-4) , 138 [非クラスタ](#page-86-4) 87 ド メイン Windows HPOM のインストール, 20 HPOM アカウント, 42

[管理サーバー](#page-68-2) 69 インストール, 68

#### 管理者 インストール ユーザー, 68 管理サーバーとコンソール, 55 コントローラ 46 サフィックス, 32 ポリシー . 39 要件 ネットワーク,31 リモート コンソール, 30 ドメイン ネーム [システム。](#page-30-1) DNS を参照

#### な

ナビゲーション, 155

#### に

認証モード、データベース 29

#### ね

ネットワーク [設定](#page-28-2) , 29 [ド ライブ](#page-45-3) , 46 要件 [DNS, 31](#page-30-1) [FQDN, 32](#page-31-2) [概要](#page-30-7) , 31 [ド メイン](#page-30-6) , 31

ネットワーク [インタフェース](#page-32-3) カード, 33

## の

ノード HPOM のインストール 最初のクラスタ ノード, 105-[127](#page-126-0) [残りのクラスタ](#page-127-0) ノード , 128 - [134](#page-133-0) HTTPS エージェントの配布, 36 UNIX [の管理](#page-158-1) , 159 管理アカウント, 39

[設定](#page-157-4) , 158 複数での同時インストール 128 ノード [フォルダ](#page-156-4) , 157 [残りのクラスタ](#page-127-0) ノード、HPOM のインストー  $\nu$ [, 128](#page-127-0) - [134](#page-133-0)

#### は

```
バージョン要件, 30
ハードウェア要件
  エージェント .36
  概要 . 23
  管理サーバーとコンソール, 23
  リモート コンソール, 24
廃止されたアカウント, 39
配布
  エージェント セキュリティ , 37
  プロセス (ovpmad), 42
[ 配布ユーザー アカウント ] ページ
  クラスタ , 117
  非クラスタ, 70
パスワード
  更新 , 89
  標準版
     クラスタ , 97
     非クラスタ, 59
  ポリシー, 39
  有効期限ポリシー,89
  ライセンス キー , 85
パスワードの更新.89
パッチ、インストール, 48
パフォーマンス
  管理ノードのデータの収集, 159
  グラフの表示, 159
パフォーマンス グラフの表示, 159
```
#### ひ

ビジネス [サービ ス、 設定](#page-157-5) , 158 非対話モード クラスタ インストール, 81, [135](#page-134-5) [ 必要条件チェ ッ ク ] ページ [クラスタ](#page-106-0) , 107 [非クラスタ](#page-61-0), 62 ビュー、デフォルト コンソール, 155 評価版ライセンス [クラスタ](#page-96-3) , 97 [非クラスタ](#page-58-1), 59 標準インストール, 53 標準版 ライセンス [請求](#page-85-4) , 86 [説明](#page-58-2) , 59 ライセンス パスワード [クラスタ](#page-96-2) , 97 [非クラスタ](#page-58-0) , 59 標準版ライセンスの請求.86

# ふ

```
ファイアウォール
  Windows
     管理サーバー, 50
     リモート コンソール, 51
  環境インストール
    概要 , 49
     管理サーバー, 49
     リモート コンソール 51
  設定 , 29
[ファイアウォールの設定]ページ
  クラスタ , 123
  非クラスタ, 76
ファイル
```
[.asp, 35](#page-34-3) [暗号化 された](#page-45-2) , 46 インストール ログ [クラスタ](#page-137-1) , 138 [非クラスタ](#page-86-1), 87 実行可能ファイル [クラスタ](#page-137-2) , 138 [非クラスタ](#page-86-2),87 [手動で削除](#page-148-0) , 149 [設定](#page-80-9) , 81, [135](#page-134-7) ドキュメント [クラスタ](#page-137-4) , 138 [非クラスタ](#page-86-4),87 フィルタ、メッセージの設定.159 フォルダ [VMWare, 46](#page-45-1) [手動で削除](#page-148-0) , 149 複数ノードでの同時インストール, 128 物理 メモリ要件 管理サーバーとコンソール. 23 リモート コンソール, 24 プライマリ DNS サフィックス.32 ブラウザ要件 25

#### へ

ペイン、詳細, 156 [別の資格情報](#page-36-6) , 37 ヘルプ、オンライン [AutoPass, 86](#page-85-0) [HPOM, 18](#page-17-0)

#### ほ

ポート、IIS, 76 ポリシー
[管理](#page-41-0) , 42 [作成 と編集](#page-158-0) , 159 ポリシーの編集, 159 ポリシー フォルダ, 157 ホワイトペーパー [場所](#page-15-0) , 16

### まわり まいしょう

[マップ](#page-154-0) ビュー , 155 マルチプロセッサ システムのサポート 23

### め

メッセージ フィルタ、設定, 159 [ブラウザ](#page-154-1) , 155 メディア キット、[HPOM for Windows, 17](#page-16-0) メニュー、スタート [クラスタ](#page-137-0) , 138 [非クラスタ](#page-86-0), 87 メニュー バー [HPOM, 156](#page-155-0) [MMC, 156](#page-155-1) メモリ要件 管理サーバーとコンソール, 23 リモート コンソール, 24

## も

モード、インストール SQL Server [データベース](#page-28-0) , 29 モニタ要件 管理サーバーとコンソール, 23 リモート コンソール, 24

### ゆ

有効な Windows ファイアウォール [管理サーバー](#page-49-0), 50 リモート コンソール, 51 ユーザー [HPOM, 44](#page-43-0) [PMAD, 37](#page-36-0) アカウント, 71 アカウントの作成 . 45 [偽装](#page-36-1) , 37 [既存認証](#page-44-1) , 45 [実際の](#page-40-0) , 41 [追加](#page-157-0) , 158 [要件](#page-29-0) , 30 [ロールの設定](#page-157-1) , 158 ユーザー グループ [HP-OVE-ADMINS, 56](#page-55-0) [HP-OVE-OPERATORS, 56](#page-55-1) [ユーザーの追加](#page-157-0) , 158

# よ

要件 [Windows](#page-33-0) サービ ス , 34 アンインストール, 143 インストール権限, 45 エージェント [概要](#page-35-0) , 36 配布セキュリティ, 37 [クラスタ](#page-97-0) , 98 [サーバー](#page-20-0) , 21 システムのチェック インストール開始, 161 管理サーバーとリモート コンソール, 162 [管理サーバーのみ](#page-163-0) , 164 リモート コンソールのみ, 165 [制限グループ設定](#page-87-0) , 88 - [90](#page-89-0)

ソフトウェア, 25 データベース [概要](#page-26-0) , 27 [設定](#page-26-1) 27 認証モード . 29 リモート, 28 ネットワーク [DNS, 31](#page-30-0) [FQDN, 32](#page-31-0) [概要](#page-30-1) , 31 [ド メイン](#page-30-2) , 31 ハードウェア [概要](#page-22-3) , 23 管理サーバーとコンソール, 23 リモート コンソール, 24 リモート コンソール, 30 [ようこそ]ページ [クラスタ](#page-105-0) , 106 [非クラスタ](#page-60-0),61

#### ら

ライセンス キー [パスワード](#page-84-0) , 85 [情報の入力](#page-84-1) , 85 - [86](#page-85-0) 評価版 [クラスタ](#page-96-0) , 97 [非クラスタ](#page-58-0), 59 [標準版](#page-58-1) , 59 [標準版の取得](#page-85-1) , 86 [ラ イセン ス情報の入力](#page-84-1) , 85 - [86](#page-85-0) ライセンス [プログラム](#page-85-2) , 86 [ライセンス](#page-85-3)レポート ツール, 86

### り

リソース、クラスタの作成, 101 リ ソース グループ

ASCII [文字のみ](#page-97-1) , 98 [クラスタ](#page-100-1) , 101 リ ソース [グループ名の](#page-97-2) ASCII 文字 , 98 リモート MMC コンソール, 69 リモート コンソール [Windows XP SP2](#page-55-2) 設定 , 56 インストール [非クラスタ](#page-55-3) . 56 ファイアウォール環境, 51 再インストール, 151 システム要件のチェック 管理サーバーとリモート コンソール, 162 リモート コンソールのみ, 165 [制限グループ](#page-87-1) , 88 要件 ソフトウェア, 25 [特別](#page-29-1) , 30 ハードウェア, 24 リモート データベース [計画](#page-19-0) . 20 [削除](#page-149-0) , 150 [要件](#page-27-0) , 28 リモート [データベースの削除](#page-149-0), 150 リモート デスクトップ サービス.54 [リ リース](#page-15-1) ノート , 16

# る

ルール、セキュリティ, 21

## ろ

```
ローカル
アカウント インストール, 69
インストール 69
```
#### 管理者

管理サーバーとコンソール, 55 リモート コンソール, 56 [データベース](#page-19-1) , 20 [ロール、 ユーザーの設定](#page-157-1) , 158 ログ ファイル、インストール [クラスタ](#page-137-1) , 138 [非クラスタ](#page-86-1),87

# わ

ワーク グループ、 Windows [HP-OVE-Deleg-User, 42](#page-41-1) [環境](#page-19-2) , 20